# **Vostro 3500**

Instrukcja serwisowa

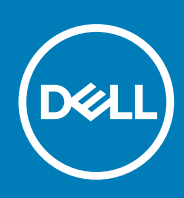

**Model regulacji: P90F Typ regulacji: P90F005 / P90F006 November 2020 Wer. A00**

#### Uwagi, przestrogi i ostrzeżenia

**UWAGA:** Napis UWAGA oznacza ważną wiadomość, która pomoże lepiej wykorzystać komputer.

**OSTRZEŻENIE: Napis PRZESTROGA informuje o sytuacjach, w których występuje ryzyko uszkodzenia sprzętu lub utraty danych, i przedstawia sposoby uniknięcia problemu.**

**PRZESTROGA: Napis OSTRZEŻENIE informuje o sytuacjach, w których występuje ryzyko uszkodzenia sprzętu, obrażeń ciała lub śmierci.**

© 2020 Dell Inc. lub podmioty zależne. Wszelkie prawa zastrzeżone. Dell, EMC i inne znaki towarowe są znakami towarowymi firmy Dell Inc. lub jej spółek zależnych. Inne znaki towarowe mogą być znakami towarowymi ich właścicieli.

# Spis treści

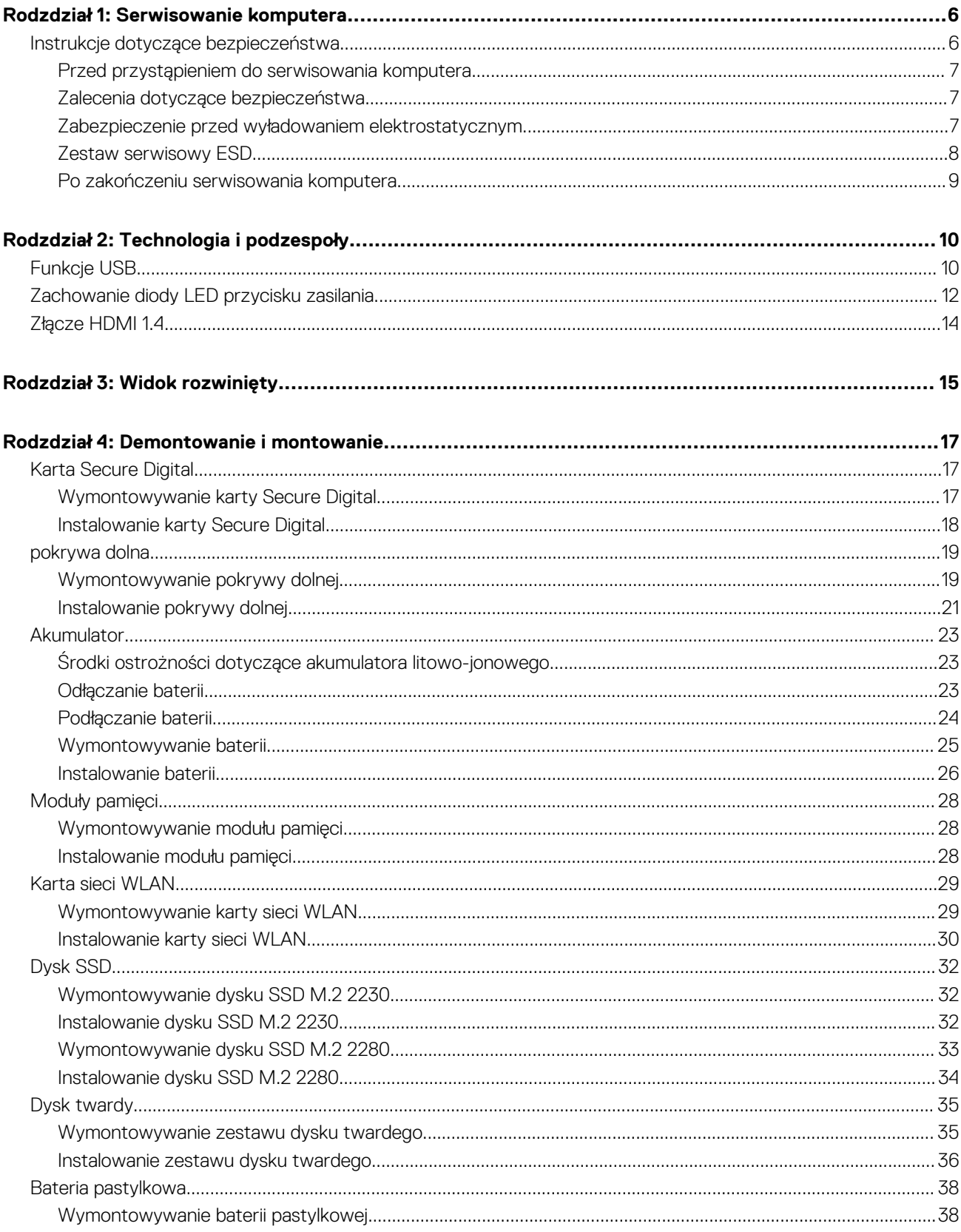

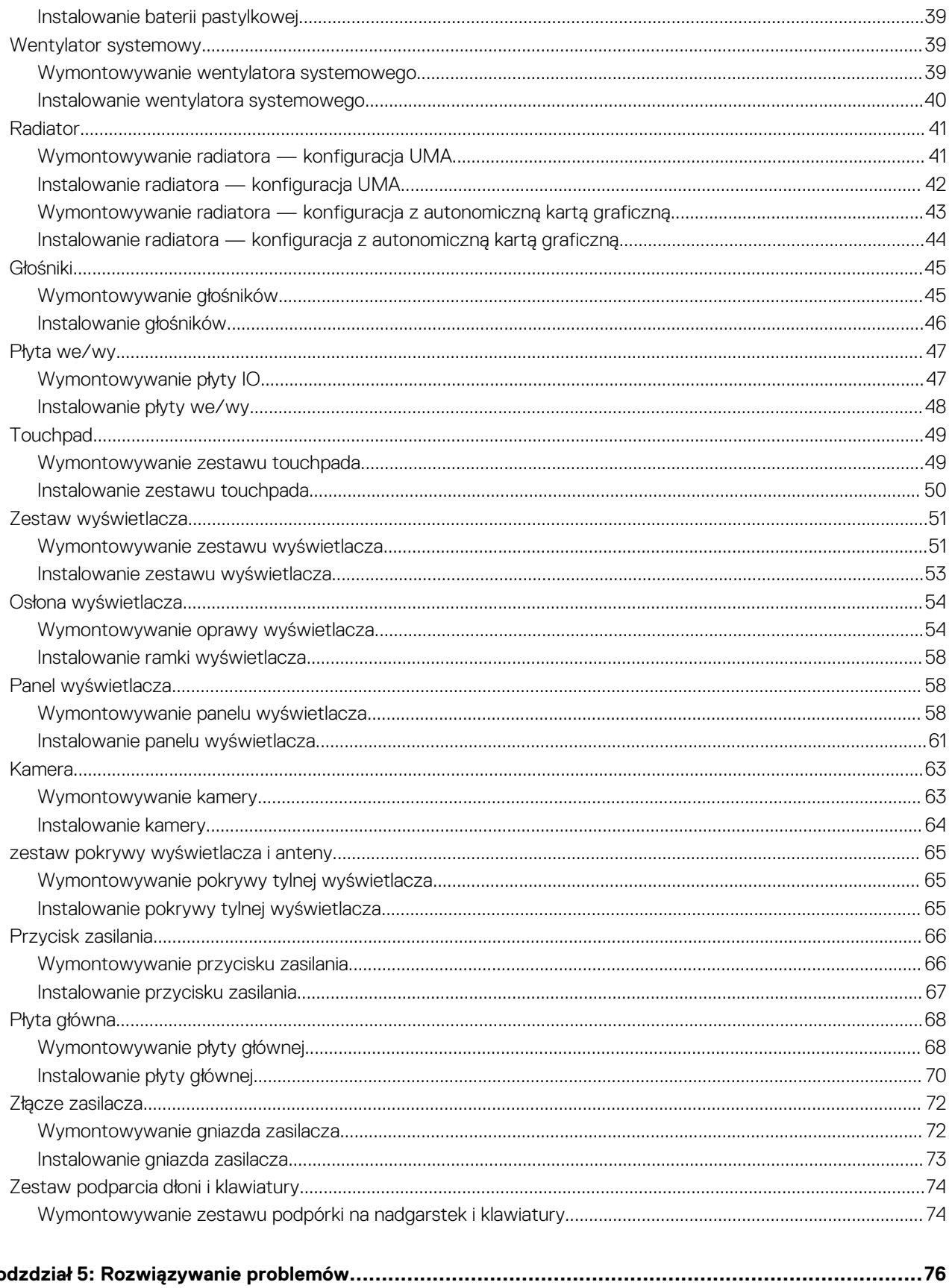

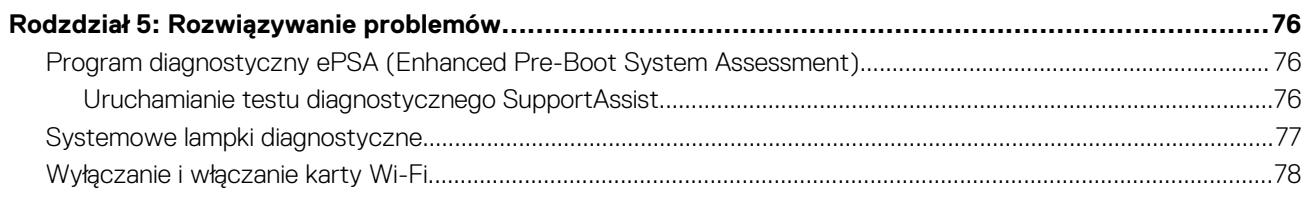

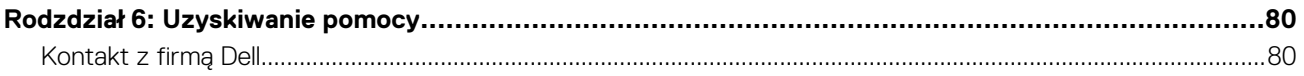

# **Serwisowanie komputera**

#### <span id="page-5-0"></span>**Tematy:**

• Instrukcje dotyczące bezpieczeństwa

## **Instrukcje dotyczące bezpieczeństwa**

#### **Wymagania**

Aby uchronić komputer przed uszkodzeniem i zapewnić sobie bezpieczeństwo, należy przestrzegać następujących zaleceń dotyczących bezpieczeństwa. O ile nie wskazano inaczej, każda procedura opisana w tym dokumencie opiera się na założeniu, że są spełnione następujące warunki:

- Użytkownik zapoznał się z informacjami dotyczącymi bezpieczeństwa, jakie zostały dostarczone z komputerem.
- Element można wymienić lub, jeśli został zakupiony oddzielnie, zainstalować po wykonaniu procedury wymontowywania w odwrotnej kolejności.

#### **Informacje na temat zadania**

- **UWAGA:** Przed otwarciem jakichkolwiek pokryw lub paneli należy odłączyć komputer od wszystkich źródeł zasilania. Po zakończeniu pracy wewnątrz komputera należy zainstalować pokrywy i panele oraz wkręcić śruby, a dopiero potem podłączyć komputer do zasilania.
- **PRZESTROGA: Przed przystąpieniem do wykonywania czynności wymagających otwarcia obudowy komputera należy** ∧ **zapoznać się z instrukcjami dotyczącymi bezpieczeństwa, dostarczonymi z komputerem. Dodatkowe zalecenia dotyczące bezpieczeństwa można znaleźć na stronie [Informacje o zgodności z przepisami prawnymi](https://www.dell.com/learn/regulatory-compliance)**
- **OSTRZEŻENIE: Wiele napraw może być przeprowadzanych tylko przez certyfikowanego technika serwisowego. Użytkownik może jedynie samodzielnie rozwiązywać problemy oraz przeprowadzać proste naprawy opisane odpowiednio w dokumentacji produktu lub na telefoniczne polecenie zespołu wsparcia technicznego. Uszkodzenia wynikające z napraw serwisowych nieautoryzowanych przez firmę Dell nie są objęte gwarancją. Należy zapoznać się z instrukcjami dotyczącymi bezpieczeństwa dostarczonymi z produktem i przestrzegać ich.**
- **OSTRZEŻENIE: Aby uniknąć wyładowania elektrostatycznego, należy odprowadzać ładunki z ciała za pomocą opaski uziemiającej zakładanej na nadgarstek lub dotykając okresowo niemalowanej metalowej powierzchni podczas dotykania złącza z tyłu komputera.**
- **OSTRZEŻENIE: Z elementami i kartami należy obchodzić się ostrożnie. Nie należy dotykać elementów ani styków na kartach. Kartę należy chwytać za krawędzie lub za metalową klamrę. Elementy takie jak mikroprocesor należy trzymać za brzegi, a nie za styki.**
- **OSTRZEŻENIE: Odłączając kabel, należy pociągnąć za wtyczkę lub umieszczony na niej uchwyt, a nie za sam kabel. Niektóre kable mają złącza z zatrzaskami; przed odłączeniem kabla tego rodzaju należy nacisnąć zatrzaski złącza. Pociągając za złącza, należy je trzymać w linii prostej, aby uniknąć wygięcia styków. Przed podłączeniem kabla należy także sprawdzić, czy oba złącza są prawidłowo zorientowane i wyrównane.**

 $(i)$ **UWAGA:** Kolor komputera i niektórych elementów może różnić się nieznacznie od pokazanych w tym dokumencie.

## <span id="page-6-0"></span>**Przed przystąpieniem do serwisowania komputera**

#### **Kroki**

- 1. Zapisz i zamknij wszystkie otwarte pliki, a także zamknij wszystkie otwarte aplikacje.
- 2. Wyłącz komputer. Kliknij kolejno opcje **Start** > **Zasilanie** > **Wyłącz**.

**UWAGA:** Jeśli używasz innego systemu operacyjnego, wyłącz urządzenie zgodnie z instrukcjami odpowiednimi dla tego systemu.

- 3. Odłącz komputer i wszystkie urządzenia peryferyjne od gniazdek elektrycznych.
- 4. Odłącz od komputera wszystkie urządzenia sieciowe i peryferyjne, np. klawiaturę, mysz, monitor itd.
- 5. Wyjmij z komputera wszystkie karty pamięci i dyski optyczne.
- 6. Po odłączeniu komputera od źródła zasilania naciśnij przycisk zasilania i przytrzymaj przez ok. 5 sekund, aby odprowadzić ładunki elektryczne z płyty głównej.

#### **OSTRZEŻENIE: Umieść komputer na płaskiej, miękkiej i czystej powierzchni, aby uniknąć zarysowania ekranu.**

7. Połóż komputer spodem do góry.

## **Zalecenia dotyczące bezpieczeństwa**

Rozdział dotyczący środków ostrożności zawiera szczegółowe informacje na temat podstawowych czynności, jakie należy wykonać przed zastosowaniem się do instrukcji demontażu.

Przed rozpoczęciem jakichkolwiek procedur instalacyjnych lub związanych z awariami obejmujących demontaż bądź montaż należy przestrzegać następujących środków ostrożności:

- Wyłącz komputer i wszelkie podłączone urządzenia peryferyjne.
- Odłącz system i wszystkie podłączone urządzenia peryferyjne od zasilania prądem zmiennym.
- Odłącz wszystkie kable sieciowe, linie telefoniczne i telekomunikacyjne od komputera.
- Podczas pracy wewnątrz dowolnego korzystaj z terenowego zestawu serwisowego ESD, aby uniknąć wyładowania elektrostatycznego.
- Po wymontowaniu podzespołu komputera ostrożnie umieść go na macie antystatycznej.
- Noś obuwie o nieprzewodzącej gumowej podeszwie, by zmniejszyć prawdopodobieństwo porażenia prądem.

### Stan gotowości

Produkty firmy Dell, które mogą być w stanie gotowości, należy całkowicie odłączyć od prądu przed otwarciem obudowy. Urządzenia, które mają funkcję stanu gotowości, są zasilane, nawet gdy są wyłączone. Wewnętrzne zasilanie umożliwia urządzeniu w trybie uśpienia włączenie się po otrzymaniu zewnętrznego sygnału (funkcja Wake on LAN). Ponadto urządzenia te są wyposażone w inne zaawansowane funkcje zarządzania energią.

Odłączenie od zasilania oraz naciśnięcie i przytrzymanie przycisku zasilania przez 15 sekund powinno usunąć energię resztkową z płyty głównej.

### Połączenie wyrównawcze

Przewód wyrównawczy jest metodą podłączania dwóch lub więcej przewodów uziemiających do tego samego potencjału elektrycznego. Służy do tego terenowy zestaw serwisowy ESD. Podczas podłączania przewodu wyrównawczego zawsze upewnij się, że jest on podłączony do metalu, a nie do malowanej lub niemetalicznej powierzchni. Opaska na nadgarstek powinna być bezpiecznie zamocowana i mieć pełny kontakt ze skórą. Pamiętaj, aby przed podłączeniem opaski do urządzenia zdjąć biżuterię, np. zegarek, bransoletki czy pierścionki.

## **Zabezpieczenie przed wyładowaniem elektrostatycznym**

Wyładowania elektrostatyczne (ESD) to główny problem podczas korzystania z podzespołów elektronicznych, a zwłaszcza wrażliwych komponentów, takich jak karty rozszerzeń, procesory, moduły DIMM pamięci i płyty systemowe. Nawet najmniejsze wyładowania potrafią uszkodzić obwody w niezauważalny sposób, powodując sporadycznie występujące problemy lub skracając żywotność produktu. Ze

<span id="page-7-0"></span>względu na rosnące wymagania dotyczące energooszczędności i zagęszczenia układów ochrona przed wyładowaniami elektrostatycznymi staje się coraz poważniejszym problemem.

Z powodu większej gęstości półprzewodników w najnowszych produktach firmy Dell ich wrażliwość na uszkodzenia elektrostatyczne jest większa niż w przypadku wcześniejszych modeli. Dlatego niektóre wcześniej stosowane metody postępowania z częściami są już nieprzydatne.

Uszkodzenia spowodowane wyładowaniami elektrostatycznymi można podzielić na dwie kategorie: katastrofalne i przejściowe.

- **Katastrofalne** zdarzenia tego typu stanowią około 20 procent awarii związanych z wyładowaniami elektrostatycznymi. Uszkodzenie powoduje natychmiastową i całkowitą utratę funkcjonalności urządzenia. Przykładem katastrofalnej awarii może być moduł DIMM, który uległ wstrząsowi elektrostatycznemu i generuje błąd dotyczący braku testu POST lub braku sygnału wideo z sygnałem dźwiękowym oznaczającym niedziałającą pamięć.
- **Przejściowe** takie sporadyczne problemy stanowią około 80 procent awarii związanych z wyładowaniami elektrostatycznymi. Duża liczba przejściowych awarii oznacza, że w większości przypadków nie można ich natychmiast rozpoznać. Moduł DIMM ulega wstrząsowi elektrostatycznemu, ale ścieżki są tylko osłabione, więc podzespół nie powoduje bezpośrednich objawów związanych z uszkodzeniem. Faktyczne uszkodzenie osłabionych ścieżek może nastąpić po wielu tygodniach, a do tego czasu mogą występować pogorszenie integralności pamięci, sporadyczne błędy i inne problemy.

Awarie przejściowe (sporadyczne) są trudniejsze do wykrycia i usunięcia.

Aby zapobiec uszkodzeniom spowodowanym przez wyładowania elektrostatyczne, pamiętaj o następujących kwestiach:

- Korzystaj z opaski uziemiającej, która jest prawidłowo uziemiona. Używanie bezprzewodowych opasek uziemiających jest niedozwolone, ponieważ nie zapewniają one odpowiedniej ochrony. Dotknięcie obudowy przed dotknięciem części o zwiększonej wrażliwości na wyładowania elektrostatyczne nie zapewnia wystarczającej ochrony przed tymi zagrożeniami.
- Wszelkie czynności związane z komponentami wrażliwymi na ładunki statyczne wykonuj w obszarze zabezpieczonym przed ładunkiem. Jeżeli to możliwe, korzystaj z antystatycznych mat na podłogę i biurko.
- Podczas wyciągania z kartonu komponentów wrażliwych na ładunki statyczne nie wyciągaj ich z opakowania antystatycznego do momentu przygotowania się do ich montażu. Przed wyciągnięciem komponentu z opakowania antystatycznego rozładuj najpierw ładunki statyczne ze swojego ciała.
- W celu przetransportowania komponentu wrażliwego na ładunki statyczne umieść go w pojemniku lub opakowaniu antystatycznym.

### **Zestaw serwisowy ESD**

Najczęściej używany jest niemonitorowany zestaw serwisowy. Każdy zestaw serwisowy zawiera trzy głównie elementy — matę antystatyczną, pasek na nadgarstek i przewód łączący.

### Elementy zestawu serwisowego ESD

Zestaw serwisowy ESD zawiera następujące elementy:

- **Mata antystatyczna** rozprasza ładunki elektrostatyczne i można na niej umieszczać części podczas serwisowania. W przypadku korzystania z maty antystatycznej należy założyć pasek na nadgarstek i połączyć matę przewodem z dowolną metalową częścią serwisowanego systemu. Po prawidłowym podłączeniu tych elementów części serwisowe można wyjąć z torby antyelektrostatycznej i położyć bezpośrednio na macie. Komponenty wrażliwe na ładunki elektrostatyczne można bezpiecznie trzymać w dłoni, na macie antystatycznej, w komputerze i w torbie.
- **Pasek na nadgarstek i przewód łączący** pasek i przewód można połączyć bezpośrednio z metalowym komponentem sprzętowym, jeśli mata antystatyczna nie jest wymagana, albo połączyć z matą, aby zabezpieczyć sprzęt tymczasowo umieszczony na macie. Fizyczne połączenie między paskiem na nadgarstek, przewodem łączącym, matą antystatyczną i sprzętem jest nazywane wiązaniem. Należy używać wyłącznie zestawów serwisowych zawierających pasek na nadgarstek, matę i przewód łączący. Nie wolno korzystać z opasek bez przewodów. Należy pamiętać, że wewnętrzne przewody paska na nadgarstek są podatne na uszkodzenia podczas normalnego użytkowania. Należy je regularnie sprawdzać za pomocą testera, aby uniknąć przypadkowego uszkodzenia sprzętu przez wyładowania elektrostatyczne. Zaleca się testowanie paska na nadgarstek i przewodu łączącego co najmniej raz w tygodniu.
- **Tester paska antystatycznego na nadgarstek** przewody wewnątrz paska są podatne na uszkodzenia. W przypadku korzystania z zestawu niemonitorowanego najlepiej jest testować pasek przed obsługą każdego zlecenia serwisowego, co najmniej raz w tygodniu. Najlepiej jest używać testera paska na nadgarstek. W przypadku braku takiego testera należy skontaktować się z biurem regionalnym. Aby przeprowadzić test, podłącz przewód łączący do testera założonego na nadgarstek, a następnie naciśnij przycisk. Świecąca zielona dioda LED oznacza, że test zakończył się pomyślnie. Czerwona dioda LED i sygnał dźwiękowy oznaczają niepowodzenie testu.
- **Elementy izolacyjne** urządzenia wrażliwe na wyładowania elektrostatyczne, takie jak obudowa radiatora z tworzywa sztucznego, należy trzymać z dala od wewnętrznych części o właściwościach izolujących, które często mają duży ładunek elektryczny.
- **Środowisko pracy** przed użyciem zestawu serwisowego ESD należy ocenić sytuację w lokalizacji klienta. Przykładowo sposób użycia zestawu w środowisku serwerów jest inny niż w przypadku komputerów stacjonarnych lub przenośnych. Serwery są zwykle

<span id="page-8-0"></span>montowane w stelażu w centrum danych, a komputery stacjonarne i przenośne zazwyczaj znajdują się na biurkach lub w boksach pracowników. Poszukaj dużej, otwartej i płaskiej powierzchni roboczej, która pomieści zestaw ESD i zapewni dodatkowe miejsce na naprawiany system. W tym miejscu nie powinno być także elementów izolacyjnych, które mogą powodować wyładowania elektrostatyczne. Przed rozpoczęciem pracy z elementami sprzętowymi izolatory w obszarze roboczym, takie jak styropian i inne tworzywa sztuczne, należy odsunąć co najmniej 30 cm od wrażliwych części.

- **Opakowanie antyelektrostatyczne**  wszystkie urządzenia wrażliwe na wyładowania elektrostatyczne należy wysyłać i dostarczać w odpowiednio bezpiecznym opakowaniu. Zalecane są metalowe torby ekranowane. Uszkodzone części należy zawsze zwracać w torbie elektrostatycznej i opakowaniu, w których zostały dostarczone. Torbę antyelektrostatyczną trzeba złożyć i szczelnie zakleić. Należy również użyć tej samej pianki i opakowania, w którym dostarczono nową część. Urządzenia wrażliwe na wyładowania elektrostatyczne należy po wyjęciu z opakowania umieścić na powierzchni roboczej zabezpieczonej przed ładunkami elektrostatycznymi. Nie wolno kłaść części na zewnętrznej powierzchni torby antyelektrostatycznej, ponieważ tylko jej wnętrze jest ekranowane. Części należy zawsze trzymać w ręce albo umieścić na macie antystatycznej, w systemie lub wewnątrz torby antyelektrostatycznej.
- **Transportowanie wrażliwych elementów** elementy wrażliwe na wyładowania elektrostatyczne, takie jak części zamienne lub zwracane do firmy Dell, należy bezpiecznie transportować w torbach antyelektrostatycznych.

### Ochrona przed ładunkami elektrostatycznymi — podsumowanie

Zaleca się, aby podczas naprawy produktów Dell wszyscy serwisanci używali tradycyjnego, przewodowego uziemiającego paska na nadgarstek i ochronnej maty antystatycznej. Ponadto podczas serwisowania części wrażliwe należy trzymać z dala od elementów izolacyjnych, a wrażliwe elementy trzeba transportować w torbach antyelektrostatycznych.

## **Po zakończeniu serwisowania komputera**

#### **Informacje na temat zadania**

 $\bigcap$ **UWAGA:** Pozostawienie nieużywanych lub nieprzykręconych śrub wewnątrz komputera może poważnie uszkodzić komputer.

#### **Kroki**

- 1. Przykręć wszystkie śruby i sprawdź, czy wewnątrz komputera nie pozostały żadne nieużywane śruby.
- 2. Podłącz do komputera wszelkie urządzenia zewnętrzne, peryferyjne i kable odłączone przed rozpoczęciem pracy.
- 3. Zainstaluj karty pamięci, dyski i wszelkie inne elementy wymontowane przed rozpoczęciem pracy.
- 4. Podłącz komputer i wszystkie urządzenia peryferyjne do gniazdek elektrycznych.
- 5. Włącz komputer.

# **Technologia i podzespoły**

<span id="page-9-0"></span>Niniejszy rozdział zawiera szczegółowe informacje dotyczące technologii i składników dostępnych w systemie. **Tematy:**

- **Funkcje USB**
- [Zachowanie diody LED przycisku zasilania](#page-11-0)
- [Złącze HDMI 1.4](#page-13-0)

## **Funkcje USB**

Standard uniwersalnej magistrali szeregowej USB (Universal Serial Bus) został wprowadzony w 1996 r. Interfejs ten znacznie uprościł podłączanie do komputerów hostów urządzeń peryferyjnych, takich jak myszy, klawiatury, napędy zewnętrzne i drukarki.

#### **Tabela 1. Ewolucja USB**

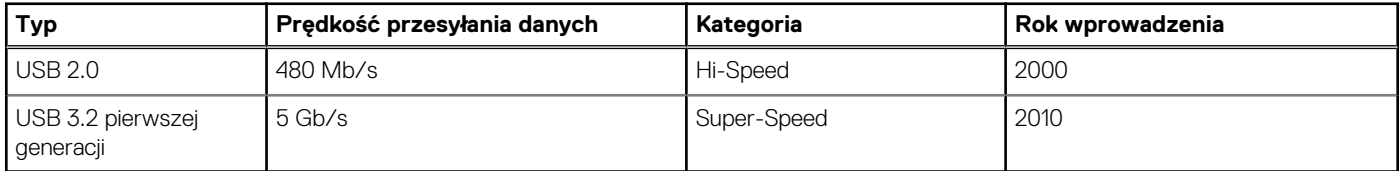

## USB 3.2 pierwszej generacji (Super-Speed USB)

Przez wiele lat standard USB 2.0 był stale rozpowszechniany jako jedyny właściwy standard interfejsu komputerów. Sprzedano ok. 6 miliardów urządzeń, jednak potrzeba większej szybkości wciąż istniała w związku z rosnącą szybkością obliczeniową urządzeń oraz większym zapotrzebowaniem na przepustowość. Odpowiedzią na potrzeby klientów jest standard USB 3.2 pierwszej generacji, który teoretycznie zapewnia 10-krotnie większą szybkość niż poprzednik. W skrócie funkcje standardu USB 3.2 pierwszej generacji można opisać następująco:

- Wyższa szybkość przesyłania danych (do 5 Gb/s)
- Większa maksymalna moc zasilania magistrali i większy pobór prądu dostosowany do urządzeń wymagających dużej mocy
- Nowe funkcje zarządzania zasilaniem
- Transmisja typu pełny dupleks i obsługa nowych typów transmisji danych
- Wsteczna zgodność z USB 2.0
- Nowe złącza i kable

Poniższe tematy zawierają odpowiedzi na najczęściej zadawane pytania dotyczące standardu USB 3.2 pierwszej generacji.

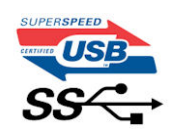

## Szybkość

Obecnie w najnowszej specyfikacji standardu USB 3.2 pierwszej generacji zdefiniowane są trzy tryby szybkości. Są to tryby Super-Speed, Hi-Speed i Full-Speed. Nowy tryb Super-Speed ma szybkość przesyłania danych 4,8 Gb/s. W specyfikacji nadal istnieją tryby USB Hi-Speed i Full-Speed, znane szerzej odpowiednio jako USB 2.0 i 1.1. Te wolniejsze tryby nadal działają z szybkością odpowiednio 480 Mb/s i 12 Mb/s. Zostały one zachowane dla zgodności ze starszym sprzętem.

Znacznie wyższa wydajność złącza USB 3.2 pierwszej generacji jest możliwa dzięki następującym zmianom technologicznym:

● Dodatkowa fizyczna magistrala istniejącą równolegle do wcześniejszej magistrali USB 2.0 (patrz zdjęcie poniżej).

- Złącze USB 2.0 miało cztery przewody (zasilania, uziemienia oraz parę przewodów do danych różnicowych); złącze USB 3.2 pierwszej generacji dysponuje czterema dodatkowymi przewodami obsługującymi dwie pary sygnałów różnicowych (odbioru i przesyłu), co daje łącznie osiem przewodów w złączach i kablach.
- Złącze USB 3.2 pierwszej generacji wykorzystuje dwukierunkowy interfejs transmisji danych w przeciwieństwie do układu półdupleks występującego w wersji USB 2.0. Zapewnia to 10-krotnie większą teoretyczną przepustowość.

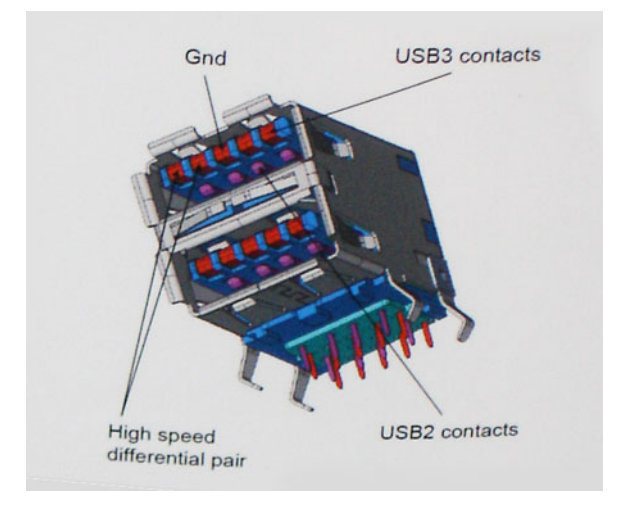

Współczesne rozwiązania, takie jak materiały wideo w rozdzielczości HD, pamięci masowe o pojemnościach wielu terabajtów i aparaty cyfrowe o dużej liczbie megapikseli, wymagają coraz większej przepustowości — standard USB 2.0 może nie być wystarczająco szybki. Ponadto żadne połączenie USB 2.0 nie zbliżało się nawet do teoretycznej maksymalnej przepustowości 480 Mb/s; realne maksimum wynosiło około 320 Mb/s (40 MB/s). Podobnie złącze USB 3.2 pierwszej generacji nigdy nie osiągnie prędkości 4,8 Gb/s. Prawdopodobnie realne maksimum będzie wynosiło 400 MB/s z uwzględnieniem danych pomocniczych. Przy tej prędkości złącze USB 3.2 pierwszej generacji będzie 10-krotnie szybsze od złącza USB 2.0.

### Zastosowania

Złącze USB 3.2 pierwszej generacji zapewnia urządzeniom większą przepustowość, zwiększając komfort korzystania z nich. Przesyłanie sygnału wideo przez złącze USB było dotychczas bardzo niewygodne (z uwagi na rozdzielczość, opóźnienia i kompresję), ale można sobie wyobrazić, że przy 5–10-krotnym zwiększeniu przepustowości rozwiązania wideo USB będą działać znacznie lepiej. Sygnał Single-link DVI wymaga przepustowości prawie 2 Gb/s. Przepustowość 480 Mb/s była tu ograniczeniem, ale szybkość 5 Gb/s jest więcej niż obiecująca. Ten zapowiadający prędkość 4,8 Gb/s standard może się znaleźć nawet w produktach, które dotychczas nie były kojarzone ze złączami USB, na przykład w zewnętrznych systemach pamięci masowej RAID.

Poniżej wymieniono niektóre produkty z interfejsem Super-Speed USB 3.2 pierwszej generacji:

- Zewnętrzne stacjonarne dyski twarde USB 3.2 pierwszej generacji
- Przenośne dyski twarde USB 3.2 pierwszej generacji
- Stacje dokujące i przejściówki do dysków USB 3.2 pierwszej generacji
- Pamięci i czytniki USB 3.2 pierwszej generacji
- Nośniki SSD USB 3.2 pierwszej generacji
- Macierze RAID USB 3.2 pierwszej generacji
- Napędy optyczne
- Urządzenia multimedialne
- Rozwiązania sieciowe
- Karty rozszerzeń i koncentratory USB 3.2 pierwszej generacji

## Zgodność

Dobra wiadomość: standard USB 3.2 pierwszej generacji został od podstaw zaplanowany z myślą o bezproblemowym współistnieniu ze standardem USB 2.0. Przede wszystkim mimo że w przypadku standardu USB 3.2 pierwszej generacji zastosowano nowe fizyczne metody połączeń i kable zapewniające obsługę większych szybkości, samo złącze zachowało taki sam prostokątny kształt i cztery styki rozmieszczone identycznie jak w złączu standardu USB 2.0. W kablu USB 3.2 pierwszej generacji znajduje się pięć nowych połączeń odpowiedzialnych za niezależny odbiór i nadawanie danych, które są aktywowane po podłączeniu do odpowiedniego złącza Super-Speed USB.

# <span id="page-11-0"></span>**Zachowanie diody LED przycisku zasilania**

W niektórych komputerach Dell Latitude dioda LED przycisku informuje o stanie systemu, w związku z czym przycisk zasilania świeci się po naciśnięciu. Systemy z nowym opcjonalnym czytnikiem linii papilarnych w przycisku zasilania nie mają diody LED w przycisku zasilania, więc informacje o systemie są wskazywane przez inne dostępne diody.

## Zachowanie diody LED przycisku zasilania bez czytnika linii papilarnych

- System jest właczony (S0) = dioda LED świeci ciągłym światłem białym.
- System jest w trybie uśpienia/wstrzymania (S3, SOix) = dioda LED jest wyłączona
- System jest wyłączony/zahibernowany (S4/S5) = dioda LED jest wyłączona

## Włączanie komputera i zachowanie diody LED w komputerach z czytnikiem linii papilarnych w przycisku zasilania

- Naciśnięcie przycisku zasilania na czas od 50 ms do 2 s powoduje włączenie urządzenia.
- Przycisk zasilania nie reaguje na dalsze naciśnięcia, dopóki użytkownik nie otrzyma informacji o działaniu systemu.
- Po naciśnięciu przycisku zasilania zapala się systemowa dioda LED.
- Wszystkie dostępne diody LED (podświetlenie klawiatury / wskaźnik Caps Lock / wskaźnik ładowania baterii) zaczynają świecić, wyświetlając określone informacje.
- Domyślnie brak jest sygnału dźwiękowego. Można go włączyć w konfiguracji systemu BIOS.
- Limity czasu zabezpieczeń nie upływają, jeśli urządzenie zawiesi się w trakcie logowania.
- Logo firmy Dell: włącza się w ciągu 2 sekund od naciśnięcia przycisku zasilania.
- Pełne uruchomienie systemu: w ciągu 22 sekund od naciśnięcia przycisku zasilania.
- Poniżej znajdują się przykładowe czasy:

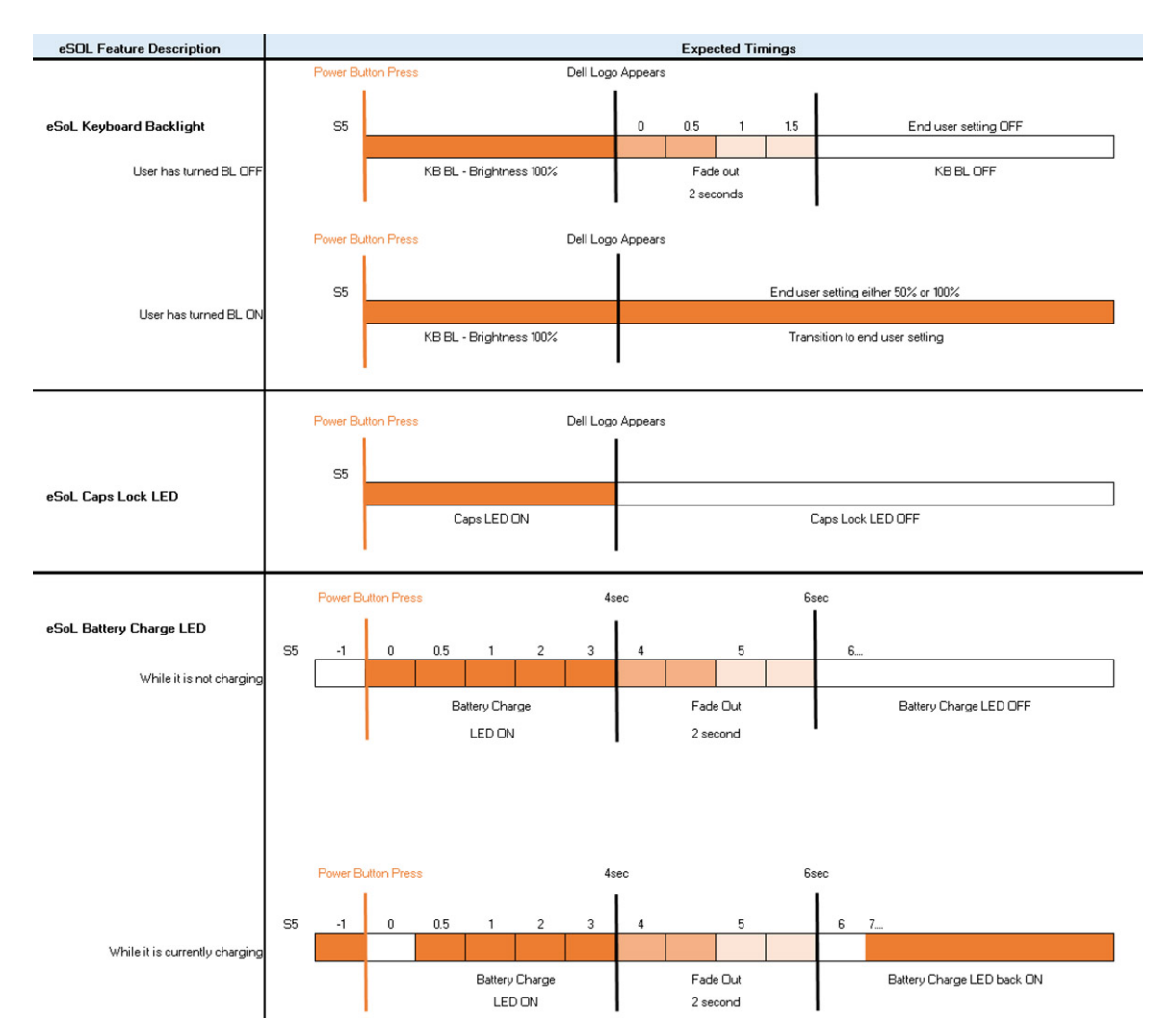

Przycisk zasilania z czytnikiem linii papilarnych w przycisku zasilania nie ma diody LED, więc informacje o systemie są wskazywane przez inne dostępne diody

#### ● **Wskaźnik zasilacza:**

○ Wskaźnik na złączu zasilacza świeci kolorem białym, gdy jest podłączone zasilanie z gniazdka elektrycznego.

#### ● **Wskaźnik baterii:**

- Jeśli komputer jest podłączony do gniazdka elektrycznego, lampka stanu akumulatora zachowuje się w następujący sposób:
	- 1. Ciągłe białe światło: trwa ładowanie akumulatora. Po zakończeniu ładowania akumulatora wskaźnik gaśnie.
- Jeśli komputer jest zasilany z baterii, lampka funkcjonuje następująco:
	- 1. Wskaźnik wyłączony akumulator jest odpowiednio naładowany (lub komputer jest wyłączony).
	- 2. Ciągłe światło pomarańczowe krytycznie niski poziom naładowania akumulatora. Niski poziom naładowania akumulatora oznacza, że wystarczy on na co najwyżej 30 minut działania.

#### ● **Wskaźnik diodowy kamery**

○ Dioda LED świeci na biało, gdy kamera jest włączona.

#### ● **Wskaźnik wyciszenia mikrofonu:**

○ Gdy mikrofon jest wyłączony, wskaźnik LED na klawiszu F4 powinien świecić na BIAŁO.

#### ● **Wskaźniki LED RJ-45:**

#### ○ **Tabela 2. Wskaźniki LED po obu stronach portu RJ-45**

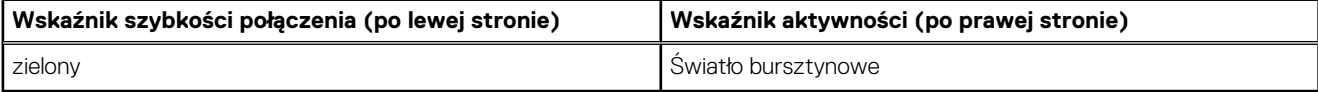

# <span id="page-13-0"></span>**Złącze HDMI 1.4**

W tym temacie opisano złącze HDMI 1.4 oraz jego funkcje i zalety.

HDMI (High-Definition Multimedia Interface) to branżowy standard cyfrowej transmisji nieskompresowanego sygnału audio/wideo HDMI stanowi interfejs między zgodnymi źródłami cyfrowego dźwięku i obrazu — takimi jak odtwarzacz DVD lub odbiornik audio/wideo — a zgodnymi cyfrowymi urządzeniami audio/wideo, takimi jak telewizory cyfrowe. Jego podstawową zaletą jest zmniejszenie ilości kabli i obsługa technologii ochrony treści. Standard HDMI obsługuje obraz w rozdzielczości standardowej, podwyższonej i wysokiej, a także umożliwia odtwarzanie cyfrowego wielokanałowego dźwięku za pomocą jednego przewodu.

## Zalety portu HDMI

- Jakość HDMI umożliwia transmisję cyfrowego, nieskompresowanego sygnału audio i wideo przy zachowaniu najwyższej jakości obrazu.
- Złącze HDMI to proste i ekonomiczne rozwiązanie, które łączy jakość i funkcjonalność cyfrowego interfejsu z obsługą nieskompresowanych formatów wideo.
- Dźwięk HDMI obsługuje wiele formatów audio, od standardowego dźwięku stereofonicznego po wielokanałowy dźwięk przestrzenny.
- Złącze HDMI łączy obraz i wielokanałowy dźwięk w jednym kablu, eliminując wysokie koszty i komplikacje związane z wieloma kablami stosowanymi w bieżących systemach A/V.
- Standard HDMI obsługuje komunikację między źródłem wideo (takim jak odtwarzacz DVD) a telewizorem cyfrowym, co zapewnia nowe możliwości.

**3**

# **Widok rozwinięty**

<span id="page-14-0"></span>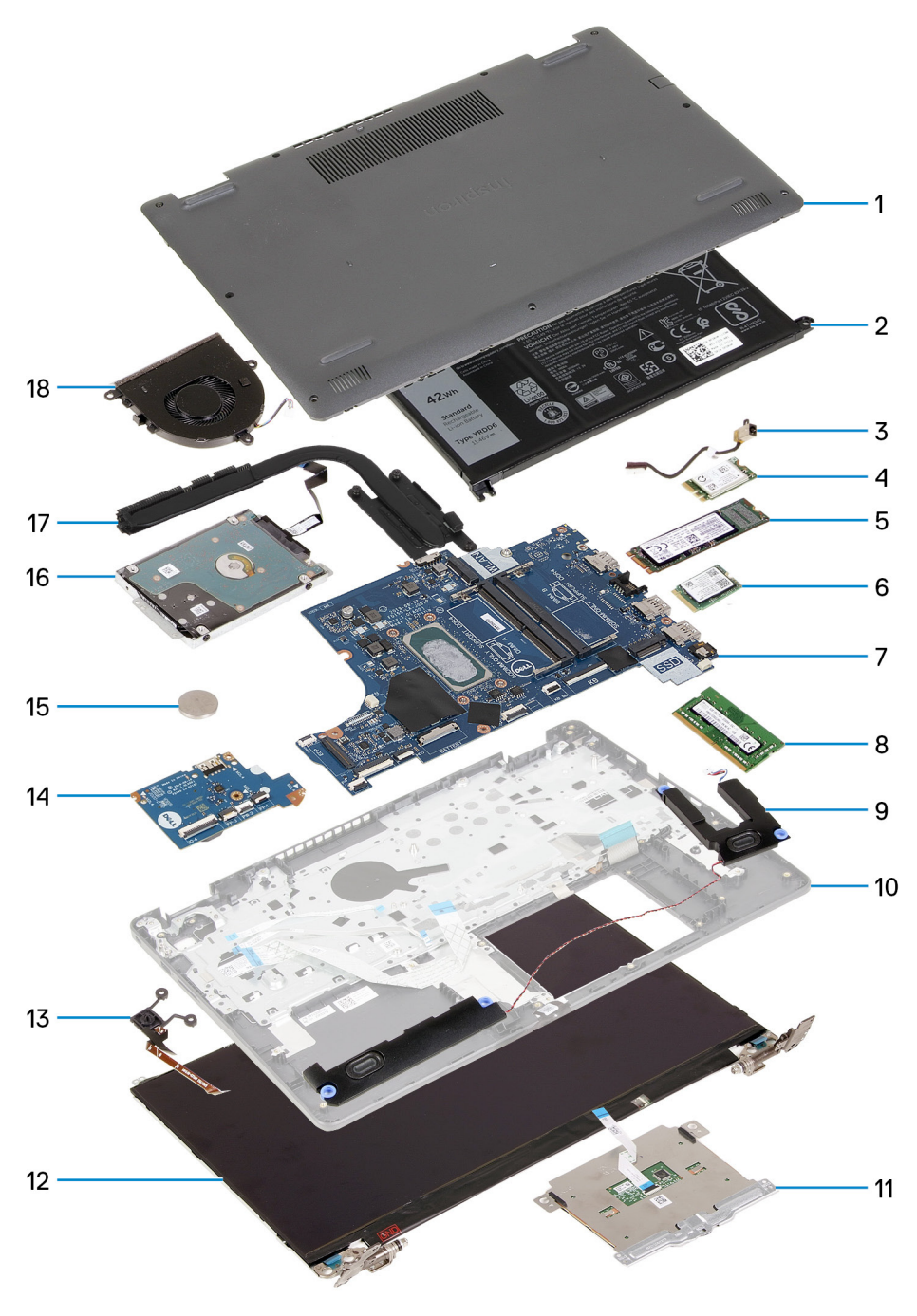

- 1. Pokrywa dolna
- 2. Bateria
- 3. Złącze zasilania prądem stałym
- 4. Klamra dysku półprzewodnikowego (SSD)
- 5. Dysk półprzewodnikowy (SSD)
- 6. Karta sieci WLAN
- 7. Płyta główna
- 8. Moduły pamięci
- 9. Głośniki
- 10. Zestaw podpórki na nadgarstek
- 11. Touchpad
- 12. Zestaw wyświetlacza
- 13. Moduł przycisku zasilania
- 14. Płyta IO
- 15. Bateria pastylkowa
- 16. Zestaw HDD
- 17. Zestaw radiatora
- 18. Zestaw wentylatora

**UWAGA:** Firma Dell udostępnia listę elementów i ich numery części w zakupionej oryginalnej konfiguracji systemu. Dostępność tych części zależy od gwarancji zakupionych przez klienta. Aby uzyskać informacje na temat możliwości zakupów, skontaktuj się z przedstawicielem handlowym firmy Dell.

# **Demontowanie i montowanie**

<span id="page-16-0"></span>**UWAGA:** W zależności od zamówionej konfiguracji posiadany komputer może wyglądać nieco inaczej niż na ilustracjach w tym dokumencie.

#### **Tematy:**

- Karta Secure Digital
- [pokrywa dolna](#page-18-0)
- **[Akumulator](#page-22-0)**
- [Moduły pamięci](#page-27-0)
- **[Karta sieci WLAN](#page-28-0)**
- [Dysk SSD](#page-31-0)
- [Dysk twardy](#page-34-0)
- [Bateria pastylkowa](#page-37-0)
- [Wentylator systemowy](#page-38-0)
- **[Radiator](#page-40-0)**
- [Głośniki](#page-44-0)
- [Płyta we/wy](#page-46-0)
- **[Touchpad](#page-48-0)**
- [Zestaw wyświetlacza](#page-50-0)
- [Osłona wyświetlacza](#page-53-0)
- [Panel wyświetlacza](#page-57-0)
- [Kamera](#page-62-0)
- [zestaw pokrywy wyświetlacza i anteny](#page-64-0)
- [Przycisk zasilania](#page-65-0)
- [Płyta główna](#page-67-0)
- [Złącze zasilacza](#page-71-0)
- [Zestaw podparcia dłoni i klawiatury](#page-73-0)

## **Karta Secure Digital**

## **Wymontowywanie karty Secure Digital**

#### **Wymagania**

1. Wykonaj procedurę przedstawioną w sekcji [Przed przystąpieniem do serwisowania komputera](#page-6-0).

<span id="page-17-0"></span>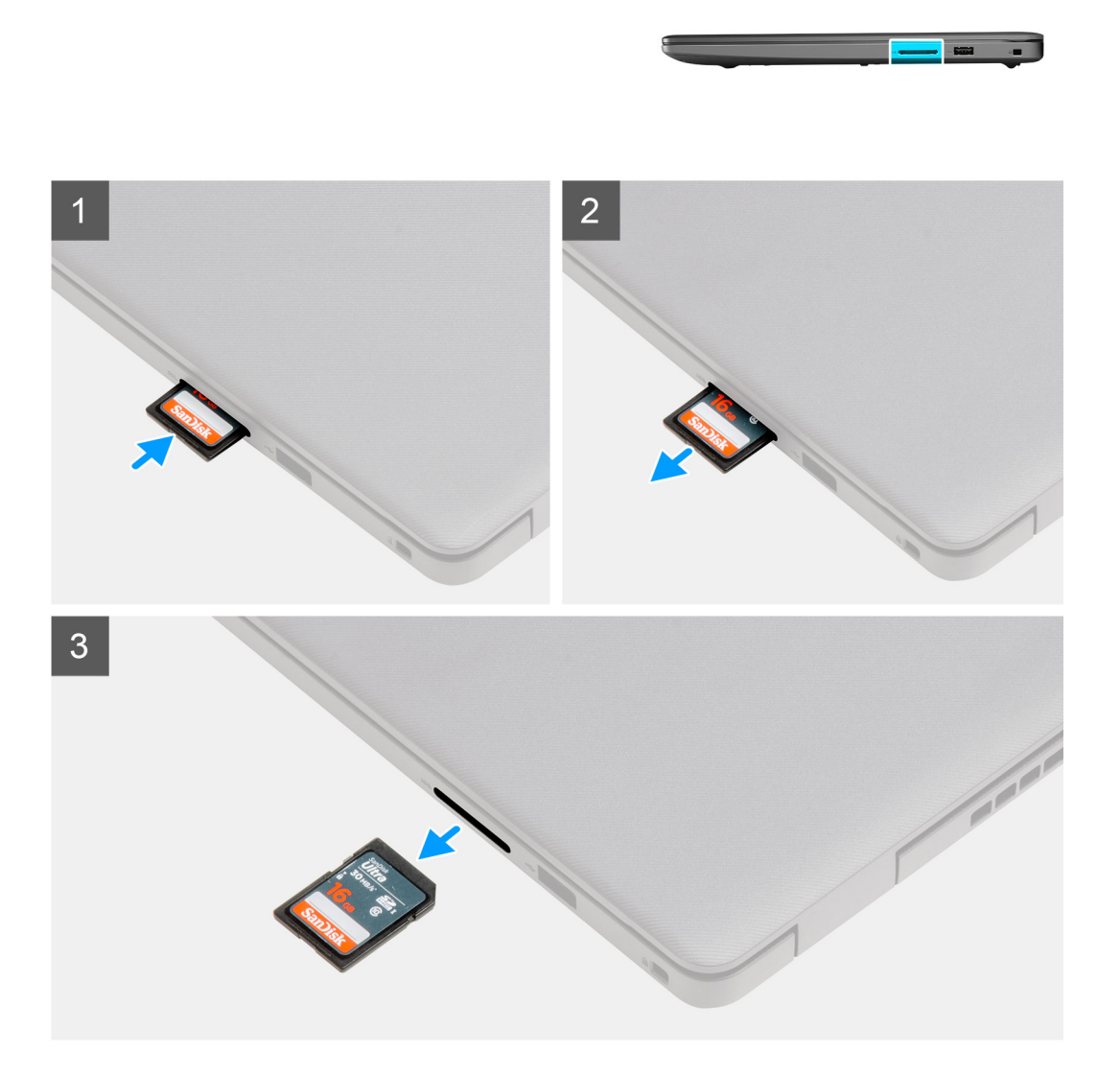

#### **Kroki**

- 1. Wciśnij kartę pamięci Secure Digital, aby zwolnić ją z komputera.
- 2. Wysuń kartę Secure Digital z komputera.

## **Instalowanie karty Secure Digital**

#### **Wymagania**

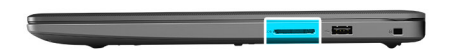

<span id="page-18-0"></span>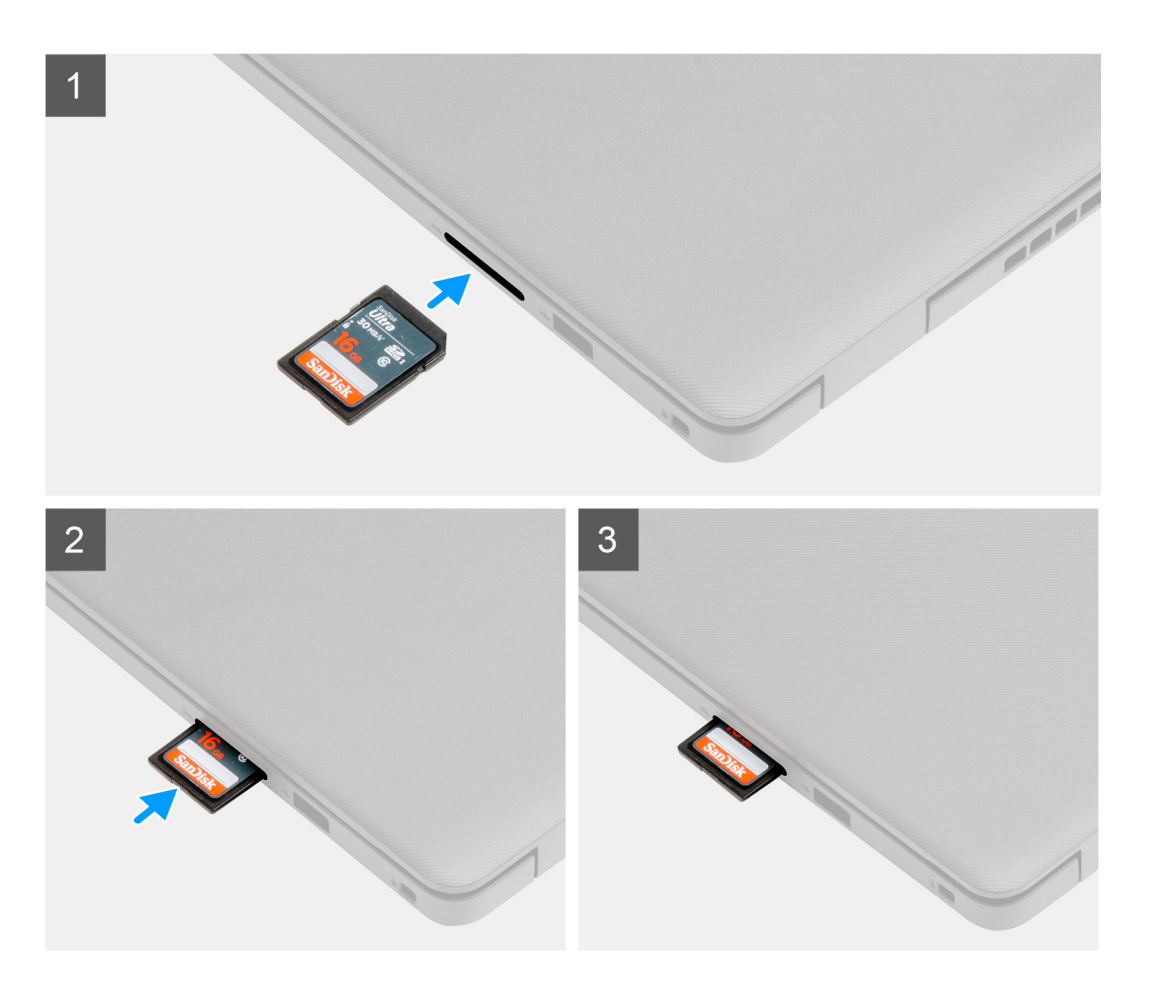

#### **Kroki**

Wsuń kartę Secure Digital do gniazda, aż zatrzaśnie się w miejscu.

#### **Kolejne kroki**

1. Wykonaj procedurę przedstawioną w sekcji [Po zakończeniu serwisowania komputera.](#page-8-0)

## **pokrywa dolna**

## **Wymontowywanie pokrywy dolnej**

#### **Wymagania**

- 1. Wykonaj procedurę przedstawioną w sekcji [Przed przystąpieniem do serwisowania komputera](#page-6-0).
- 2. Wymontuj kartę SD.

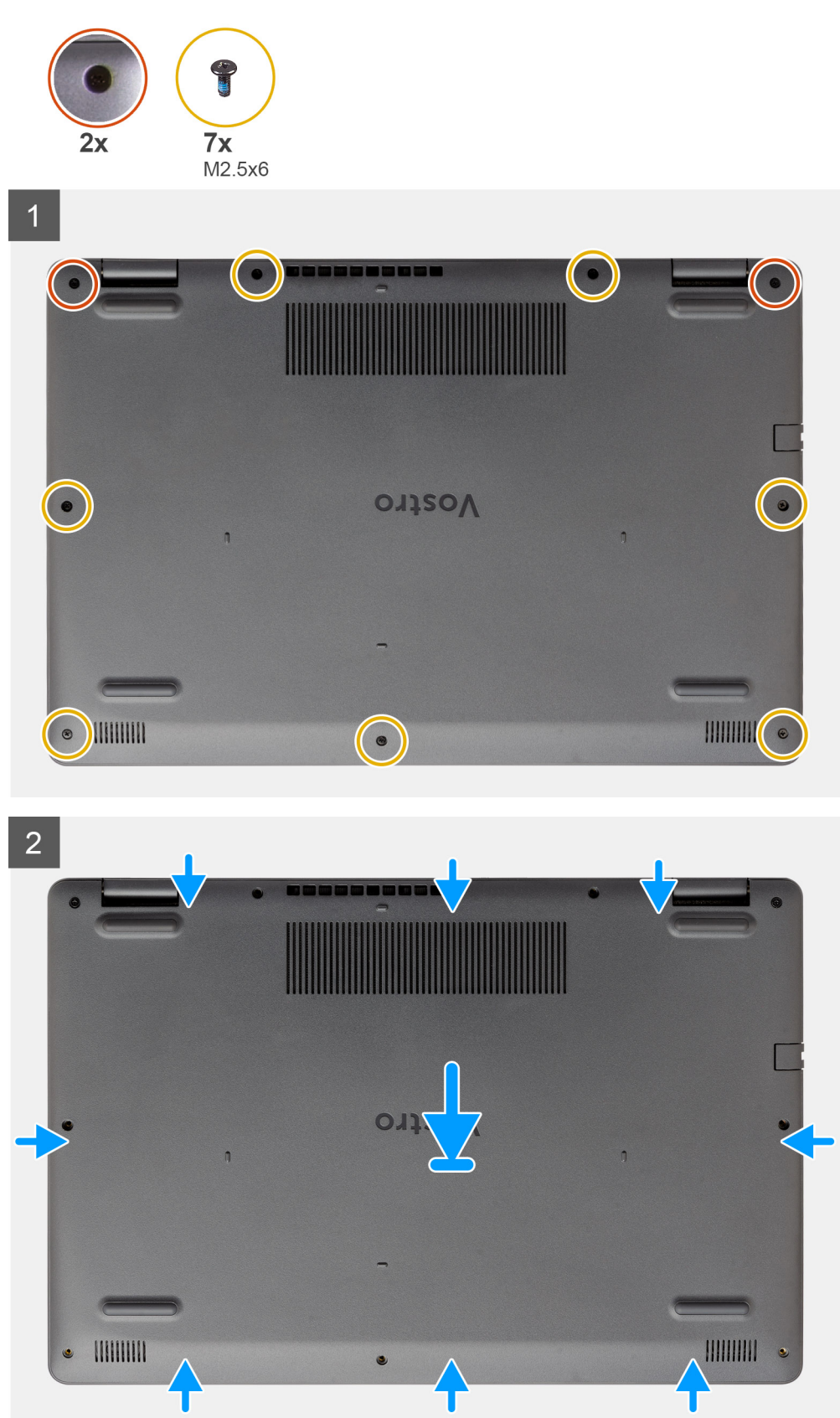

#### **Kroki**

1. Wykręć siedem śrub (M2,5x6) i poluzuj dwie śruby mocujące, aby uwolnić pokrywę dolną z komputera.

<span id="page-20-0"></span>2. Podważ pokrywę dolną, zaczynając od zagłębień znajdujących się w wycięciach w kształcie litery U na górnej krawędzi pokrywy dolnej w pobliżu zawiasów.

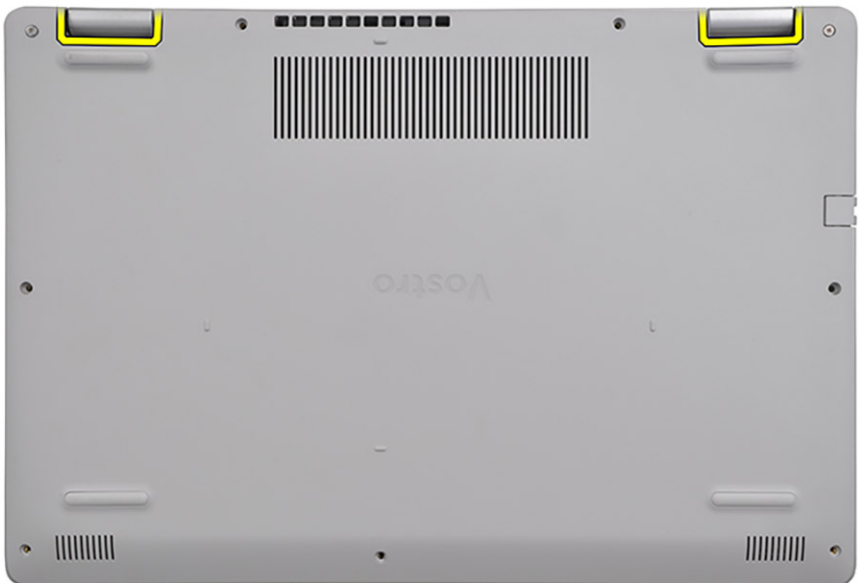

**UWAGA:** PRZESTROGA: NIE PODWAŻAJ krawędzi w pobliżu otworów wentylacyjnych w górnej części pokrywy dolnej, ponieważ może to spowodować jej uszkodzenie.

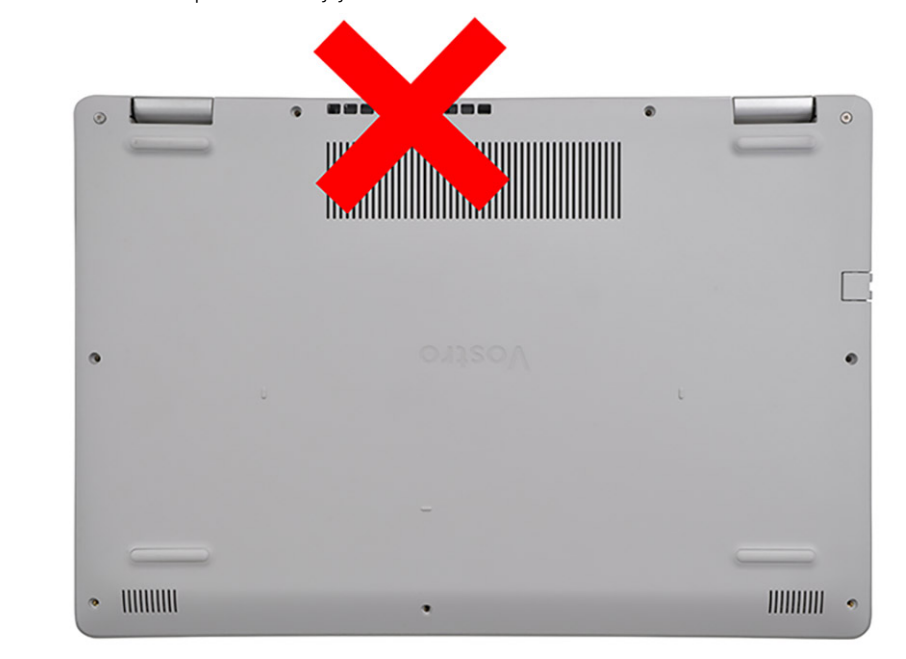

3. Unieś górną stronę pokrywy dolnej i zdejmij pokrywę z komputera.

## **Instalowanie pokrywy dolnej**

#### **Wymagania**

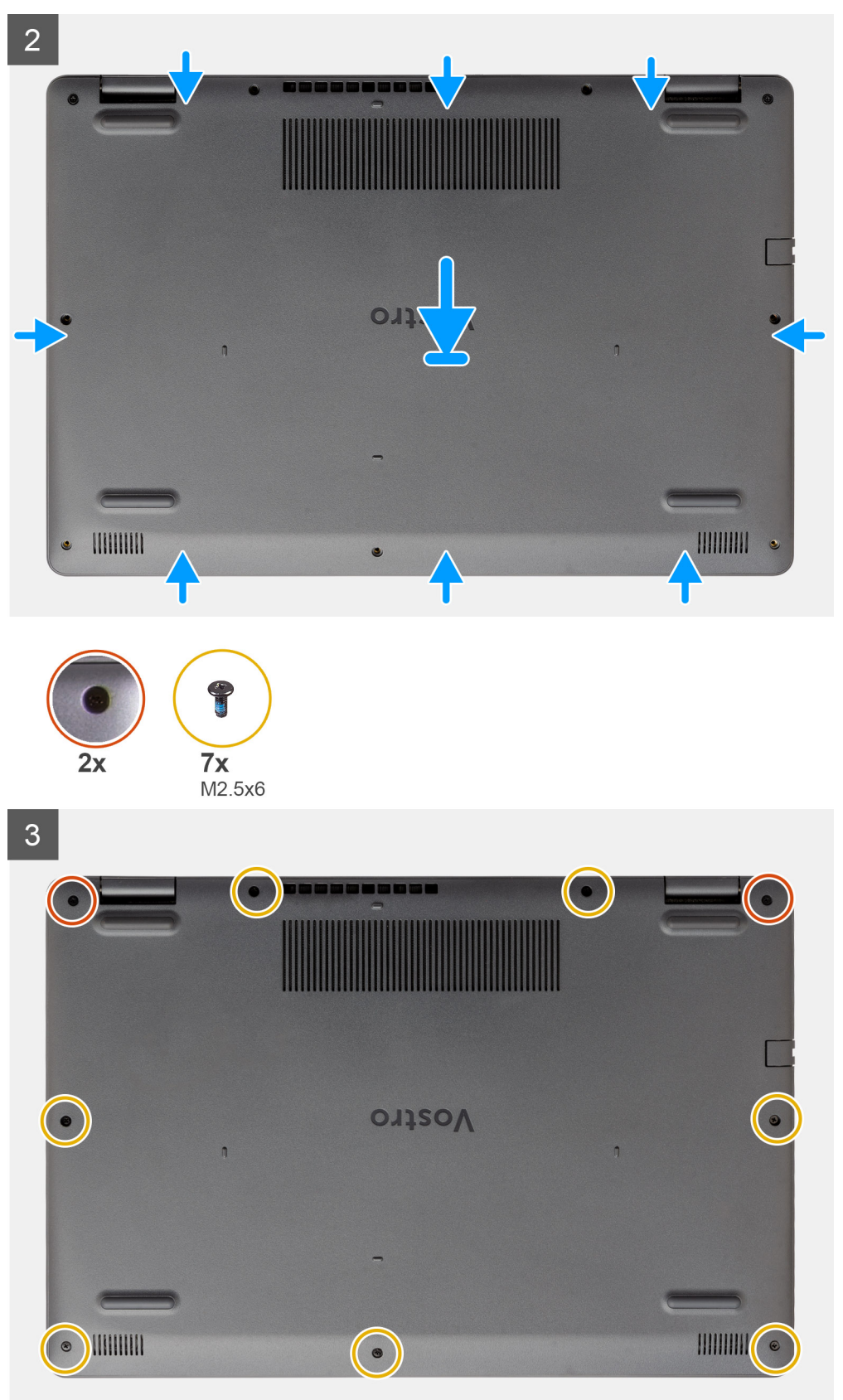

#### **Kroki**

1. Dopasuj krawędzie pokrywy dolnej do komputera i dociśnij, aby ją zamocować.

<span id="page-22-0"></span>2. Wkręć siedem śrub (M2,5x6) i dokręć dwie śruby mocujące, aby zamocować pokrywę dolną do komputera.

#### **Kolejne kroki**

- 1. Zainstaluj [kartę SD](#page-17-0).
- 2. Wykonaj procedurę przedstawioną w sekcji [Po zakończeniu serwisowania komputera.](#page-8-0)

## **Akumulator**

## **Środki ostrożności dotyczące akumulatora litowo-jonowego**

#### **OSTRZEŻENIE:**

- **● Podczas obsługi akumulatora litowo-jonowego zachowaj ostrożność.**
- **● Przed wyjęciem z systemu akumulator należy maksymalnie rozładować. Można to zrobić, odłączając zasilacz sieciowy od systemu i czekając na wyładowanie się akumulatora.**
- **● Nie wolno zgniatać, upuszczać lub uszkadzać akumulatora ani przebijać go.**
- **● Nie wolno wystawiać akumulatora na działanie wysokiej temperatury ani rozmontowywać go lub jego ogniw.**
- **● Nie należy naciskać powierzchni akumulatora.**
- **● Nie wyginać akumulatora.**
- **● Nie wolno podważać akumulatora żadnymi narzędziami.**
- **● Podczas serwisowania tego produktu należy się upewnić, że żadne śruby nie zostały zgubione ani nie znajdują się w nieodpowiednim miejscu, ponieważ grozi to przypadkowym przebiciem lub uszkodzeniem baterii bądź innych komponentów systemu.**
- **● Jeśli akumulator litowo-jonowy utknie w urządzeniu z powodu spuchnięcia, nie należy go przebijać, wyginać ani zgniatać, ponieważ jest to niebezpieczne. Aby uzyskać więcej informacji, skontaktuj się z pomocą techniczną firmy Dell. Zobacz [www.dell.com/contactdell](https://www.dell.com/support).**
- **● Należy kupować tylko oryginalne baterie dostępne na stronie [www.dell.com](https://www.dell.com) lub u autoryzowanych partnerów i odsprzedawców produktów firmy Dell.**

## **Odłączanie baterii**

#### **Wymagania**

- 1. Wykonaj procedurę przedstawioną w sekcji [Przed przystąpieniem do serwisowania komputera](#page-6-0).
- 2. Wymontuj [kartę SD.](#page-16-0)
- 3. Wymontuj [pokrywę dolną](#page-18-0).

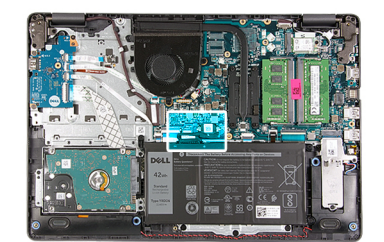

<span id="page-23-0"></span>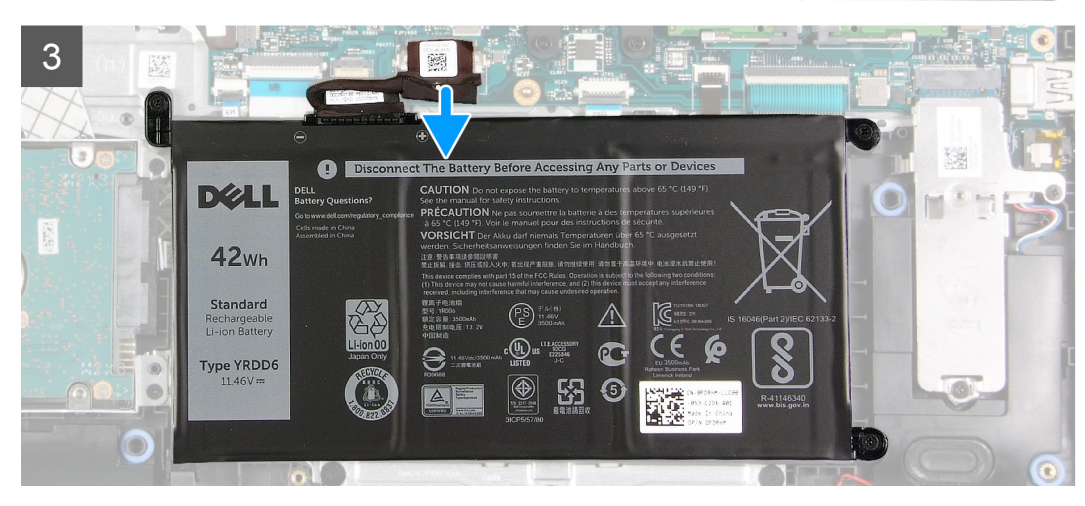

#### **Kroki**

- 1. Odklej taśmę zakrywającą złącze baterii.
- 2. Odłącz kabel baterii od złącza na płycie głównej.

## **Podłączanie baterii**

#### **Wymagania**

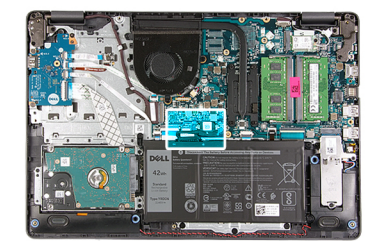

<span id="page-24-0"></span>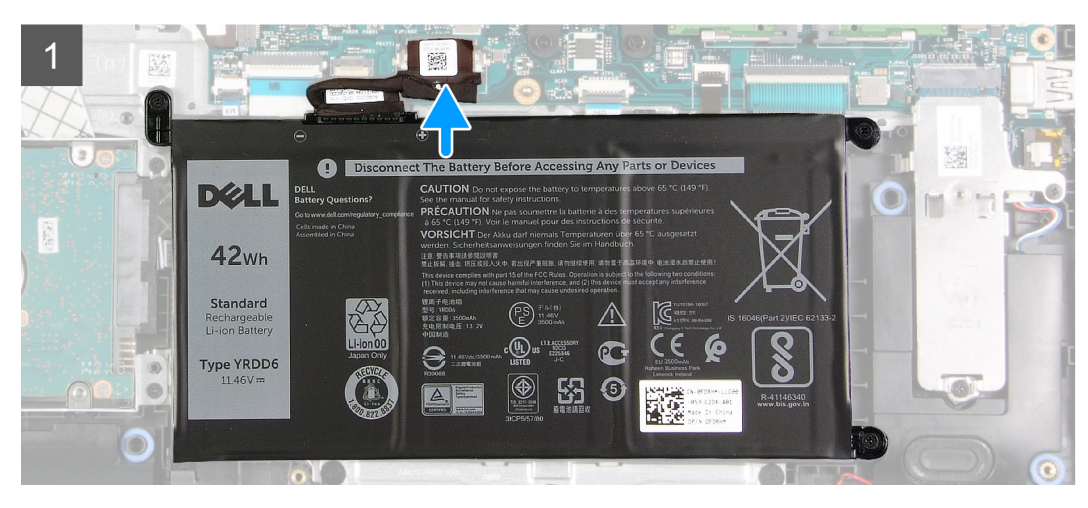

#### **Kroki**

- 1. Podłącz kabel baterii do złącza na płycie głównej.
- 2. Przyklej taśmę zakrywającą złącze baterii.

#### **Kolejne kroki**

- 1. Zainstaluj [pokrywę dolną](#page-20-0).
- 2. Zainstaluj [kartę SD](#page-17-0).
- 3. Wykonaj procedurę przedstawioną w sekcji [Po zakończeniu serwisowania komputera.](#page-8-0)

### **Wymontowywanie baterii**

#### **Wymagania**

- 1. Wykonaj procedurę przedstawioną w sekcji [Przed przystąpieniem do serwisowania komputera](#page-6-0).
- 2. Wymontuj [kartę SD.](#page-16-0)
- 3. Wymontuj [pokrywę dolną](#page-18-0).

<span id="page-25-0"></span>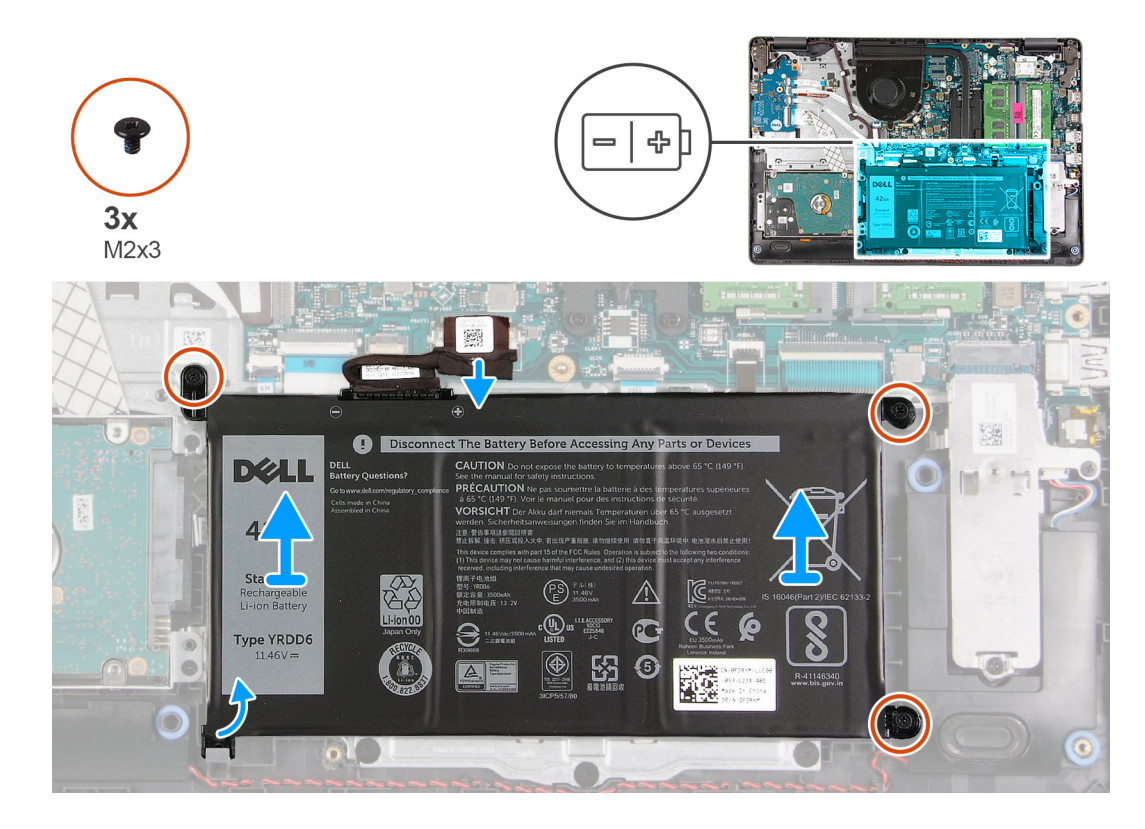

#### **Kroki**

- 1. Wykręć trzy śruby (M2x3) mocujące baterię do podpórki na nadgarstek.
- 2. Wyjmij baterię z komputera.

### **Instalowanie baterii**

#### **Wymagania**

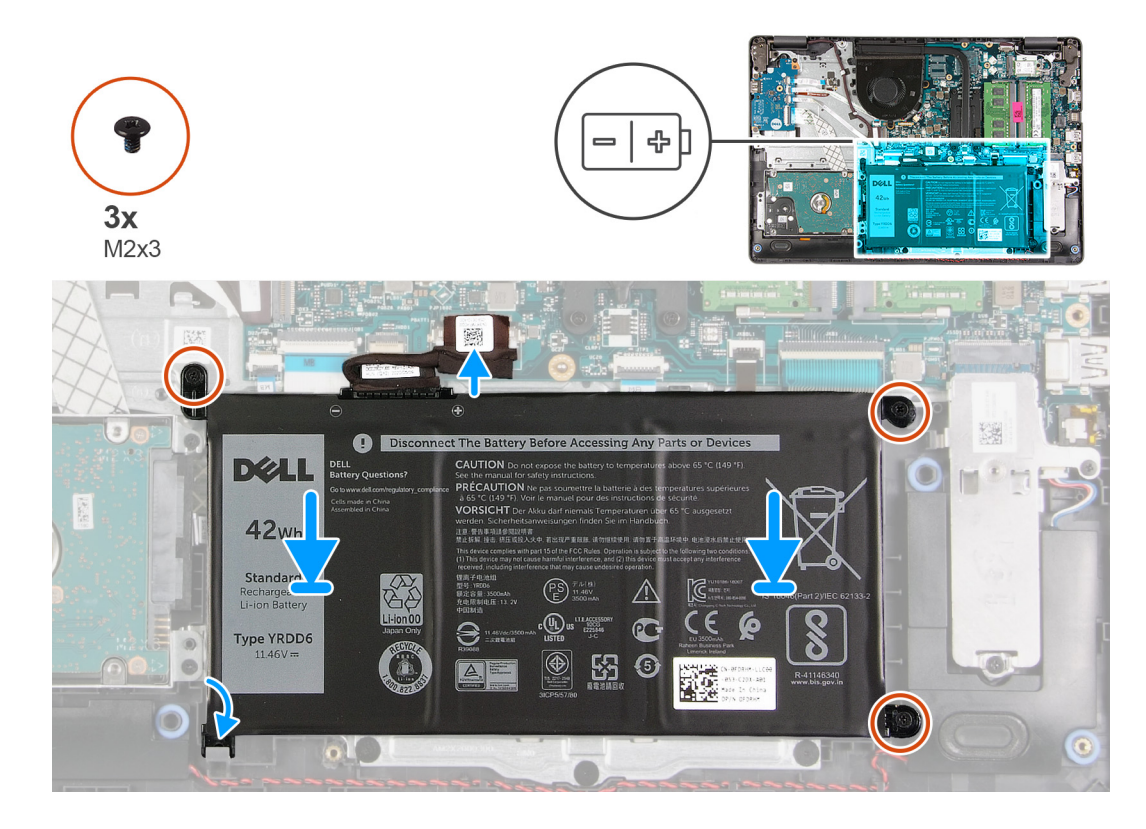

#### **Kroki**

1. Dopasuj zaczepy baterii do szczelin w zestawie podpórki na nadgarstek.

**UWAGA:** Instalując baterię w komputerze, włóż zaczep w lewym dolnym rogu baterii do uchwytu w dolnej części podpórki na nadgarstek.

- 2. Wkręć trzy śruby (M2x3) mocujące baterię do podpórki na nadgarstek.
- 3. Podłącz kabel baterii do płyty głównej.
	- **UWAGA:** Instalując baterię w komputerze, włóż zaczep w lewym dolnym rogu baterii do uchwytu w dolnej części podpórki na

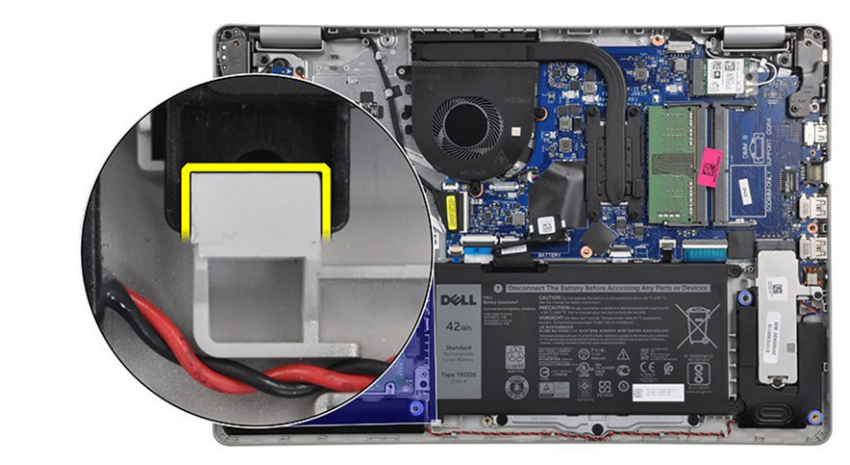

nadgarstek.

#### **Kolejne kroki**

- 1. Zainstaluj [pokrywę dolną](#page-20-0).
- 2. Zainstaluj [kartę SD](#page-17-0).

<span id="page-27-0"></span>3. Wykonaj procedurę przedstawioną w sekcji [Po zakończeniu serwisowania komputera.](#page-8-0)

# **Moduły pamięci**

## **Wymontowywanie modułu pamięci**

#### **Wymagania**

- 1. Wykonaj procedurę przedstawioną w sekcji [Przed przystąpieniem do serwisowania komputera](#page-6-0).
- 2. Wymontuj [kartę SD.](#page-16-0)
- 3. Wymontuj [pokrywę dolną](#page-18-0).
- 4. Odłącz [kabel baterii](#page-22-0).

#### **Informacje na temat zadania**

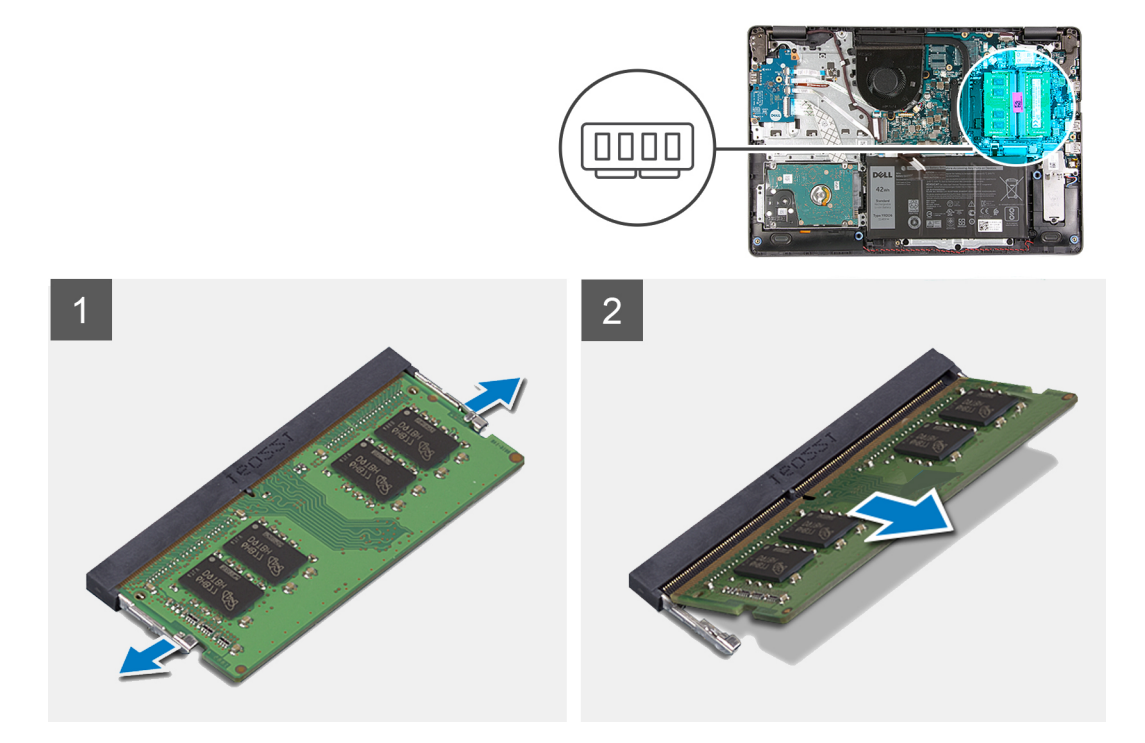

#### **Kroki**

- 1. Odciągnij zaciski mocujące moduł pamięci, aż moduł odskoczy.
- 2. Wyjmij moduł pamięci z gniazda.

## **Instalowanie modułu pamięci**

#### **Wymagania**

<span id="page-28-0"></span>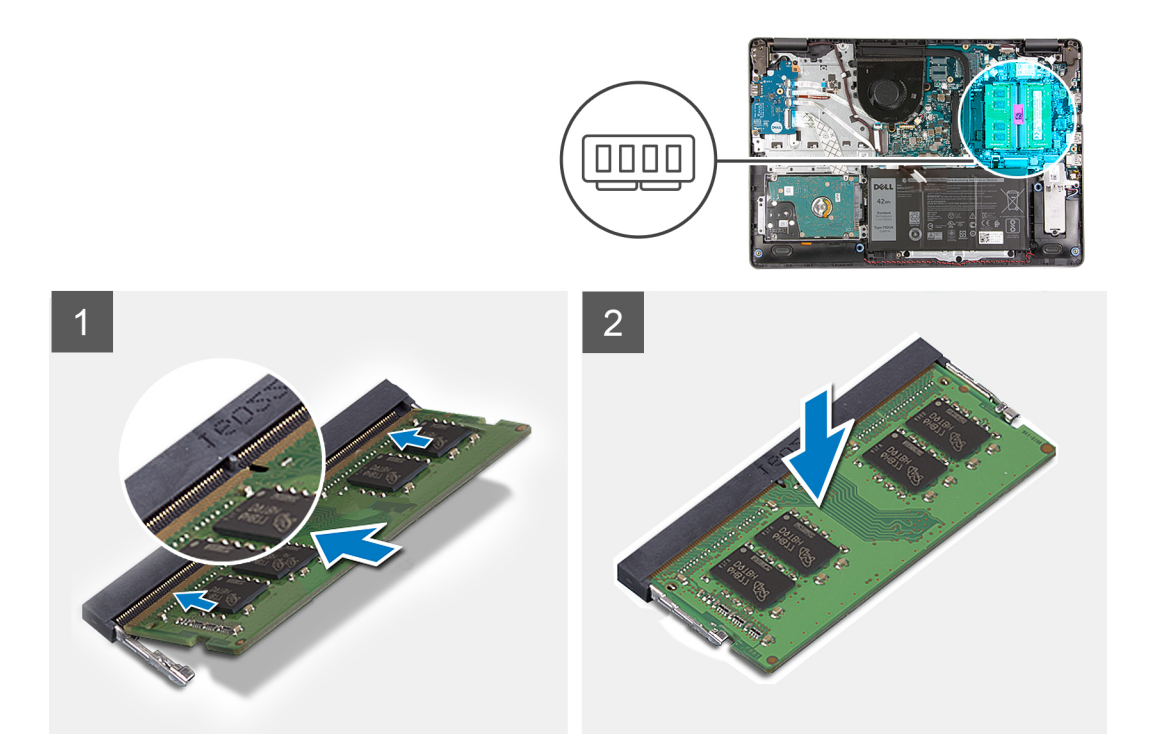

#### **Kroki**

- 1. Dopasuj wycięcie w module pamięci do wypustki w gnieździe modułu pamięci, a następnie wsuń moduł do gniazda pod kątem.
- 2. Dociśnij moduł pamięci, aby zatrzaski mocujące zabezpieczyły moduł.

**UWAGA:** Jeśli nie usłyszysz kliknięcia, wyjmij moduł pamięci i zainstaluj go ponownie.

#### **Kolejne kroki**

- 1. Podłącz [kabel baterii](#page-23-0).
- 2. Zainstaluj [pokrywę dolną](#page-20-0).
- 3. Zainstaluj [kartę SD](#page-17-0).
- 4. Wykonaj procedurę przedstawioną w sekcji [Po zakończeniu serwisowania komputera.](#page-8-0)

## **Karta sieci WLAN**

### **Wymontowywanie karty sieci WLAN**

#### **Wymagania**

- 1. Wykonaj procedurę przedstawioną w sekcji [Przed przystąpieniem do serwisowania komputera](#page-6-0).
- 2. Wymontuj [kartę SD.](#page-16-0)
- 3. Wymontuj [pokrywę dolną](#page-18-0).
- 4. Odłącz [kabel baterii](#page-22-0).

<span id="page-29-0"></span>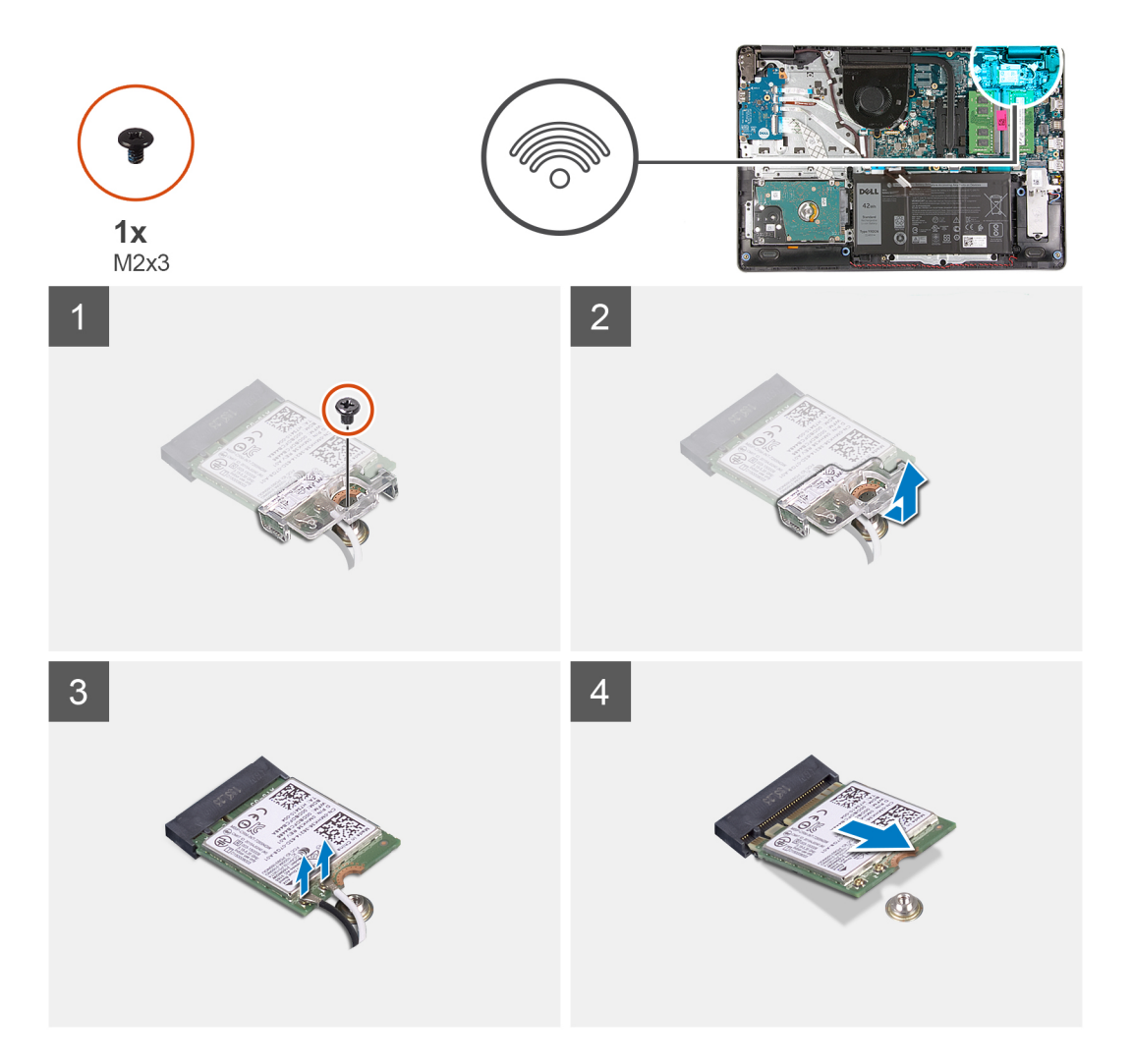

#### **Kroki**

- 1. Wykręć śrubę (M2x3) mocującą klamrę karty sieci WLAN do płyty głównej.
- 2. Przesuń i wyjmij klamrę karty sieci WLAN mocującą kable antenowe sieci WLAN.
- 3. Odłącz kable antenowe sieci WLAN od złączy na karcie.
- 4. Wyjmij kartę sieci WLAN ze złącza M.2 na płycie głównej.

## **Instalowanie karty sieci WLAN**

#### **Wymagania**

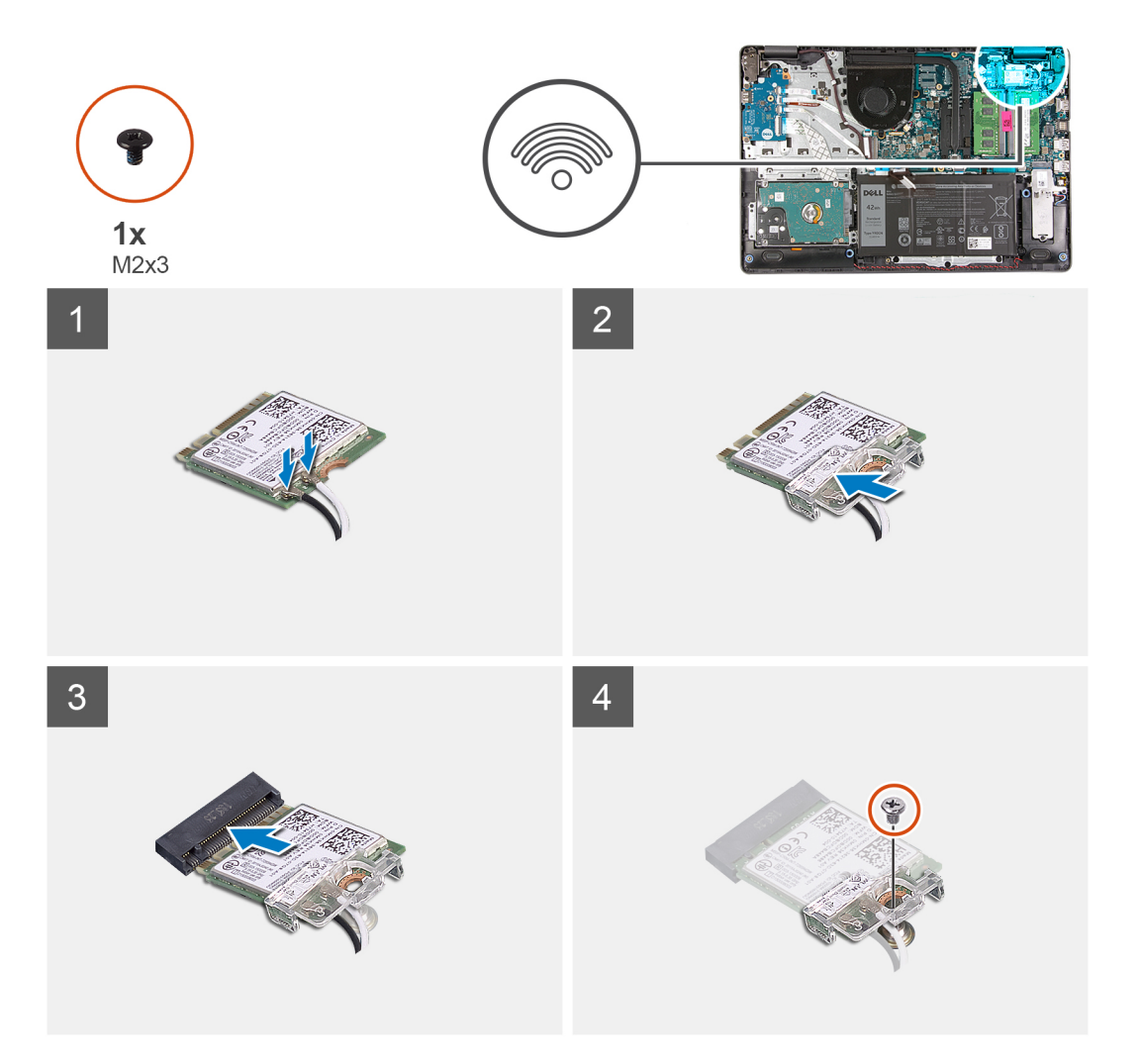

#### **Kroki**

- 1. Umieść kartę sieci WLAN w gnieździe M.2 na płycie głównej.
- 2. Podłącz kable antenowe WLAN do złączy na karcie sieci WLAN.

### **UWAGA:**

#### **Tabela 3. Kable antenowe karty sieci WLAN**

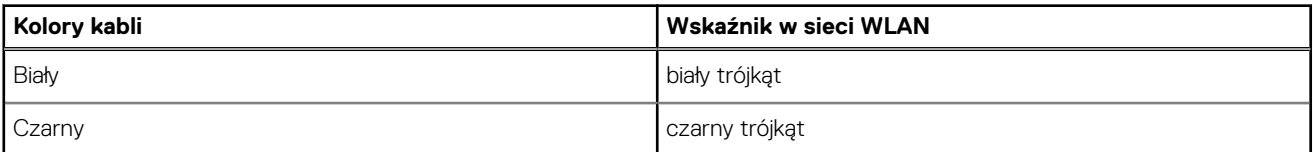

- 3. Załóż klamrę karty sieci WLAN, aby przymocować do tej karty kable antenowe WLAN.
- 4. Wkręć śrubę (M2x3), aby zamocować klamrę karty sieci WLAN i samą kartę do podpórki na nadgarstek.

#### **Kolejne kroki**

- 1. Podłącz [kabel baterii](#page-23-0).
- 2. Zainstaluj [pokrywę dolną](#page-20-0).
- 3. Zainstaluj [kartę SD](#page-17-0).
- 4. Wykonaj procedurę przedstawioną w sekcji [Po zakończeniu serwisowania komputera.](#page-8-0)

# <span id="page-31-0"></span>**Dysk SSD**

## **Wymontowywanie dysku SSD M.2 2230**

#### **Wymagania**

- 1. Wykonaj procedurę przedstawioną w sekcji [Przed przystąpieniem do serwisowania komputera](#page-6-0).
- 2. Wymontuj [kartę SD.](#page-16-0)
- 3. Wymontuj [pokrywę dolną](#page-18-0).
- 4. Odłącz [kabel baterii](#page-22-0).

#### **Informacje na temat zadania**

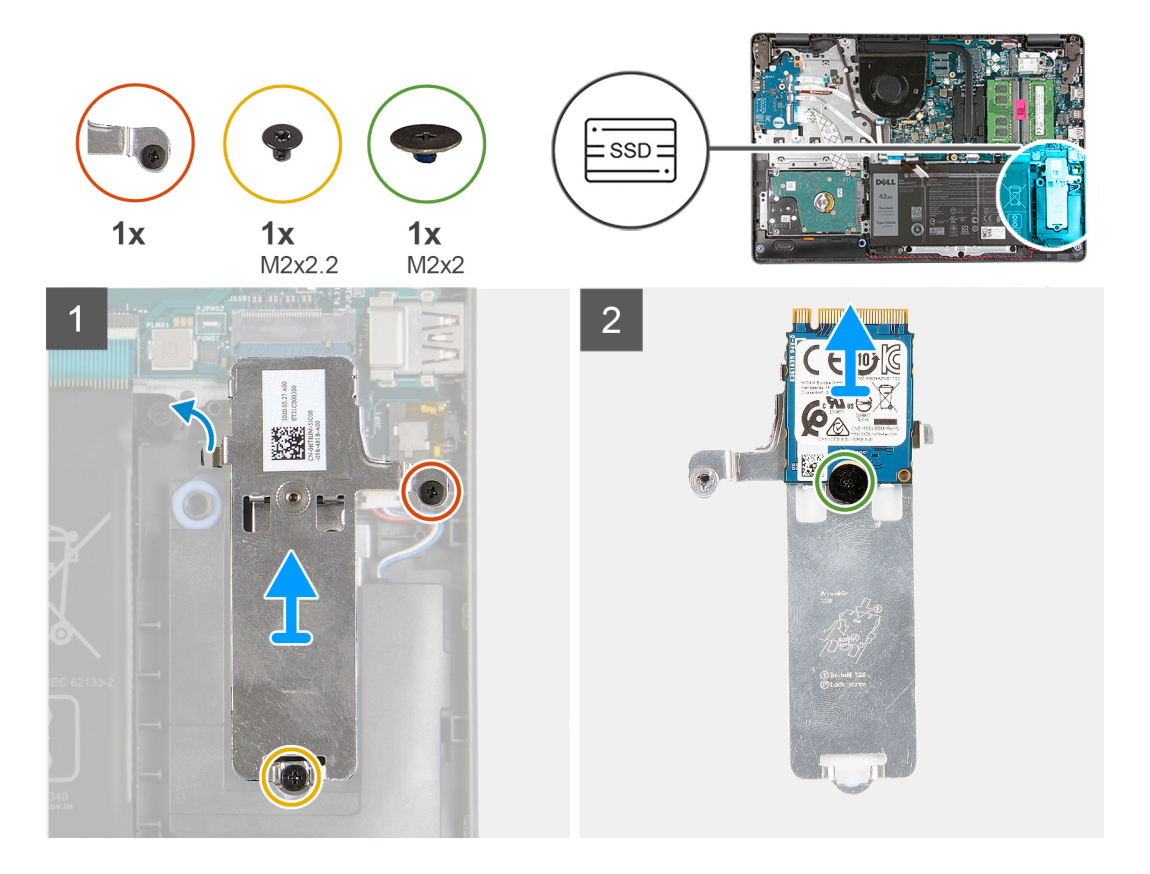

#### **Kroki**

- 1. Wykręć jedną śrubę (M2x2,2) i poluzuj jedną śrubę mocującą, które mocują płytkę termoprzewodzącą dysku SSD do podpórki na nadgarstek, a następnie wyjmij płytkę z komputera.
- 2. Odwróć płytkę termoprzewodzącą i wykręć jedną śrubę (M2x2) mocującą dysk SSD M.2 2230 do płytki termoprzewodzącej.
- 3. Zdejmij dysk SSD z płytki termoprzewodzącej.

## **Instalowanie dysku SSD M.2 2230**

#### **Wymagania**

<span id="page-32-0"></span>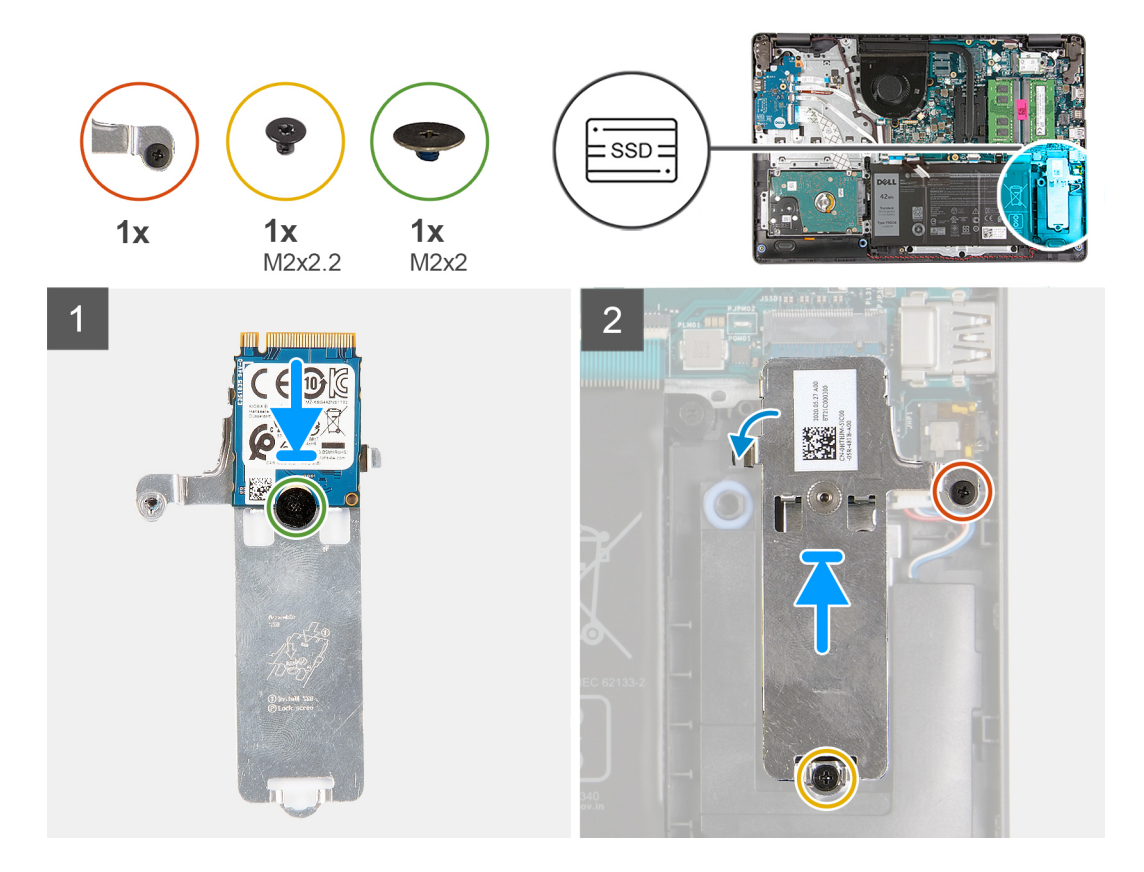

#### **Kroki**

- 1. Umieść dysk półprzewodnikowy (SSD) w podkładce termoprzewodzącej i wkręć jedną śrubę (M2x2).
- 2. Wsuń zaczep dysku SSD do gniazda SSD.
- 3. Wkręć jedną śrubę (M2x2,2) i dokręć jedną śrubę mocującą, które mocują płytkę termoprzewodzącą dysku SSD do podpórki na nadgarstek.

#### **Kolejne kroki**

- 1. Podłącz [kabel baterii](#page-23-0).
- 2. Zainstaluj [pokrywę dolną](#page-20-0).
- 3. Zainstaluj [kartę SD](#page-17-0).
- 4. Wykonaj procedurę przedstawioną w sekcji [Po zakończeniu serwisowania komputera.](#page-8-0)

### **Wymontowywanie dysku SSD M.2 2280**

#### **Wymagania**

- 1. Wykonaj procedurę przedstawioną w sekcji [Przed przystąpieniem do serwisowania komputera](#page-6-0).
- 2. Wymontuj [kartę SD.](#page-16-0)
- 3. Wymontuj [pokrywę dolną](#page-18-0).
- 4. Odłącz [kabel baterii](#page-18-0).

<span id="page-33-0"></span>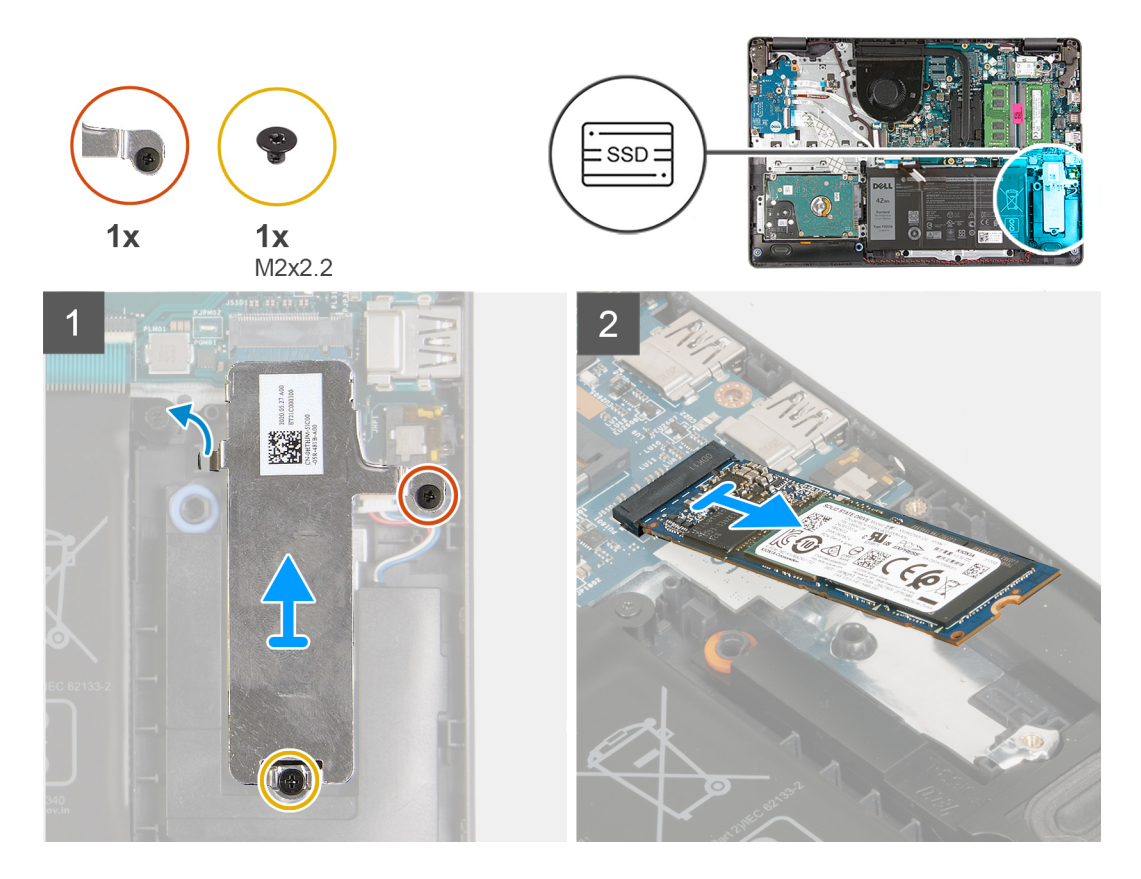

#### **Kroki**

- 1. Wykręć jedną śrubę (M2x2,2) i jedną śrubę mocującą z klamry termoprzewodzącej i wyjmij klamrę z komputera.
- 2. Wyjmij dysk SSD z gniazda M.2 na płycie głównej i wyjmij go z komputera.

## **Instalowanie dysku SSD M.2 2280**

#### **Wymagania**

<span id="page-34-0"></span>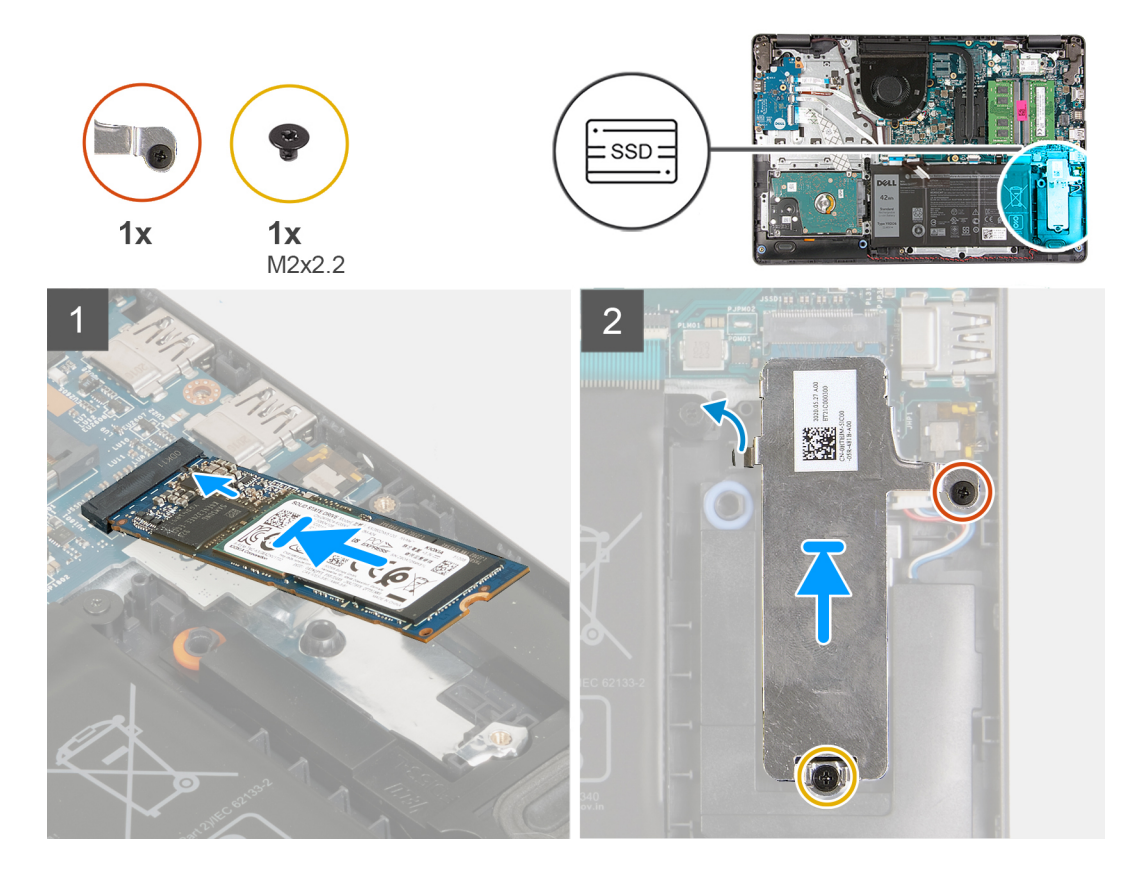

#### **Kroki**

- 1. Wsuń dysk SSD do gniazda M.2 na płycie głównej.
- 2. Umieść klamrę chłodzącą na dysku SSD, wkręć jedną śrubę (M2x2,2) i dokręć śrubę mocującą, aby przymocować płytkę termoprzewodzącą do podpórki na nadgarstek.

#### **Kolejne kroki**

- 1. Podłącz [kabel baterii](#page-23-0).
- 2. Zainstaluj [pokrywę dolną](#page-20-0).
- 3. Zainstaluj [kartę SD](#page-17-0).
- 4. Wykonaj procedurę przedstawioną w sekcji [Po zakończeniu serwisowania komputera.](#page-8-0)

## **Dysk twardy**

### **Wymontowywanie zestawu dysku twardego**

#### **Wymagania**

- 1. Wykonaj procedurę przedstawioną w sekcji [Przed przystąpieniem do serwisowania komputera](#page-6-0).
- 2. Wymontuj [kartę SD.](#page-16-0)
- 3. Wymontuj [pokrywę dolną](#page-18-0).
- 4. Wyjmij [baterię.](#page-24-0)

<span id="page-35-0"></span>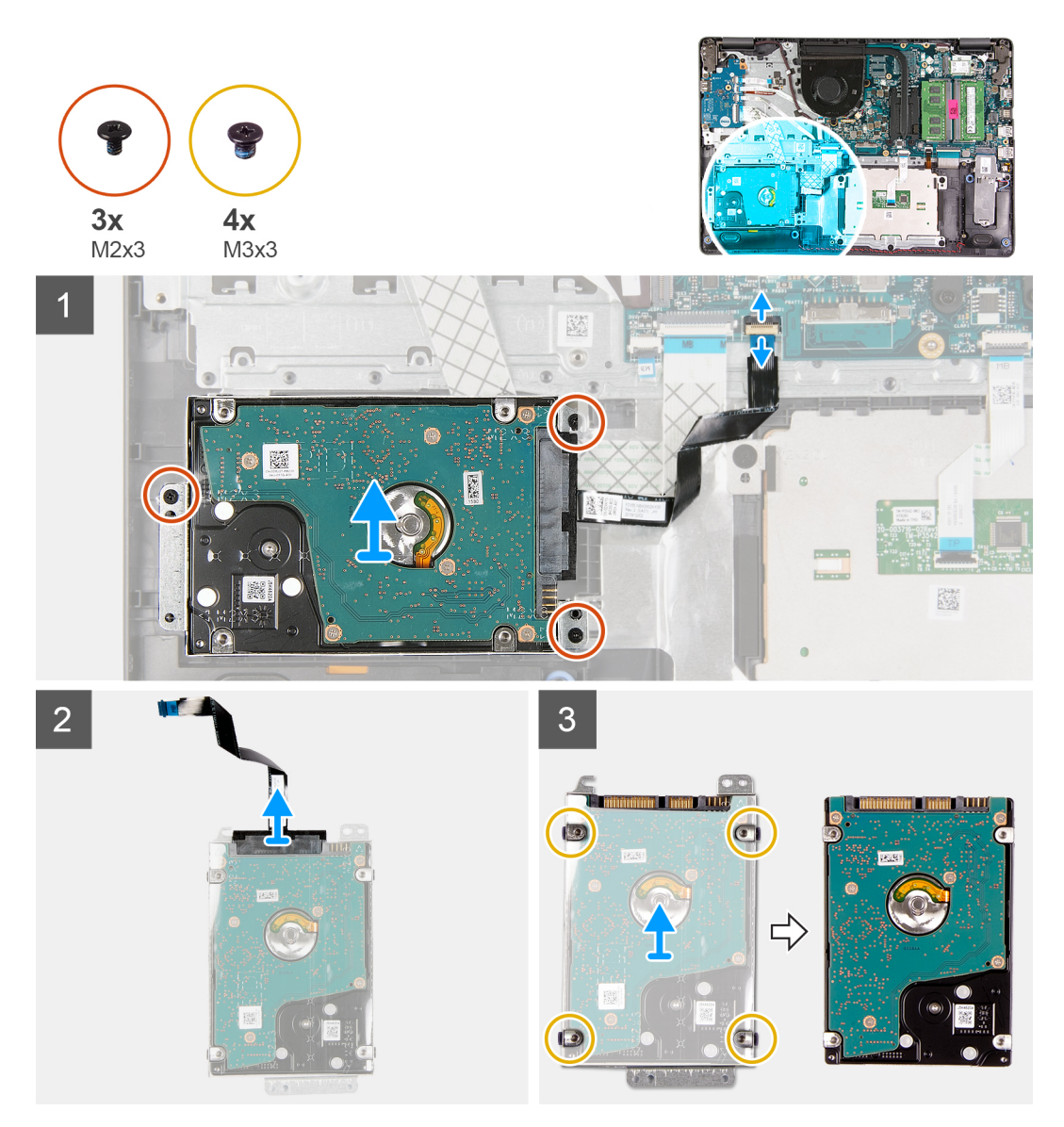

#### **Kroki**

- 1. Otwórz zatrzask i odłącz kabel dysku twardego od płyty głównej.
- 2. Wykręć trzy śruby (M2x3) mocujące zestaw dysku twardego do podpórki na nadgarstek, a następnie wyjmij zestaw dysku twardego razem z kablem z komputera.
- 3. Oddziel przejściówkę od dysku twardego.
- 4. Wykręć cztery śruby (M3x3) mocujące klamrę dysku twardego do dysku twardego.

## **Instalowanie zestawu dysku twardego**

#### **Wymagania**
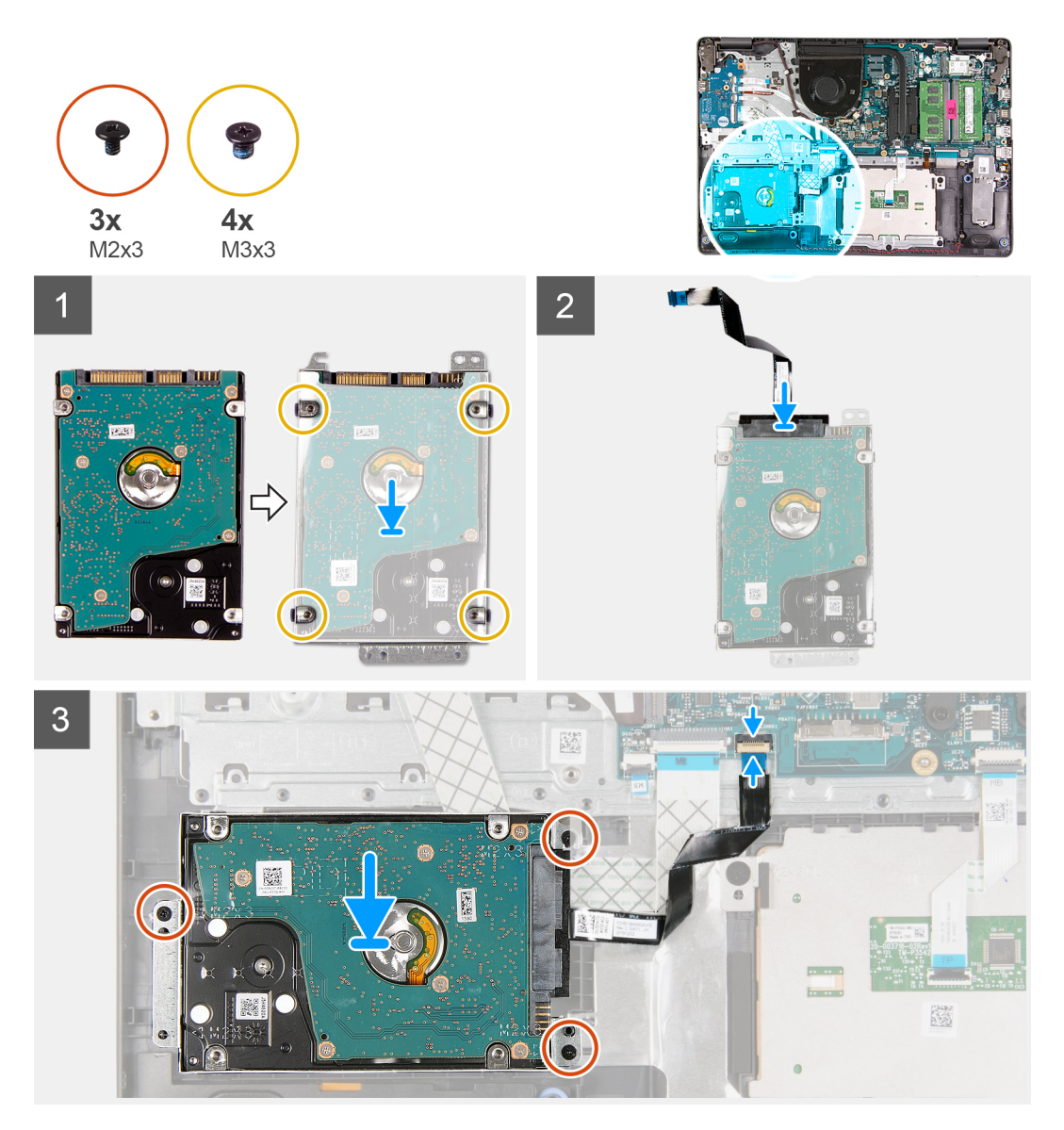

#### **Kroki**

- 1. Wyrównaj dysk twardy z klamrą i wkręć cztery śruby (M3x3).
- 2. Podłącz przejściówkę do dysku twardego.
- 3. Dopasuj i umieść zestaw dysku twardego w podpórce na nadgarstek, a następnie wkręć trzy śruby (M2x3) mocujące zestaw dysku twardego do podpórki na nadgarstek.
- 4. Podłącz kabel dysku twardego do płyty głównej i zamknij zatrzask, aby zamocować kabel.

#### **Kolejne kroki**

- 1. Zainstaluj [baterię.](#page-25-0)
- 2. Zainstaluj [pokrywę dolną](#page-20-0).
- 3. Zainstaluj [kartę SD](#page-17-0).
- 4. Wykonaj procedurę przedstawioną w sekcji [Po zakończeniu serwisowania komputera.](#page-8-0)

# **Bateria pastylkowa**

### **Wymontowywanie baterii pastylkowej**

#### **Wymagania**

- 1. Wykonaj procedurę przedstawioną w sekcji [Przed przystąpieniem do serwisowania komputera](#page-6-0).
- 2. Wymontuj [kartę SD.](#page-16-0)
- 3. Wymontuj [pokrywę dolną](#page-18-0).
- 4. Odłącz [kabel baterii](#page-22-0).
- 5. Wymontuj [płytę we/wy](#page-46-0).
	- **UWAGA:** Bateria pastylkowa jest zainstalowana na płycie we/wy.

#### **Informacje na temat zadania**

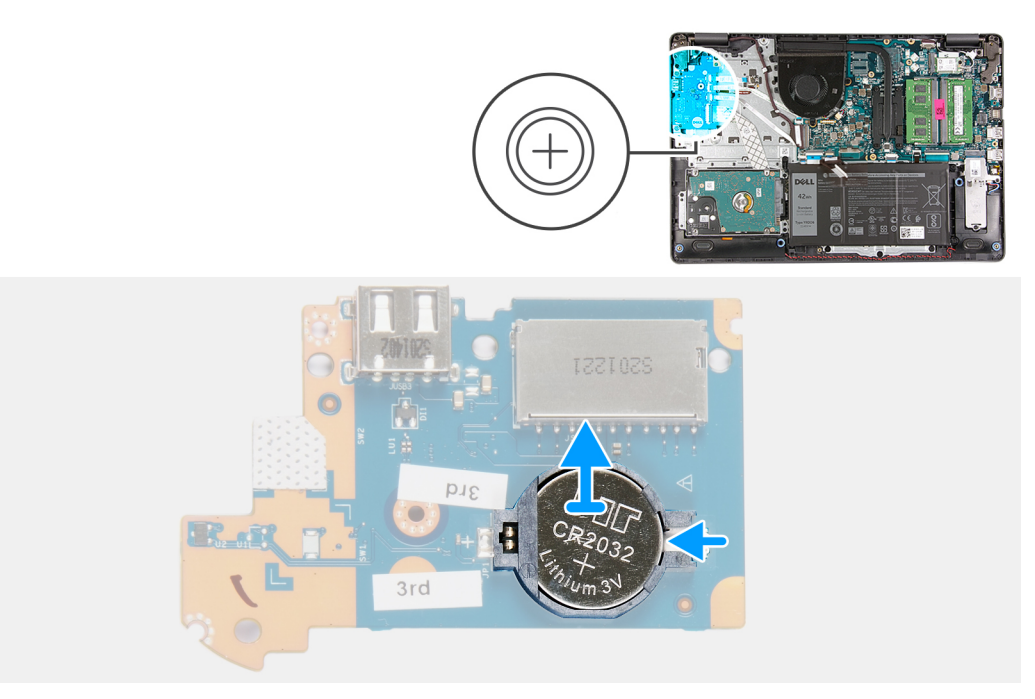

#### **Kroki**

- 1. Rysikiem z tworzywa sztucznego wyważ baterię pastylkową z gniazda na karcie towarzyszącej we/wy.
- 2. Wyjmij baterię pastylkową z gniazda na karcie towarzyszącej we/wy.

### <span id="page-38-0"></span>**Instalowanie baterii pastylkowej**

#### **Informacje na temat zadania**

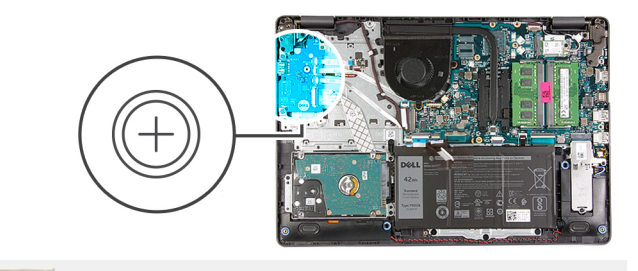

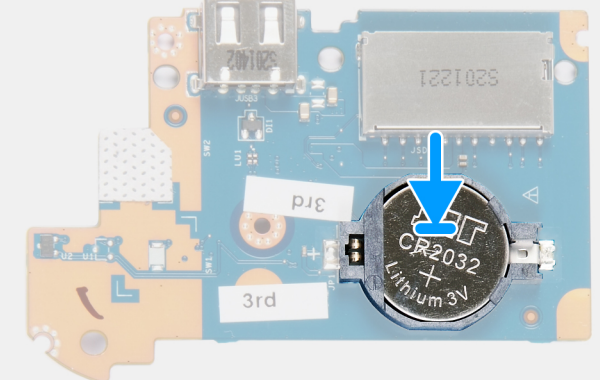

#### **Kroki**

- 1. Włóż baterię pastylkową do gniazda na panelu we/wy, biegunem dodatnim skierowanym do góry.
- 2. Dociśnij baterię, aby ją osadzić (charakterystyczne kliknięcie).

#### **Kolejne kroki**

- 1. Zainstaluj [płytę we/wy.](#page-47-0)
- 2. Podłącz [kabel baterii](#page-23-0).
- 3. Zainstaluj [pokrywę dolną](#page-20-0).
- 4. Zainstaluj [kartę SD](#page-17-0).
- 5. Wykonaj procedurę przedstawioną w sekcji [Po zakończeniu serwisowania komputera.](#page-8-0)

## **Wentylator systemowy**

### **Wymontowywanie wentylatora systemowego**

- 1. Wykonaj procedurę przedstawioną w sekcji [Przed przystąpieniem do serwisowania komputera](#page-6-0).
- 2. Wymontuj [kartę SD.](#page-16-0)
- 3. Wymontuj [pokrywę dolną](#page-18-0).
- 4. Odłącz [kabel baterii](#page-22-0).

<span id="page-39-0"></span>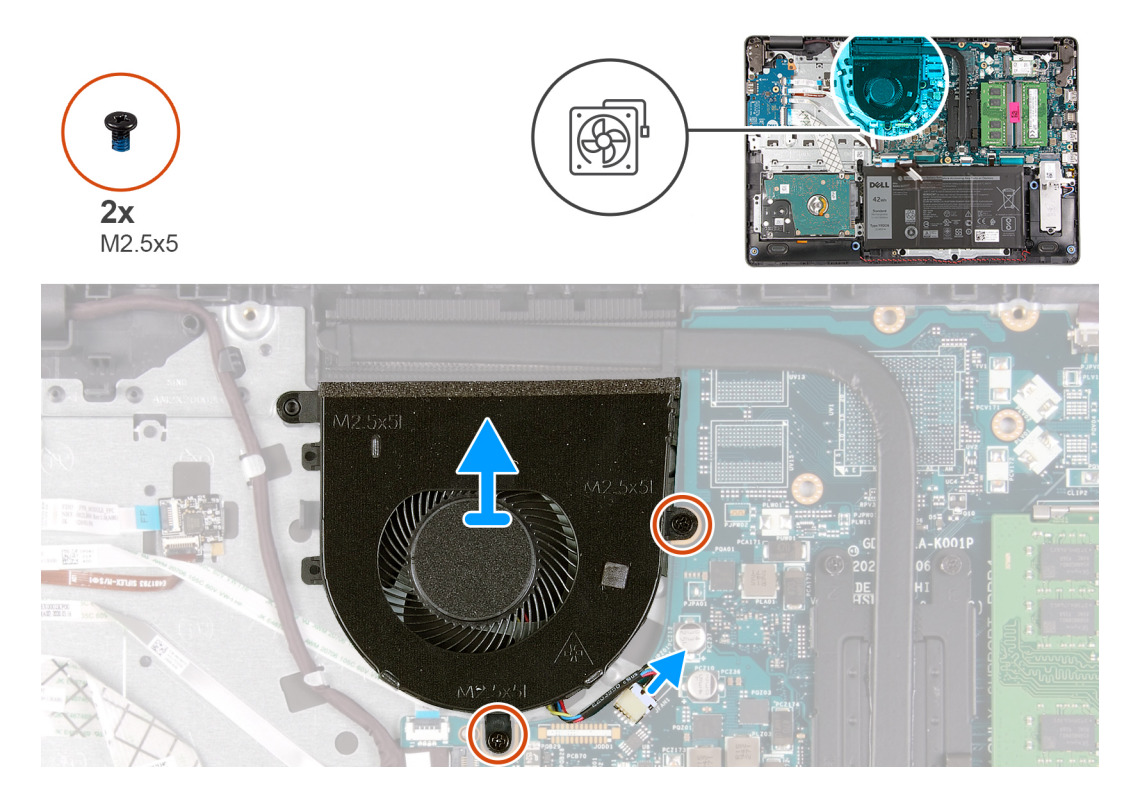

#### **Kroki**

- 1. Odłącz kabel wentylatora od złącza na płycie głównej.
- 2. Wykręć dwie śruby (M2,5x5) mocujące wentylator do podpórki na nadgarstek.

### **Instalowanie wentylatora systemowego**

#### **Wymagania**

<span id="page-40-0"></span>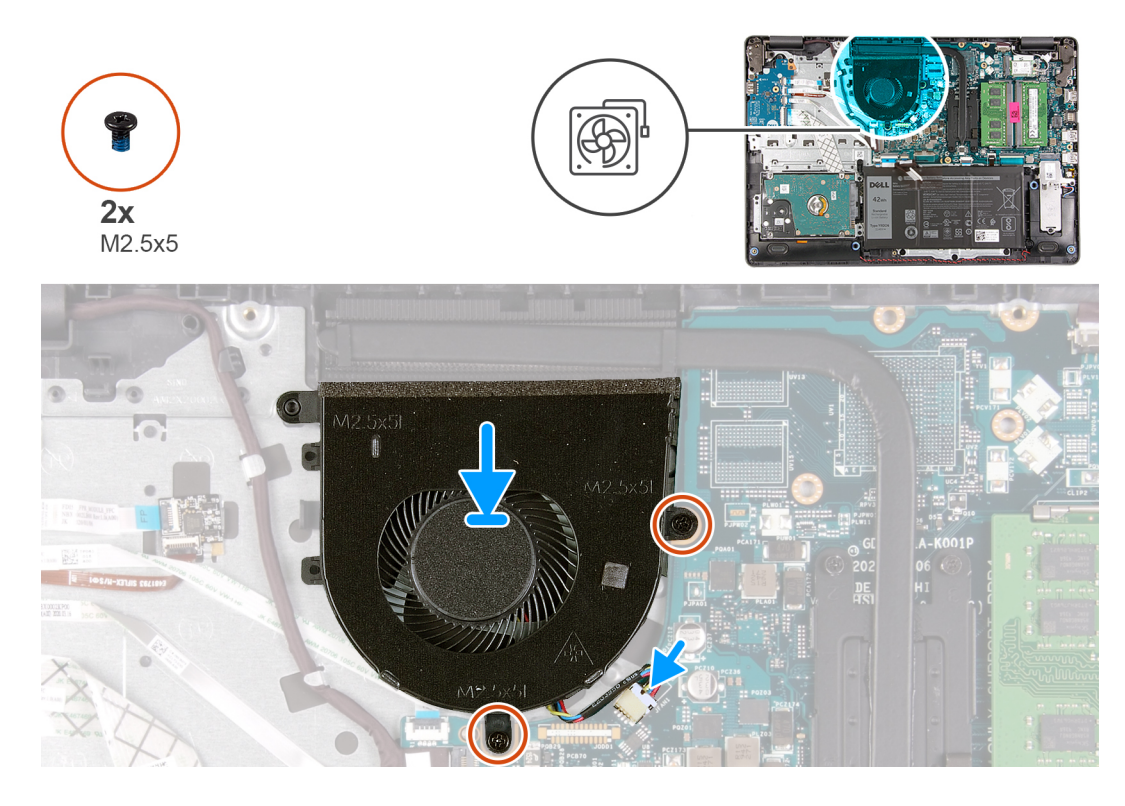

#### **Kroki**

- 1. Dopasuj i włóż wentylator do podpórki na nadgarstek.
- 2. Wkręć dwie śruby (M2,5x5) mocujące wentylator do podpórki na nadgarstek.
- 3. Podłącz kabel wentylatora do złącza na płycie głównej.

#### **Kolejne kroki**

- 1. Podłącz [kabel baterii](#page-23-0).
- 2. Zamontuj [pokrywę dolną](#page-20-0).
- 3. Zainstaluj [kartę SD](#page-17-0).
- 4. Wykonaj procedurę przedstawioną w sekcji [Po zakończeniu serwisowania komputera.](#page-8-0)

# **Radiator**

### **Wymontowywanie radiatora — konfiguracja UMA**

- 1. Wykonaj procedurę przedstawioną w sekcji [Przed przystąpieniem do serwisowania komputera](#page-6-0).
- 2. Wymontuj [kartę SD.](#page-16-0)
- 3. Wymontuj [pokrywę dolną](#page-18-0).
- 4. Odłącz [kabel baterii](#page-22-0).

<span id="page-41-0"></span>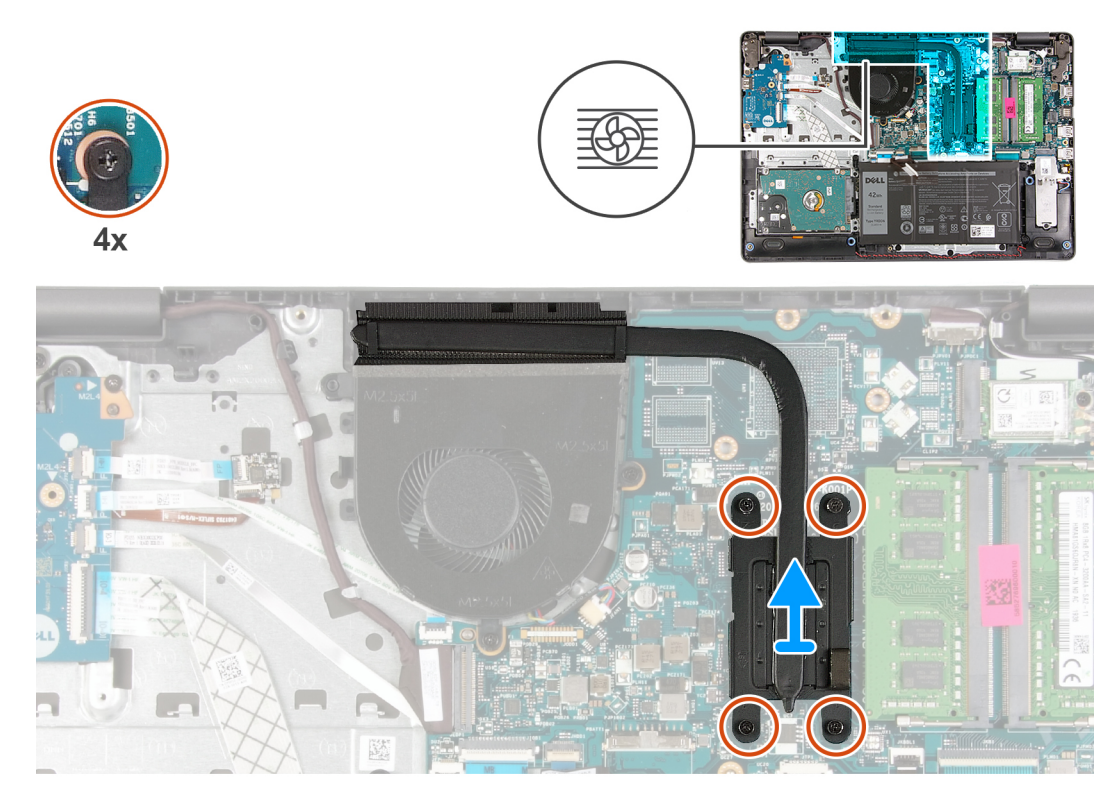

#### **Kroki**

- 1. Poluzuj cztery śruby mocujące radiator do płyty głównej.
- 2. Zdejmij radiator z płyty głównej.

### **Instalowanie radiatora — konfiguracja UMA**

#### **Wymagania**

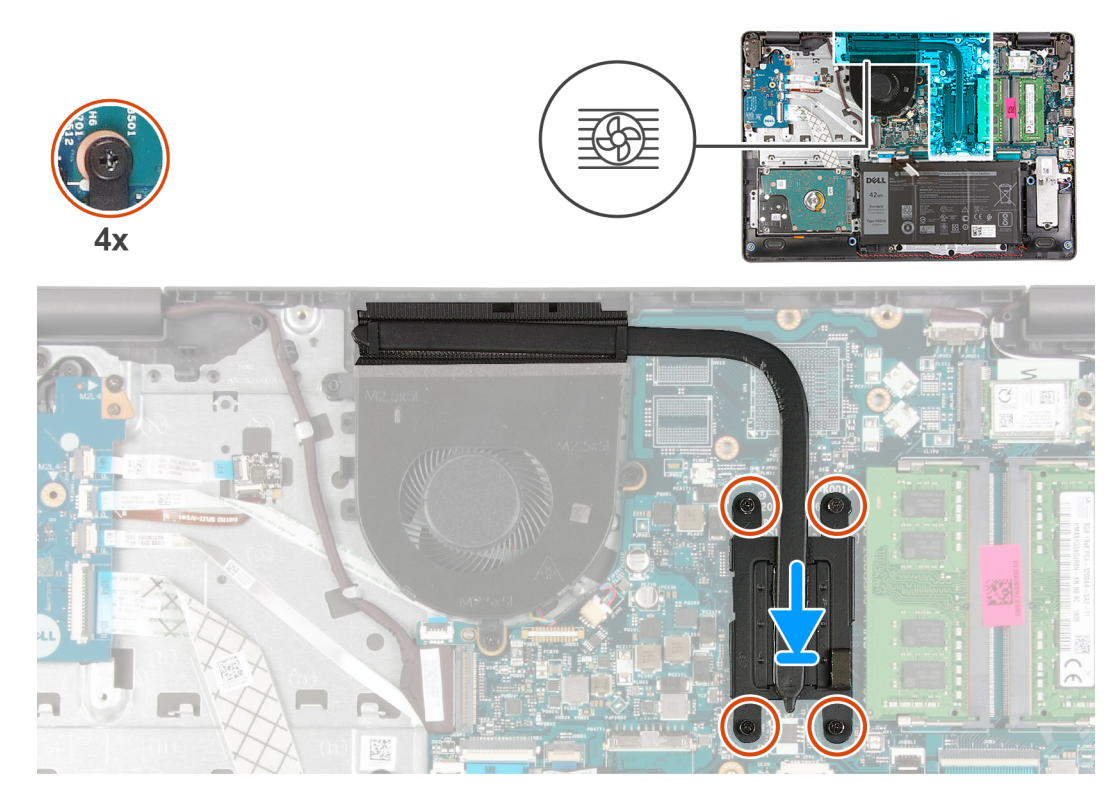

#### **Kroki**

- 1. Umieść radiator na płycie głównej i dopasuj otwory na śruby w radiatorze do otworów w płycie głównej.
- 2. Dokręć cztery śruby mocujące radiator do płyty głównej.

#### **Kolejne kroki**

- 1. Podłącz [kabel baterii](#page-23-0).
- 2. Zainstaluj [pokrywę dolną](#page-20-0).
- 3. Zainstaluj [kartę SD](#page-17-0).
- 4. Wykonaj procedurę przedstawioną w sekcji [Po zakończeniu serwisowania komputera.](#page-8-0)

### **Wymontowywanie radiatora — konfiguracja z autonomiczną kartą graficzną**

- 1. Wykonaj procedurę przedstawioną w sekcji [Przed przystąpieniem do serwisowania komputera](#page-6-0).
- 2. Wymontuj [kartę SD.](#page-16-0)
- 3. Wymontuj [pokrywę dolną](#page-18-0).
- 4. Odłącz [kabel baterii](#page-22-0).

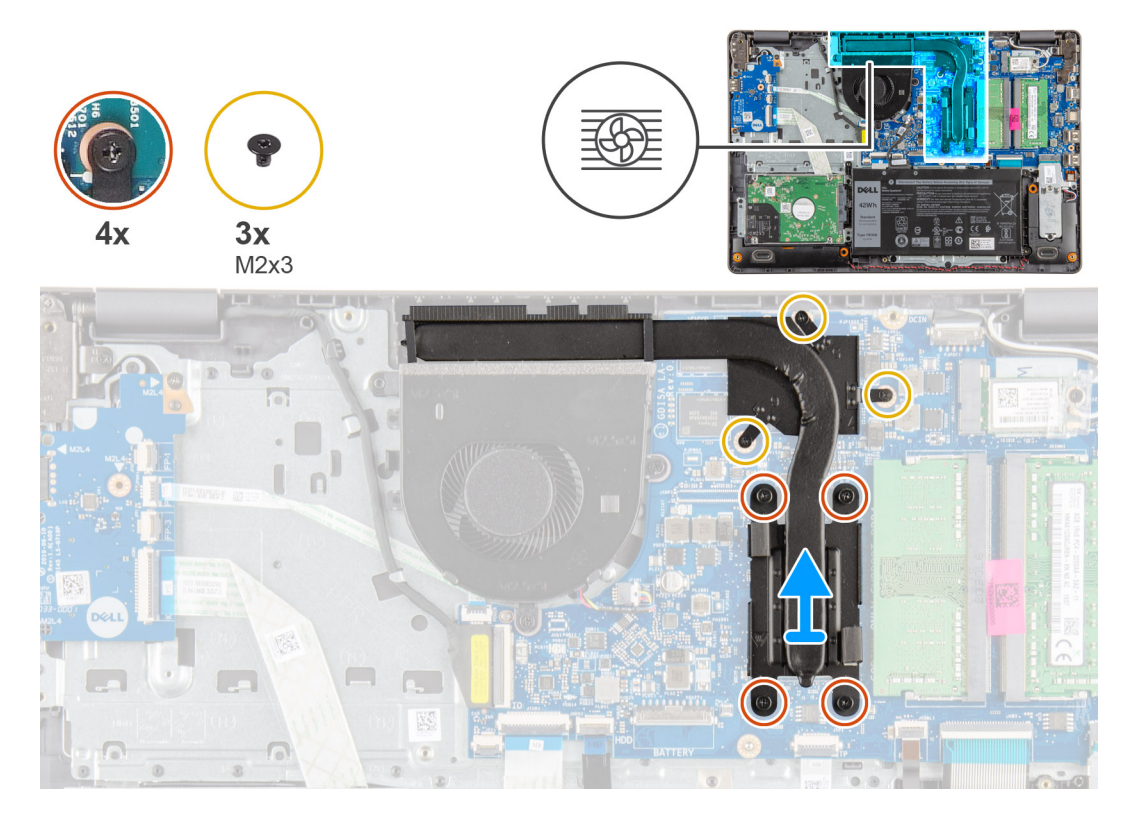

#### **Kroki**

- 1. Poluzuj cztery śruby mocujące i wykręć trzy śruby M2x3, które mocują radiator do płyty głównej.
- 2. Zdejmij radiator z płyty głównej.

### **Instalowanie radiatora — konfiguracja z autonomiczną kartą graficzną**

#### **Wymagania**

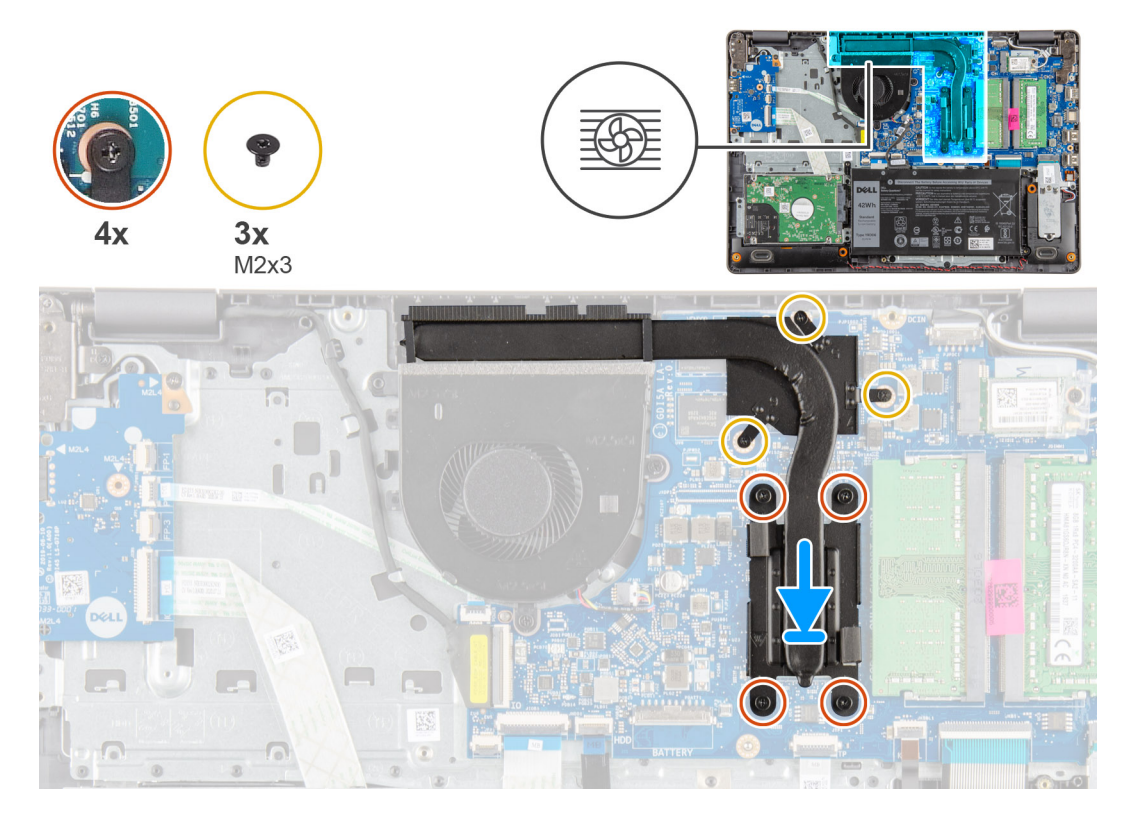

#### **Kroki**

- 1. Umieść radiator na płycie głównej i dopasuj otwory na śruby w radiatorze do otworów w płycie głównej.
- 2. Dokręć cztery śruby mocujące i wkręć trzy śruby M2x4, aby zamocować radiator do płyty głównej.

#### **Kolejne kroki**

- 1. Podłącz [kabel baterii](#page-23-0).
- 2. Zainstaluj [pokrywę dolną](#page-20-0).
- 3. Zainstaluj [kartę SD](#page-17-0).
- 4. Wykonaj procedurę przedstawioną w sekcji [Po zakończeniu serwisowania komputera.](#page-8-0)

# **Głośniki**

### **Wymontowywanie głośników**

- 1. Wykonaj procedurę przedstawioną w sekcji [Przed przystąpieniem do serwisowania komputera](#page-6-0).
- 2. Wymontuj [kartę SD.](#page-16-0)
- 3. Wymontuj [pokrywę dolną](#page-18-0).
- 4. Odłącz [kabel baterii](#page-22-0).
- 5. Wyjmij [moduł SSD](#page-31-0).

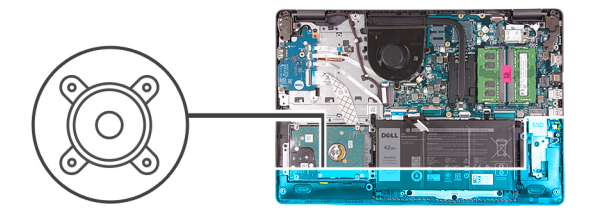

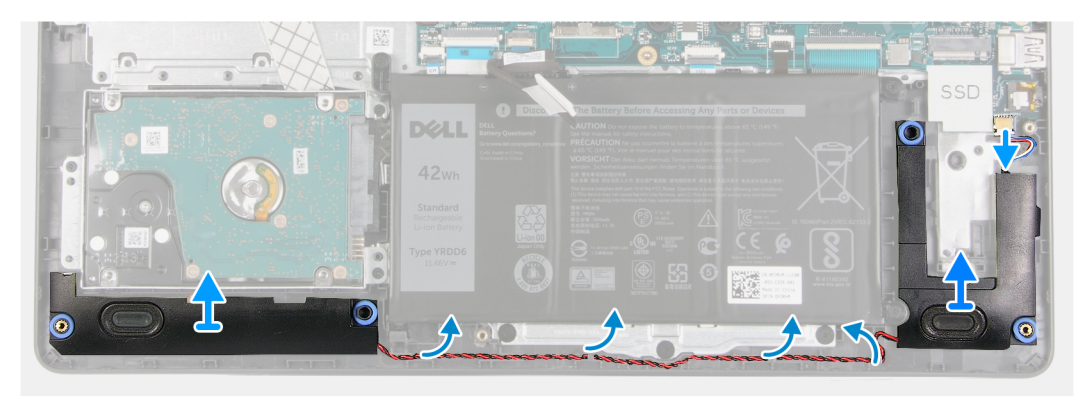

#### **Kroki**

- 1. Odłącz kabel głośnika od płyty głównej.
- 2. Wyjmij kabel głośnikowy z prowadnic w podpórce na nadgarstek.
- 3. Wyjmij głośniki razem z kablem z komputera.

### **Instalowanie głośników**

#### **Wymagania**

W przypadku wymiany elementu przed wykonaniem procedury instalacji wymontuj wcześniej zainstalowany element.

#### **Informacje na temat zadania**

**UWAGA:** Jeśli gumowe krążki zostały wypchnięte podczas wymontowywania głośników, wciśnij je z powrotem na miejsce przed zainstalowaniem głośników.

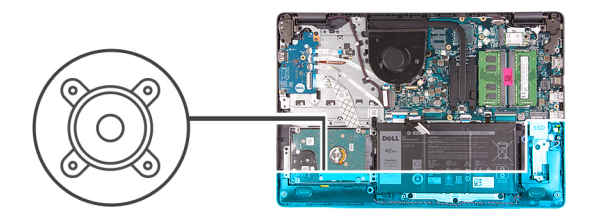

<span id="page-46-0"></span>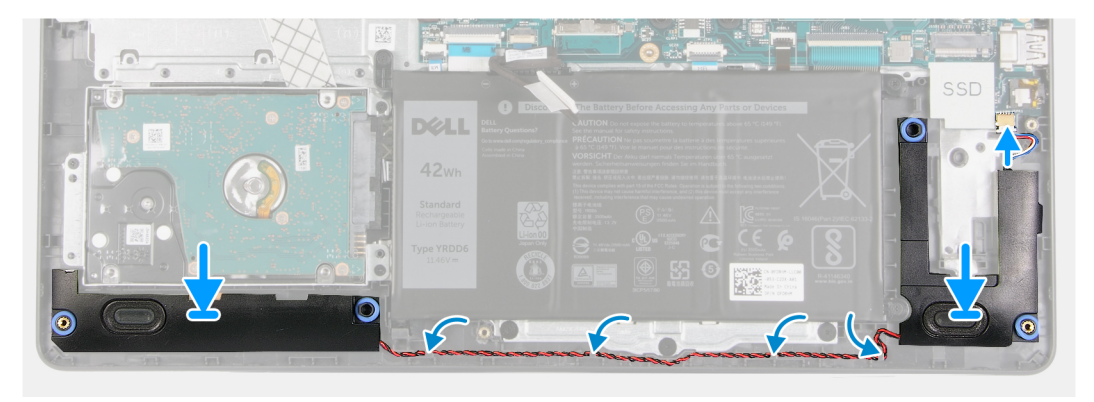

#### **Kroki**

- 1. Umieść głośniki w gniazdach w podpórce na nadgarstek, dopasowując je do wypustek i gumowych krążków.
- 2. Umieść kabel głośnikowy w prowadnicach w podpórce na nadgarstek.
- 3. Podłącz kabel głośnikowy do płyty głównej.

#### **Kolejne kroki**

- 1. Zainstaluj [dysk SSD](#page-31-0)
- 2. Podłącz [kabel baterii](#page-23-0).
- 3. Zainstaluj [pokrywę dolną](#page-20-0).
- 4. Zainstaluj [kartę SD](#page-17-0).
- 5. Wykonaj procedurę przedstawioną w sekcji [Po zakończeniu serwisowania komputera.](#page-8-0)

# **Płyta we/wy**

### **Wymontowywanie płyty IO**

- 1. Wykonaj procedurę przedstawioną w sekcji [Przed przystąpieniem do serwisowania komputera.](#page-6-0)
- 2. Wymontuj [kartę SD.](#page-16-0)
- 3. Wymontuj [pokrywę dolną](#page-18-0).
- 4. Odłącz [kabel baterii](#page-22-0).

<span id="page-47-0"></span>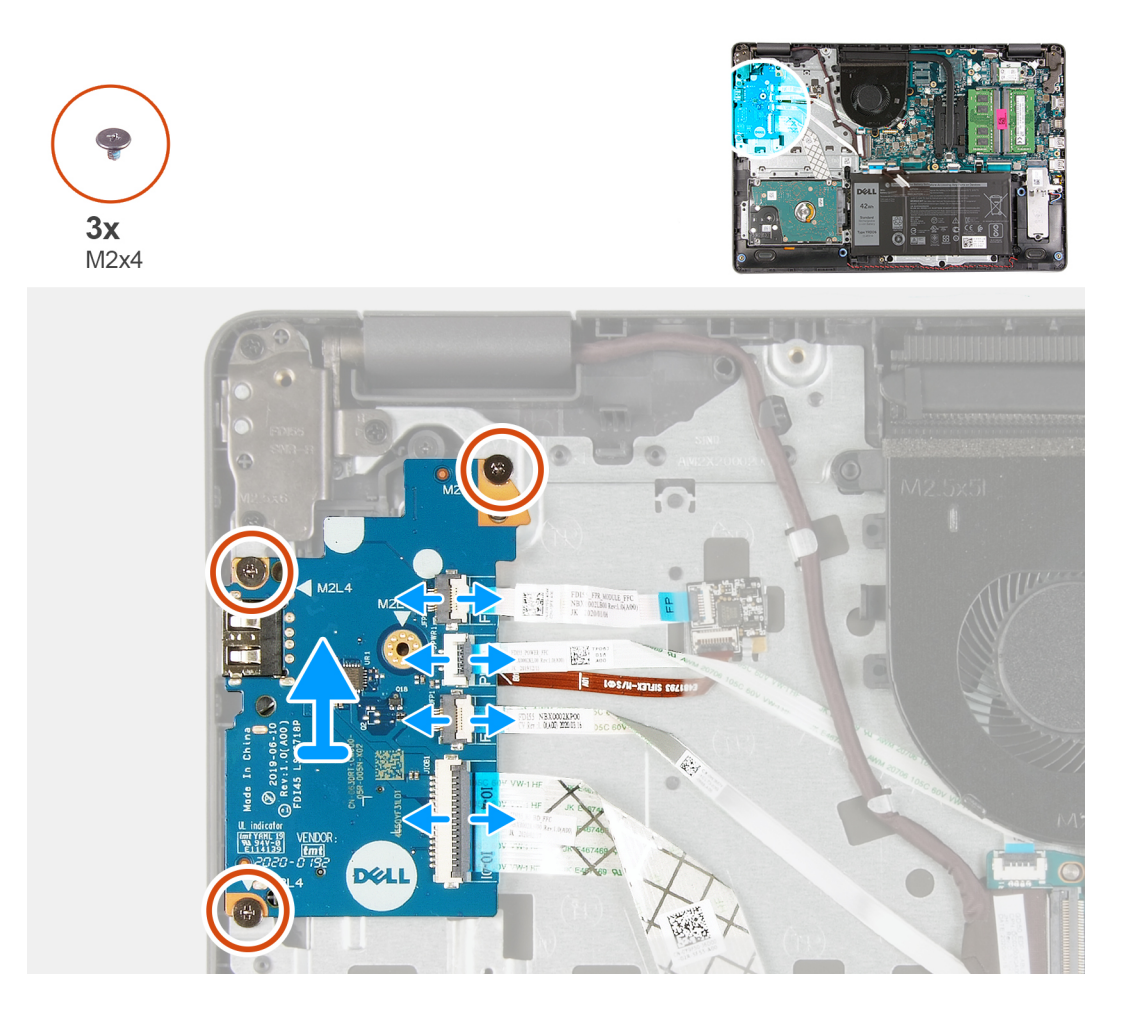

#### **Kroki**

- 1. [W przypadku modeli z czytnikiem linii papilarnych]: odłącz od karty towarzyszącej we/wy kabel FFC przycisku zasilania oraz kabel FFC karty towarzyszącej we/wy.
- 2. [W przypadku modeli bez czytnika linii papilarnych]: odłącz kabel FFC przycisku zasilania, kabel FFC karty towarzyszącej we/wy oraz kabel wyświetlacza od złączy na płycie głównej.
- 3. Odklej kabel FFC przycisku zasilania i kabel FFC karty towarzyszącej we/wy od podpórki na nadgarstek.
- 4. Wykręć trzy śruby (M2x4) mocujące panel we/wy do podpórki na nadgarstek i wyjmij go z komputera.
- 5. Odłącz kabel FFC przycisku zasilania i kabel FFC karty towarzyszącej we/wy od karty towarzyszącej we/wy.

### **Instalowanie płyty we/wy**

#### **Wymagania**

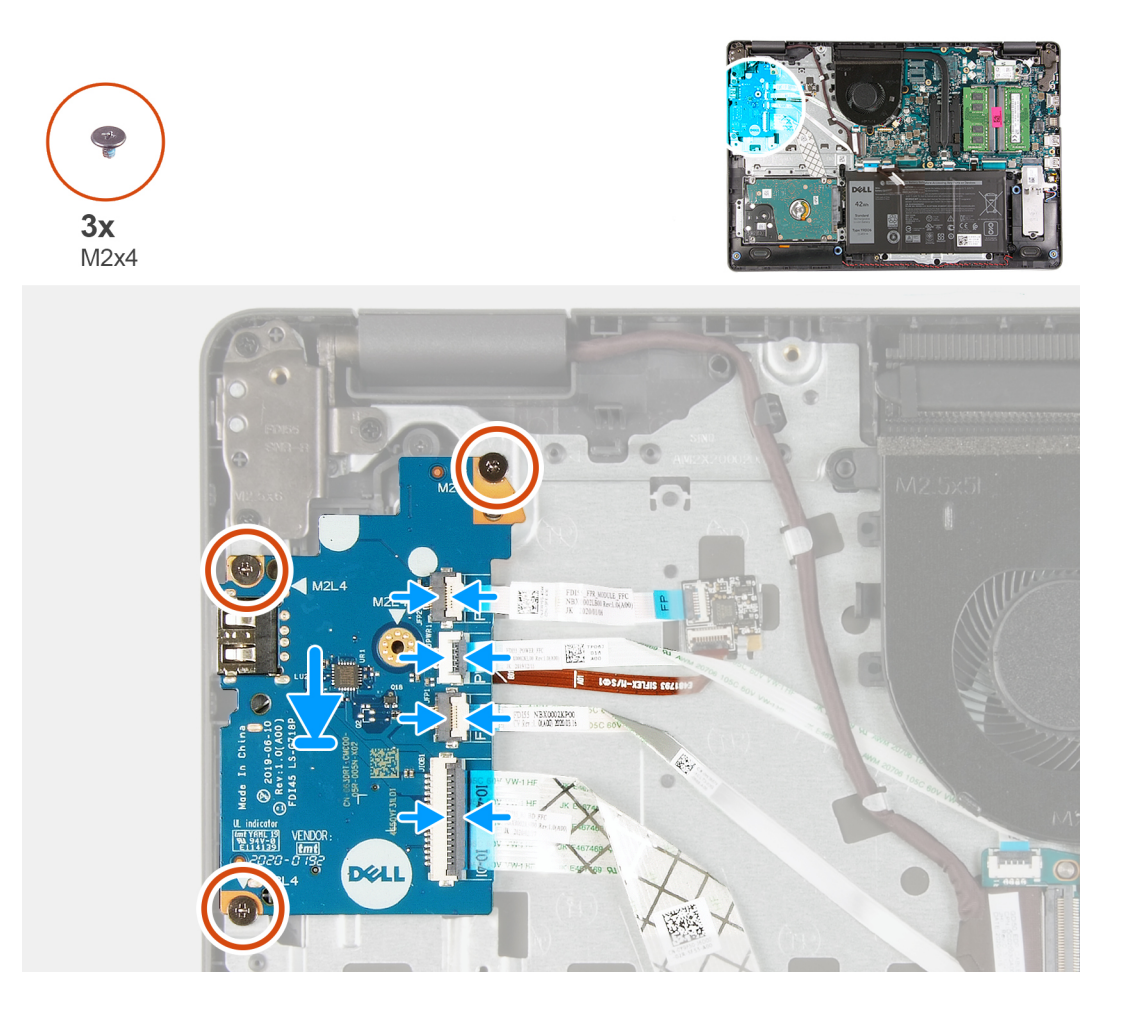

#### **Kroki**

- 1. Podłącz kabel FFC przycisku zasilania i kabel FFC karty towarzyszącej we/wy do karty towarzyszącej we/wy.
- 2. Włóż kartę towarzyszącą we/wy do komputera.
- 3. Wkręć trzy śruby (M2x4), aby zamocować kartę towarzyszącą we/wy do podpórki na nadgarstek.
- 4. [W przypadku modeli bez czytnika linii papilarnych]: podłącz kabel FFC przycisku zasilania, kabel FFC karty towarzyszącej we/wy oraz kabel wyświetlacza do złączy na płycie głównej.
- 5. [W przypadku modeli z czytnikiem linii papilarnych]: podłącz do karty towarzyszącej we/wy kabel FFC przycisku zasilania oraz kabel FFC karty towarzyszącej we/wy.

#### **Kolejne kroki**

- 1. Podłącz [kabel baterii](#page-23-0).
- 2. Zainstaluj [pokrywę dolną](#page-20-0).
- 3. Zainstaluj [kartę SD](#page-17-0).
- 4. Wykonaj procedurę przedstawioną w sekcji [Po zakończeniu serwisowania komputera.](#page-8-0)

# **Touchpad**

### **Wymontowywanie zestawu touchpada**

#### **Wymagania**

1. Wykonaj procedurę przedstawioną w sekcji [Przed przystąpieniem do serwisowania komputera](#page-6-0).

- 2. Wymontuj [kartę SD.](#page-16-0)
- 3. Wymontuj [pokrywę dolną](#page-18-0).
- 4. Wyjmij [baterię.](#page-24-0)

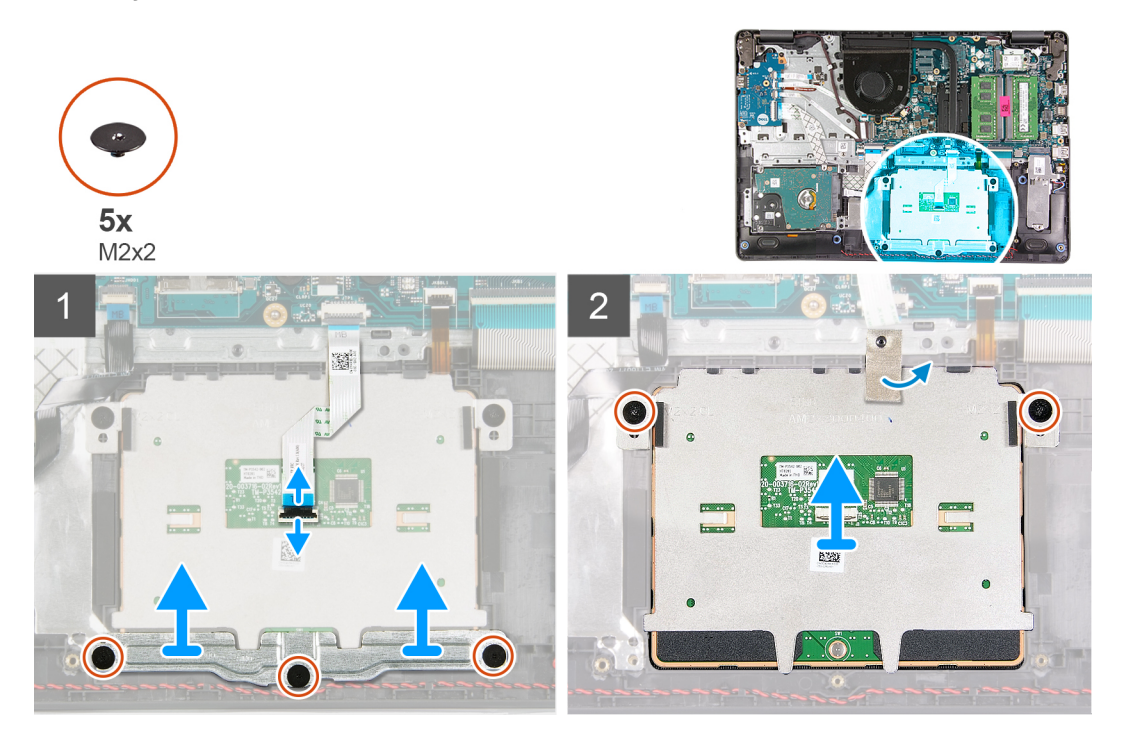

#### **Kroki**

- 1. Odłącz kabel FFC touchpada od płyty głównej.
- 2. Odklej taśmę przewodzącą z modułu touchpada.
- 3. Wykręć trzy śruby (M2x2) mocujące klamrę touchpada.
- 4. Wyjmij klamrę touchpada.
- 5. Wykręć dwie śruby (M2x2) mocujące moduł touchpada.
- 6. Wyjmij moduł touchpada razem z kablem FFC z komputera.
- 7. Odłącz kabel FFC od modułu touchpada.

### **Instalowanie zestawu touchpada**

#### **Informacje na temat zadania**

**UWAGA:** Upewnij się, że touchpad jest dopasowany do prowadnic na zestawie podpórki na nadgarstek i klawiatury, a odstęp po obu stronach touchpada jest taki sam.

<span id="page-50-0"></span>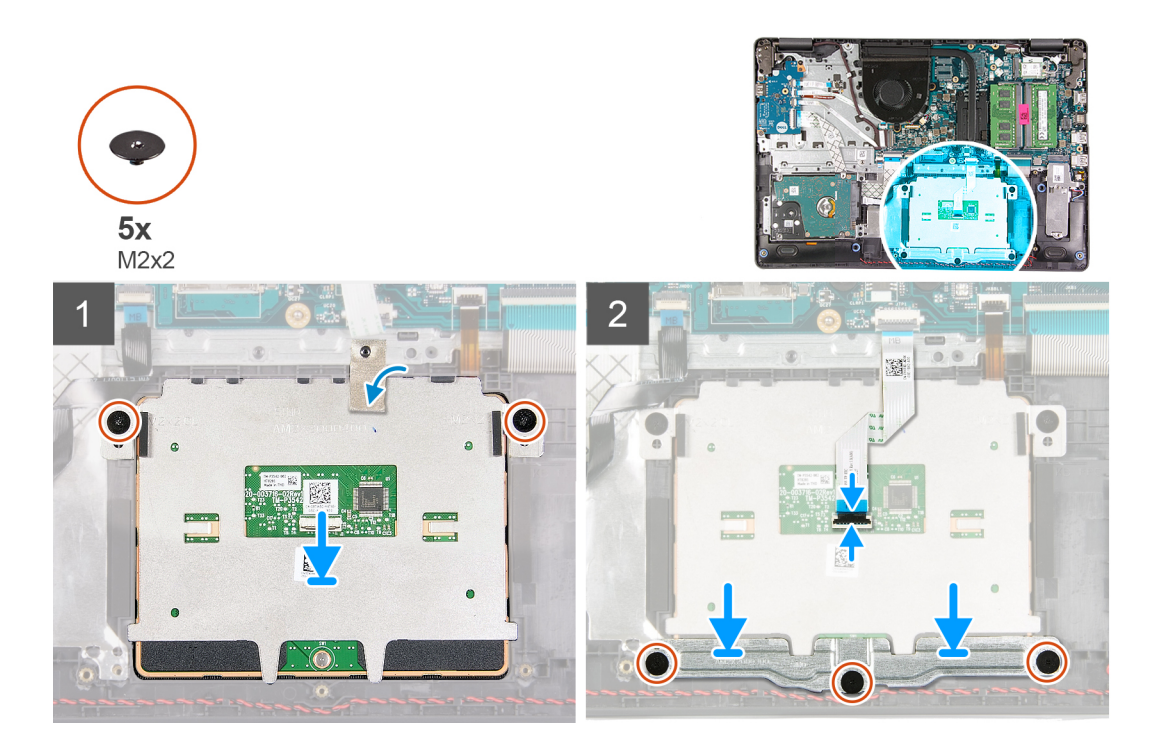

#### **Kroki**

- 1. Podłącz kabel FFC touchpada do modułu touchpada.
- 2. Dopasuj i umieść moduł touchpada w komputerze.
- 3. Wkręć dwie śruby (M2x2), aby zamocować moduł touchpada do podpórki na nadgarstek.
- 4. Załóż klamrę touchpada na touchpad i zamocuj ją za pomocą trzech śrub (M2x2).
- 5. Przyklej taśmę przewodzącą na module touchpada.
- 6. Podłącz kabel FFC touchpada do płyty głównej.

#### **Kolejne kroki**

- 1. Zainstaluj [baterię.](#page-25-0)
- 2. Zainstaluj [pokrywę dolną](#page-20-0).
- 3. Zainstaluj [kartę SD](#page-17-0).
- 4. Wykonaj procedurę przedstawioną w sekcji [Po zakończeniu serwisowania komputera.](#page-8-0)

## **Zestaw wyświetlacza**

### **Wymontowywanie zestawu wyświetlacza**

- 1. Wykonaj procedurę przedstawioną w sekcji [Przed przystąpieniem do serwisowania komputera](#page-6-0).
- 2. Wymontuj [kartę SD.](#page-16-0)
- 3. Wymontuj [pokrywę dolną](#page-18-0).
- 4. Odłącz [kabel baterii](#page-22-0).
- 5. Wymontuj kartę sieci [WLAN.](#page-28-0)

**Informacje na temat zadania**

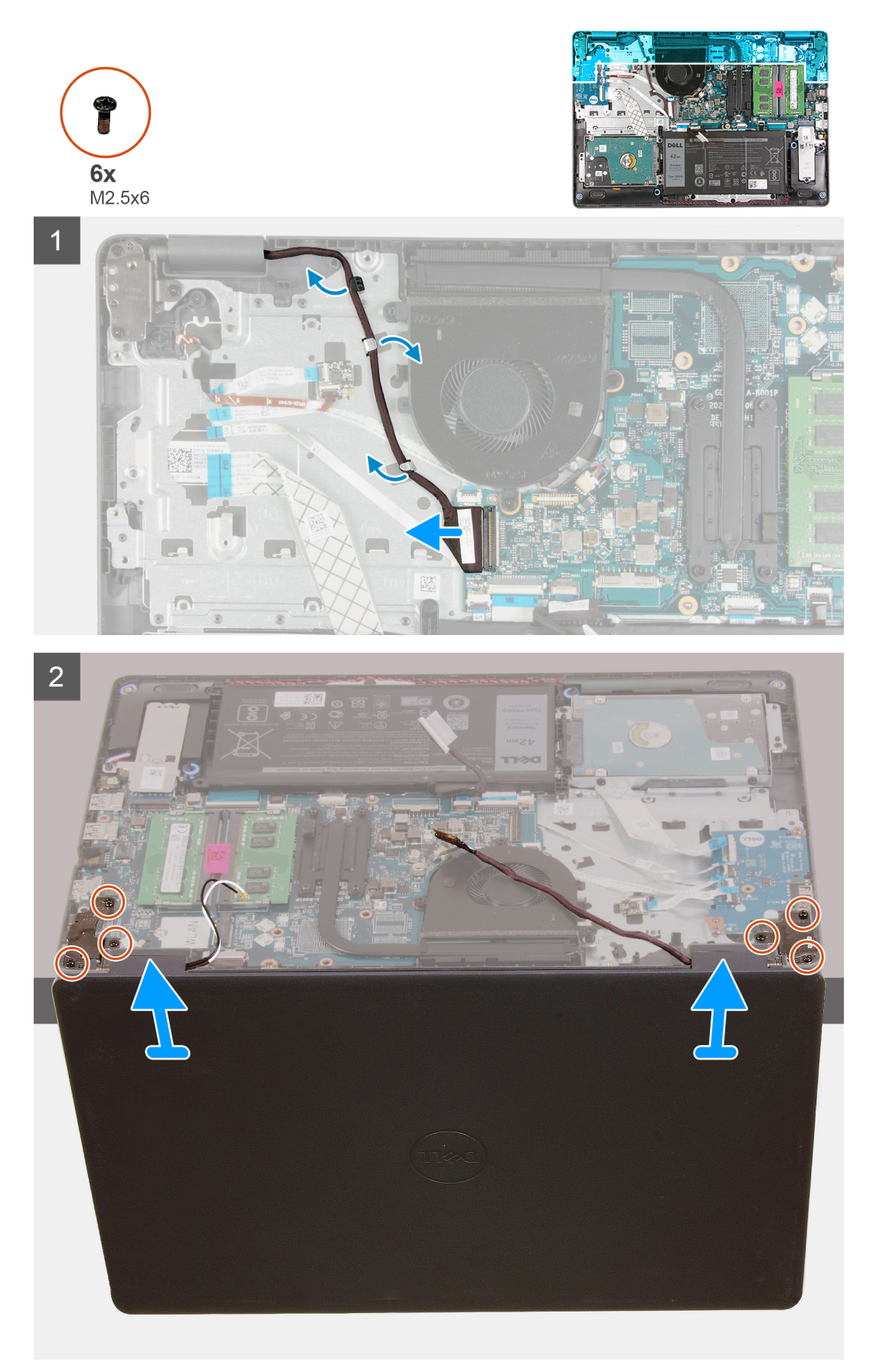

#### <span id="page-52-0"></span>**Kroki**

- 1. Odłącz kabel wyświetlacza od płyty głównej
- 2. Wyjmij kabel wyświetlacza i kable antenowe sieci WLAN z prowadnic.
- 3. Otwórz komputer pod kątem co najmniej 90 stopni i połóż go na krawędzi stołu, tak aby podpórka na nadgarstek leżała płasko na stole, a zestaw wyświetlacza znajdował się poza krawędzią.
- 4. Wykręć sześć śrub (M2,5x6) mocujących zespół wyświetlacza.
- 5. Wyjmij zestaw wyświetlacza z komputera.

### **Instalowanie zestawu wyświetlacza**

#### **Wymagania**

W przypadku wymiany elementu przed wykonaniem procedury instalacji wymontuj wcześniej zainstalowany element.

#### **Informacje na temat zadania**

**UWAGA:** Przed zainstalowaniem zestawu wyświetlacza na zestawie podpórki na nadgarstek i klawiatury upewnij się, że zawiasy są otwarte pod maksymalnym kątem.

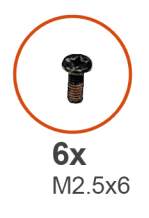

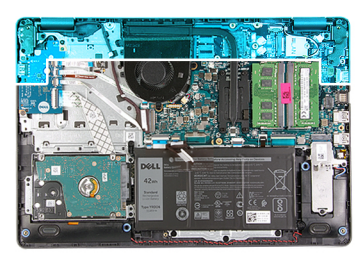

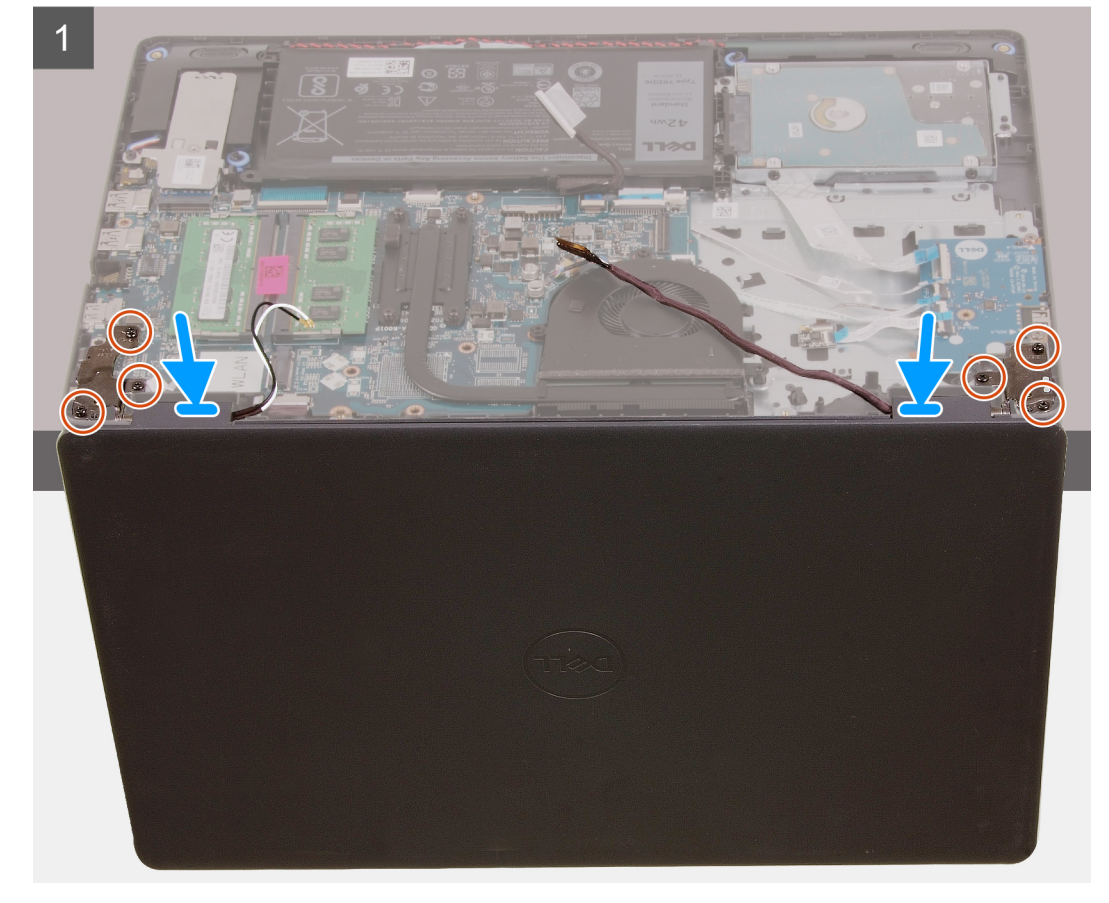

<span id="page-53-0"></span> $\overline{2}$ 

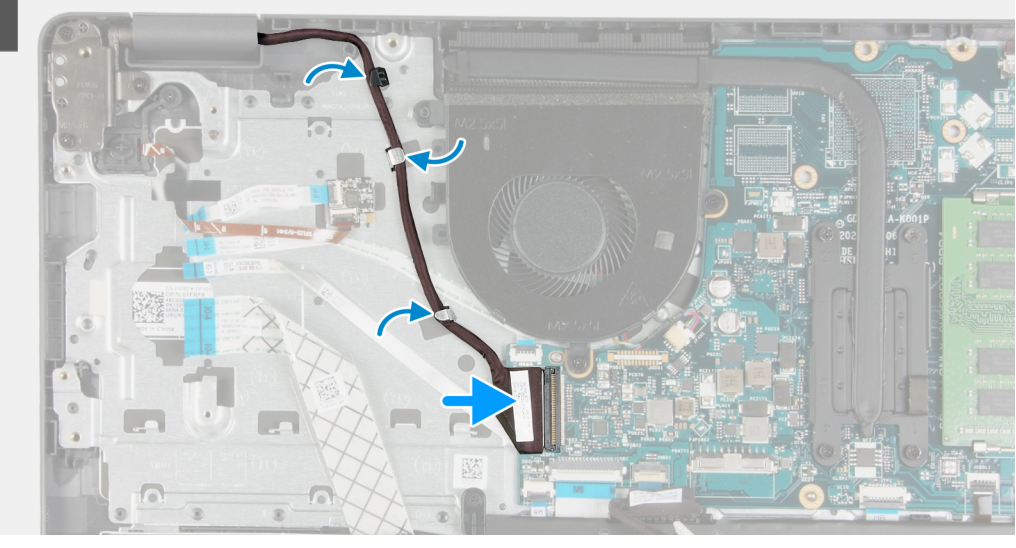

#### **Kroki**

- 1. Umieść system pod zawiasami zestawu wyświetlacza.
- 2. Wkręć sześć śrub (M2,5x6) do zawiasów, aby zamocować wyświetlacz do obudowy systemu.
- 3. Umieść kabel wyświetlacza i kable antenowe sieci WLAN w prowadnicach w podpórce na nadgarstek.
- 4. Podłącz kabel wyświetlacza do złącza na płycie głównej.

#### **Kolejne kroki**

- 1. Zainstaluj [kartę sieci WLAN.](#page-29-0)
- 2. Zainstaluj [pokrywę dolną](#page-20-0).
- 3. Zainstaluj [kartę SD](#page-17-0).
- 4. Wykonaj procedurę przedstawioną w sekcji [Po zakończeniu serwisowania komputera.](#page-8-0)

# **Osłona wyświetlacza**

### **Wymontowywanie oprawy wyświetlacza**

- 1. Wykonaj procedurę przedstawioną w sekcji [Przed przystąpieniem do serwisowania komputera.](#page-6-0)
- 2. Wymontuj [kartę SD.](#page-16-0)
- 3. Wymontuj [pokrywę dolną](#page-18-0).
- 4. Wyjmij [kabel baterii.](#page-22-0)
- 5. Wymontuj [zestaw wyświetlacza](#page-50-0).

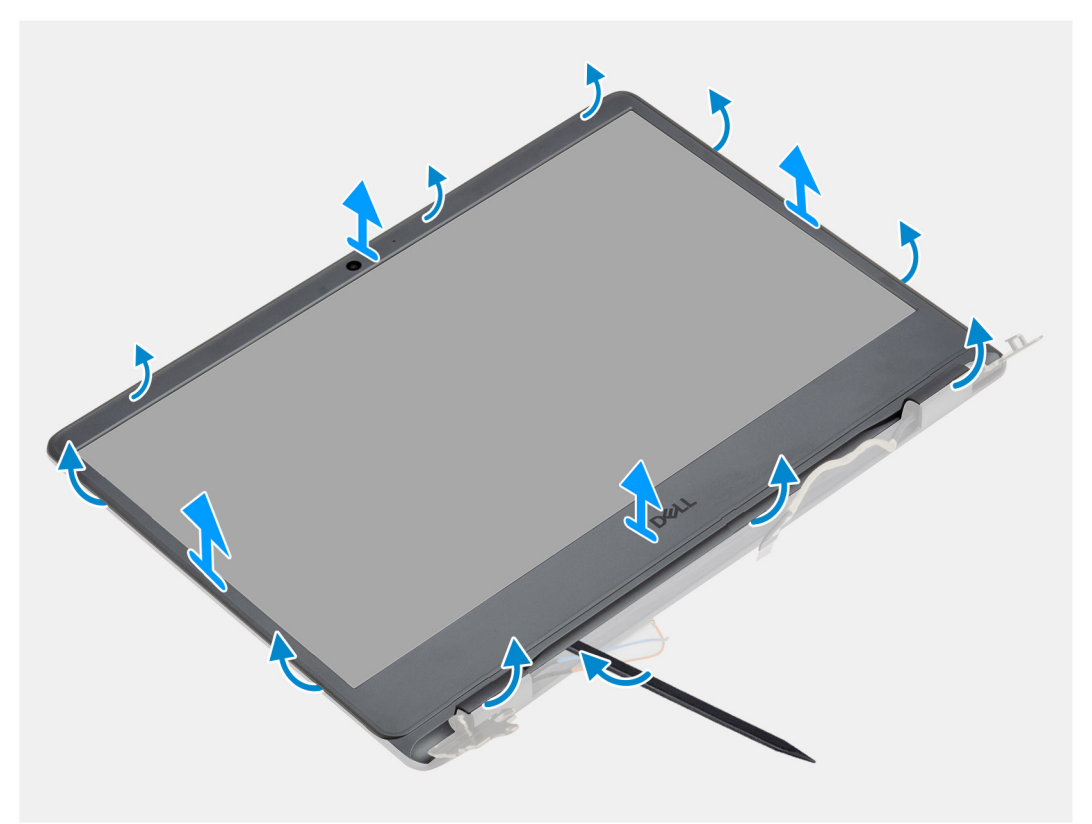

#### **Kroki**

1. Podważ wewnętrzną krawędź ramki wyświetlacza po lewej i prawej stronie zestawu wyświetlacza.

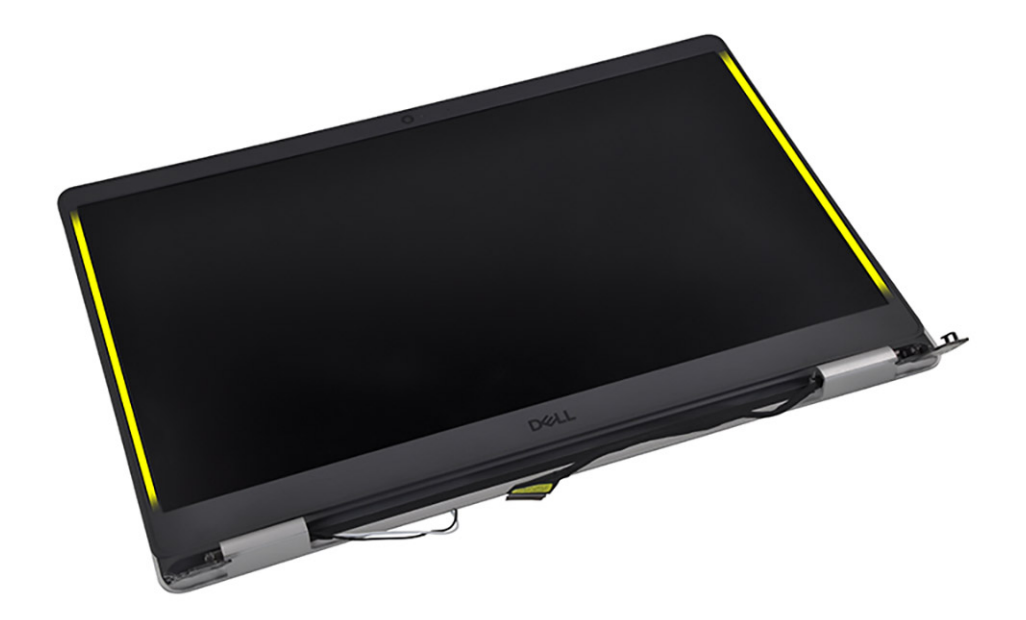

2. Podważ wewnętrzną krawędź ramki wyświetlacza wzdłuż górnego brzegu zestawu wyświetlacza.

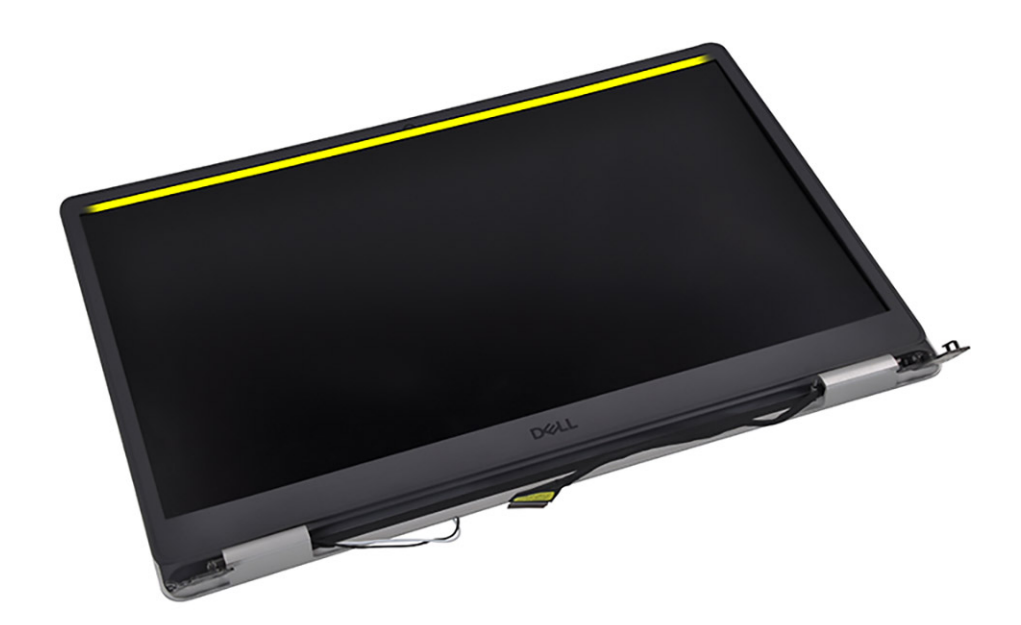

3. Podważ osłony zawiasów w dolnej części zestawu wyświetlacza.

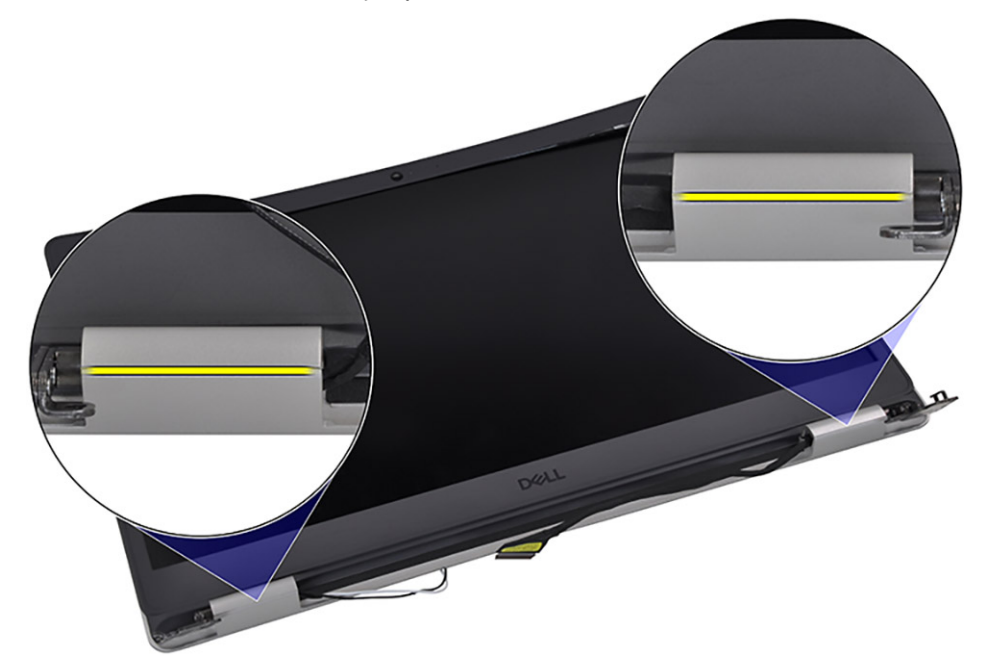

4. Podważ wewnętrzną krawędź ramki wyświetlacza u dołu zestawu wyświetlacza.

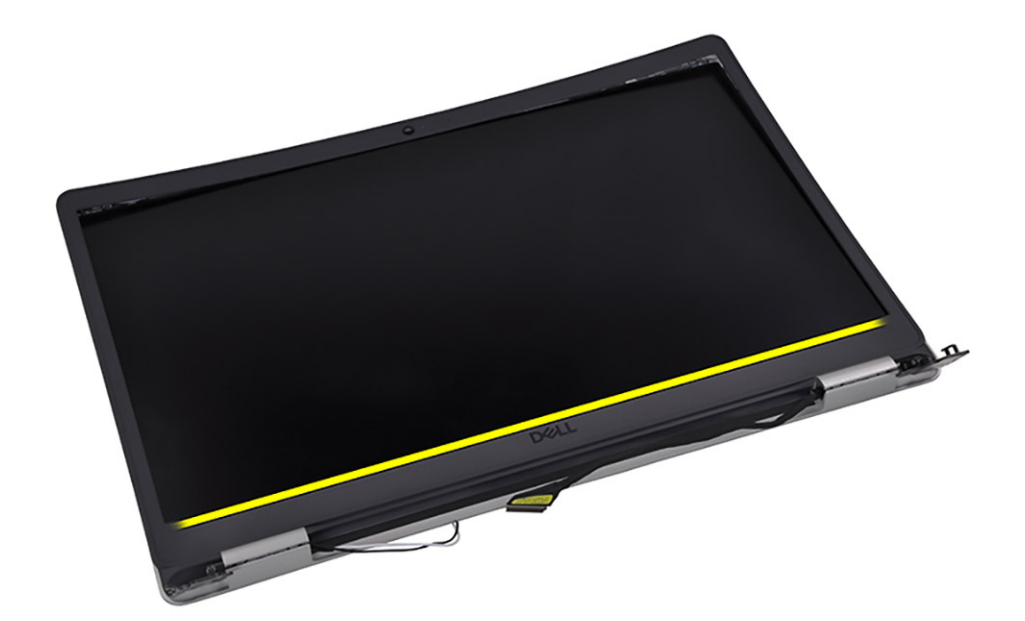

5. Zdejmij ramkę wyświetlacza z zestawu wyświetlacza

**UWAGA:** PRZESTROGA: NIE NALEŻY używać rysika ani innych przedmiotów do podważania ramki wyświetlacza w sposób przedstawiony na poniższych ilustracjach, ponieważ nacisk wywierany przez rysik na panel wyświetlacza spowoduje uszkodzenie

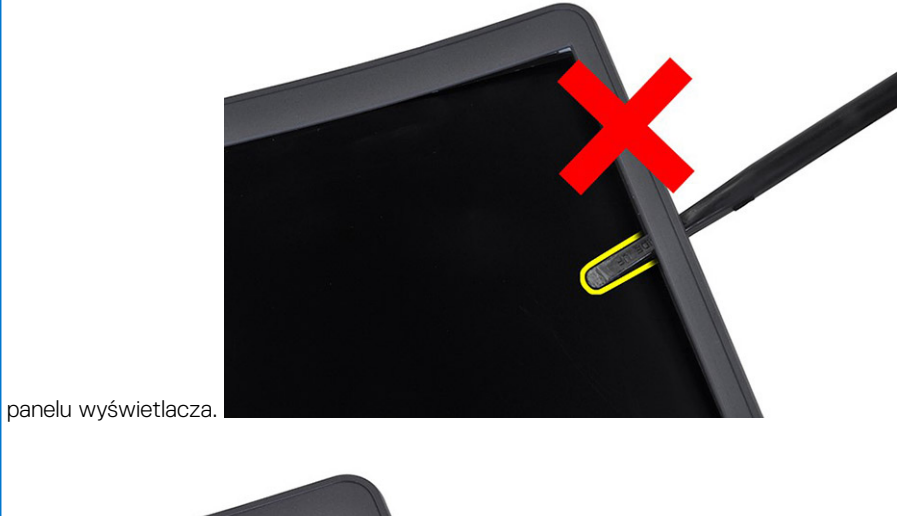

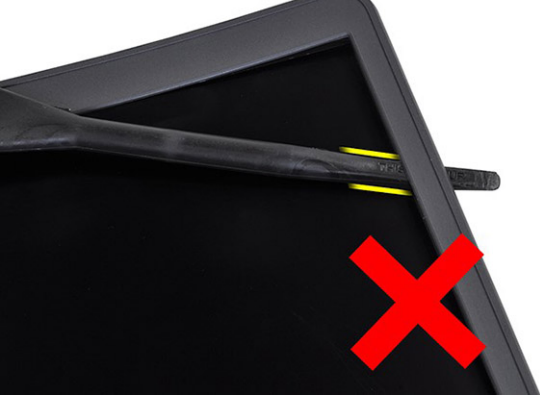

### <span id="page-57-0"></span>**Instalowanie ramki wyświetlacza**

#### **Wymagania**

W przypadku wymiany elementu przed wykonaniem procedury instalacji wymontuj wcześniej zainstalowany element.

#### **Informacje na temat zadania**

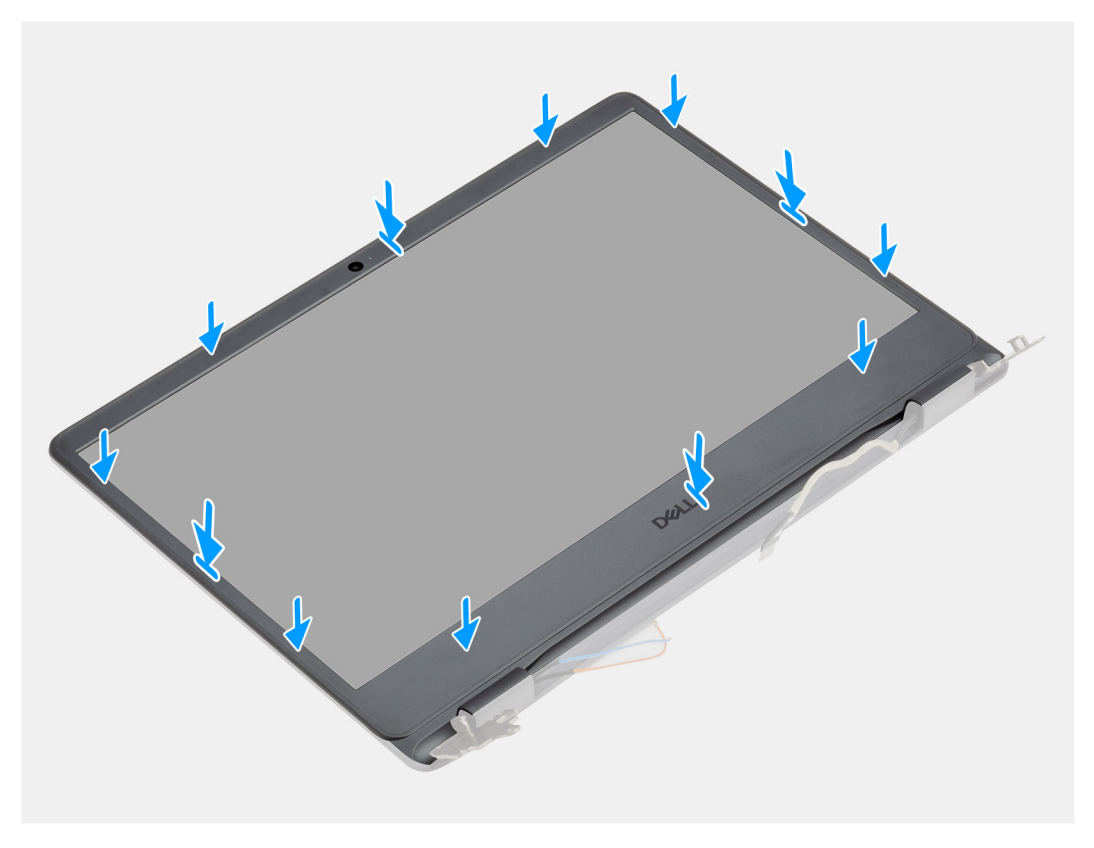

#### **Kroki**

Dopasuj osłonę wyświetlacza do zestawu pokrywy wyświetlacza i anteny, a następnie delikatnie wciśnij osłonę na miejsce.

#### **Kolejne kroki**

- 1. Zainstaluj [zestaw wyświetlacza](#page-52-0).
- 2. Podłącz [kabel baterii](#page-23-0).
- 3. Zainstaluj [pokrywę dolną](#page-20-0).
- 4. Zainstaluj [kartę SD](#page-17-0).
- 5. Wykonaj procedurę przedstawioną w sekcji [Po zakończeniu serwisowania komputera.](#page-8-0)

# **Panel wyświetlacza**

### **Wymontowywanie panelu wyświetlacza**

- 1. Wykonaj procedurę przedstawioną w sekcji [Przed przystąpieniem do serwisowania komputera](#page-6-0).
- 2. Wymontuj [kartę SD.](#page-16-0)
- 3. Wymontuj [pokrywę dolną](#page-18-0).
- 4. Wyjmij [baterię.](#page-24-0)
- 5. Wymontuj kartę sieci [WLAN.](#page-28-0)
- 6. Wymontuj [zestaw wyświetlacza](#page-50-0).
- 7. Wymontuj [ramkę wyświetlacza](#page-53-0).

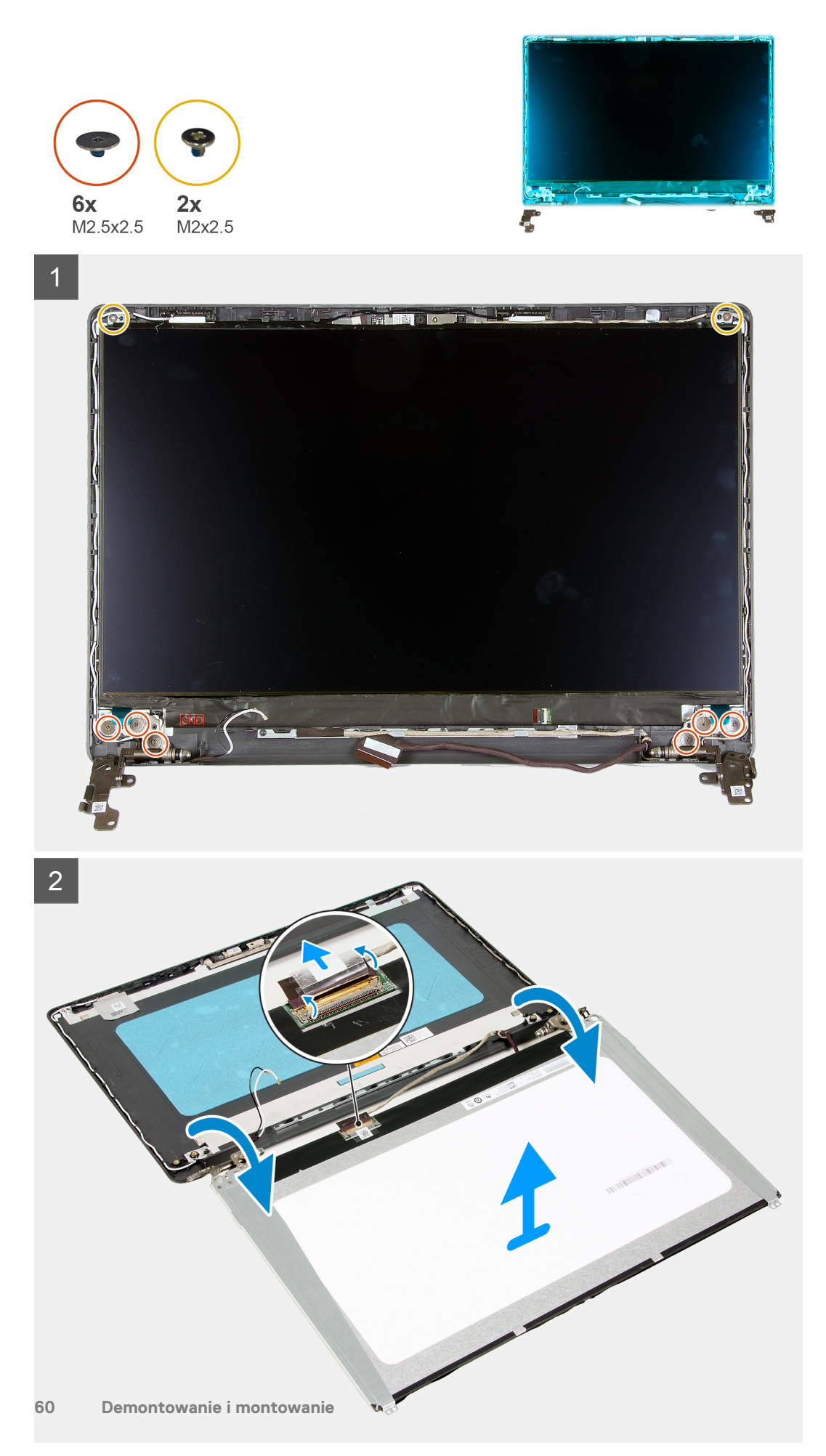

#### <span id="page-60-0"></span>**Kroki**

- 1. Wykręć sześć śrub (M2,5x2,5) i dwie śruby (M2x2,5), które mocują panel wyświetlacza do zawiasów.
- 2. Delikatnie przechyl zestaw panelu wyświetlacza do przodu i odklej taśmę z mylaru mocującą kabel wyświetlacza z tyłu panelu wyświetlacza.

**(i)** UWAGA: Pamiętaj o przygotowaniu czystej i gładkiej powierzchni, na którą będzie można odłożyć panel wyświetlacza, aby uniknąć uszkodzeń.

3. Odłącz kabel wyświetlacza od zestawu panelu wyświetlacza i wyjmij panel wyświetlacza z komputera.

**UWAGA:** Nie zdejmuj metalowych klamer z panelu.

### **Instalowanie panelu wyświetlacza**

#### **Wymagania**

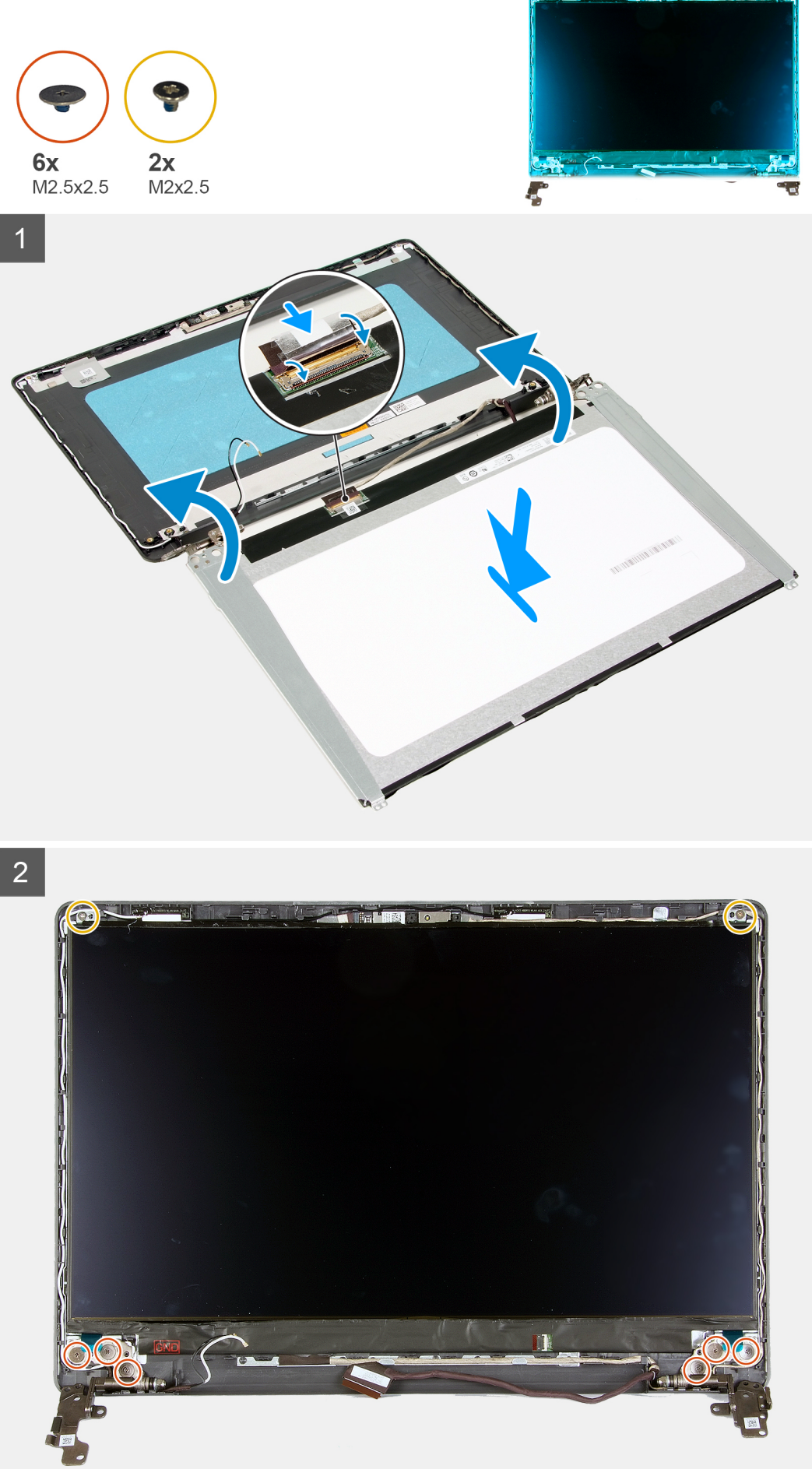

#### <span id="page-62-0"></span>**Kroki**

- 1. Połóż panel wyświetlacza na płaskiej i czystej powierzchni.
- 2. Podłącz kabel wyświetlacza do złącza z tyłu panelu wyświetlacza i zamknij zatrzask, aby zamocować kabel.
- 3. Przyklej taśmę mocującą kabel wyświetlacza do tyłu panelu wyświetlacza.
- 4. Odwróć panel wyświetlacza i umieść go na tylnej pokrywie wyświetlacza.
- 5. Wkręć sześć śrub (M2x2,5) i dwie śruby (M2,5x2,5), które mocują panel wyświetlacza do tylnej pokrywy wyświetlacza.

#### **Kolejne kroki**

- 1. Zainstaluj [ramkę wyświetlacza](#page-57-0).
- 2. Zainstaluj [zestaw wyświetlacza](#page-52-0).
- 3. Zainstaluj [kartę sieci WLAN.](#page-29-0)
- 4. Zainstaluj [baterię.](#page-25-0)
- 5. Zainstaluj [pokrywę dolną](#page-20-0).
- 6. Zainstaluj [kartę SD](#page-17-0).
- 7. Wykonaj procedurę przedstawioną w sekcji [Po zakończeniu serwisowania komputera.](#page-8-0)

## **Kamera**

### **Wymontowywanie kamery**

#### **Wymagania**

- 1. Wykonaj procedurę przedstawioną w sekcji [Przed przystąpieniem do serwisowania komputera](#page-6-0).
- 2. Wymontuj [kartę SD.](#page-16-0)
- 3. Wymontuj [pokrywę dolną](#page-18-0).
- 4. Odłacz [kabel baterii](#page-22-0).
- 5. Wymontuj kartę sieci [WLAN.](#page-28-0)
- 6. Wymontuj [zestaw wyświetlacza](#page-50-0).
- 7. Wymontuj [ramkę wyświetlacza](#page-53-0).
- 8. Wymontuj [panel wyświetlacza](#page-57-0).

#### **Informacje na temat zadania**

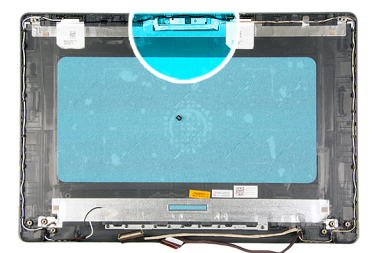

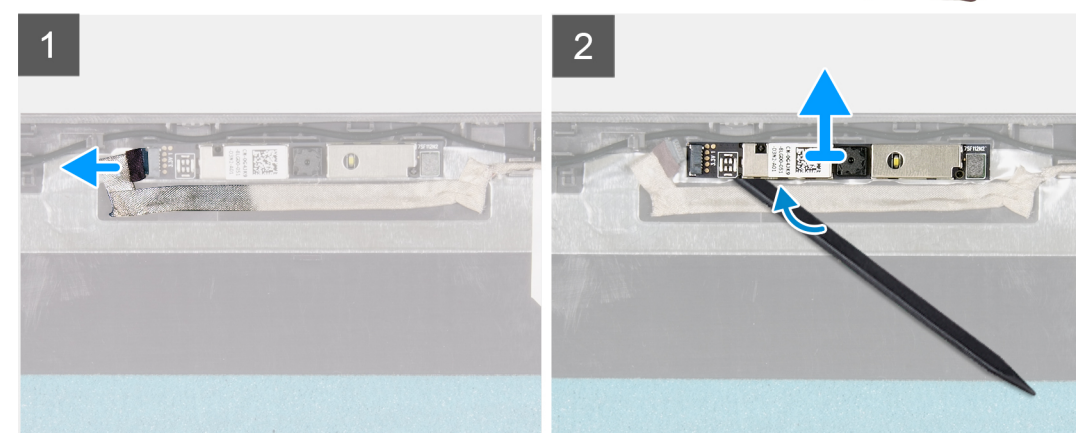

#### <span id="page-63-0"></span>**Kroki**

- 1. Odłącz przewód kamery od modułu kamery.
- 2. Rysikiem z tworzywa sztucznego delikatnie podważ kamerę, aby ją uwolnić z zestawu pokrywy wyświetlacza i anteny.

### **Instalowanie kamery**

#### **Wymagania**

W przypadku wymiany elementu przed wykonaniem procedury instalacji wymontuj wcześniej zainstalowany element.

#### **Informacje na temat zadania**

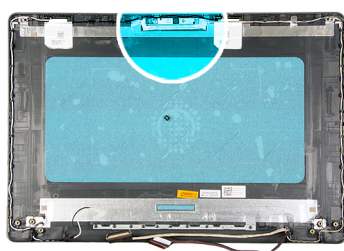

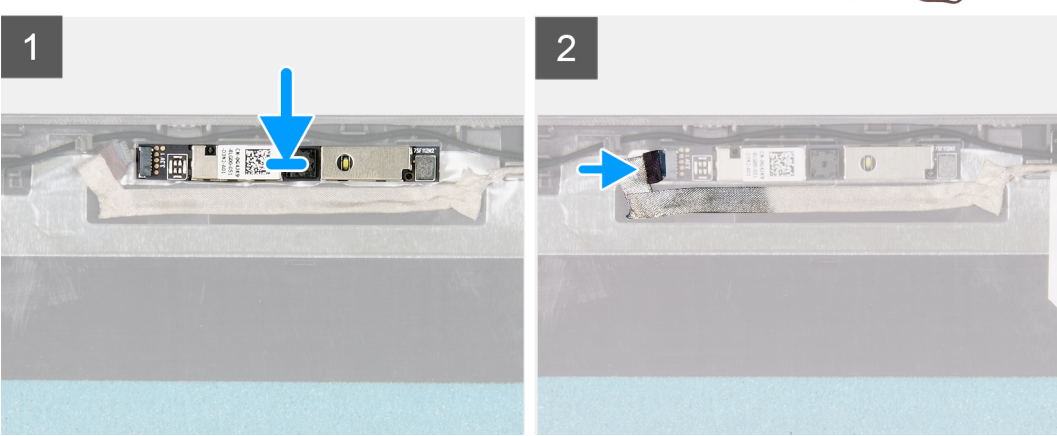

#### **Kroki**

- 1. Korzystając z wypustki, umieść moduł kamery w zestawie pokrywy wyświetlacza i anteny.
- 2. Podłącz kabel kamery do modułu kamery.

#### **Kolejne kroki**

- 1. Zainstaluj [panel wyświetlacza](#page-60-0).
- 2. Zainstaluj [ramkę wyświetlacza](#page-57-0).
- 3. Zainstaluj [zestaw wyświetlacza](#page-52-0).
- 4. Zainstaluj [kartę sieci WLAN.](#page-29-0)
- 5. Podłącz [kabel baterii](#page-23-0).
- 6. Zainstaluj [pokrywę dolną](#page-20-0).
- 7. Zainstaluj [kartę SD](#page-17-0).
- 8. Wykonaj procedurę przedstawioną w sekcji [Po zakończeniu serwisowania komputera.](#page-8-0)

## **zestaw pokrywy wyświetlacza i anteny**

### **Wymontowywanie pokrywy tylnej wyświetlacza**

#### **Wymagania**

- 1. Wykonaj procedurę przedstawioną w sekcji [Przed przystąpieniem do serwisowania komputera.](#page-6-0)
- 2. Wymontuj [kartę SD.](#page-16-0)
- 3. Wymontuj [pokrywę dolną](#page-18-0).
- 4. Odłącz [kabel baterii](#page-22-0).
- 5. Wymontuj kartę sieci [WLAN.](#page-28-0)
- 6. Wymontuj [zestaw wyświetlacza](#page-50-0).
- 7. Wymontuj [ramkę wyświetlacza](#page-53-0).
- 8. Wymontuj [panel wyświetlacza](#page-57-0).
- 9. Wymontuj [kamerę](#page-62-0).

#### **Informacje na temat zadania**

Po wykonaniu powyższych czynności pozostaje pokrywa tylna wyświetlacza.

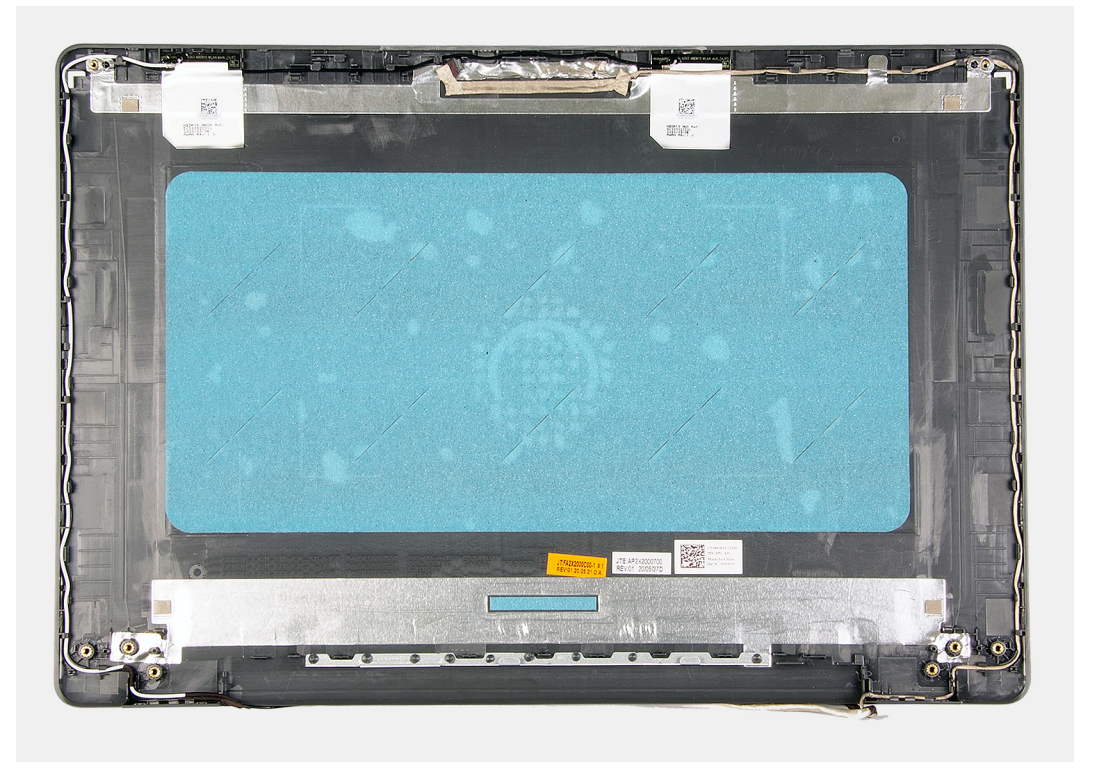

### **Instalowanie pokrywy tylnej wyświetlacza**

#### **Informacje na temat zadania**

Umieść pokrywę wyświetlacza na czystej, płaskiej powierzchni.

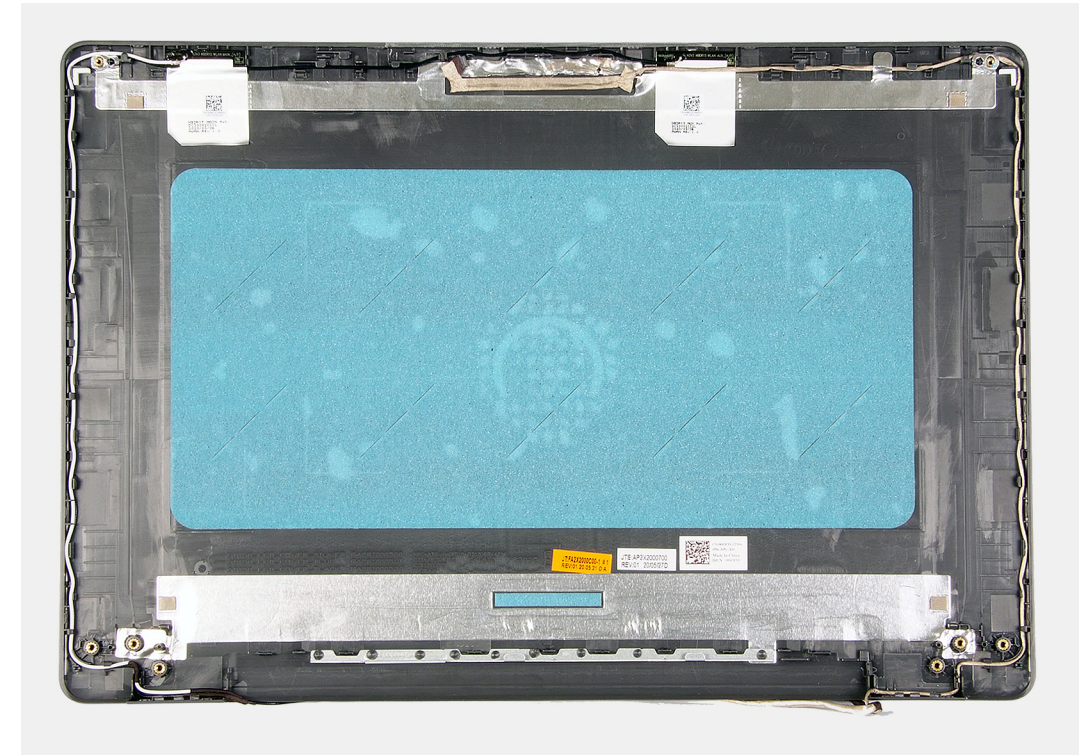

#### **Kolejne kroki**

- 1. Zainstaluj [kamerę](#page-63-0)
- 2. Zainstaluj [panel wyświetlacza](#page-60-0).
- 3. Zainstaluj [ramkę wyświetlacza](#page-57-0).
- 4. Zainstaluj [zestaw wyświetlacza](#page-52-0).
- 5. Zainstaluj [kartę sieci WLAN.](#page-29-0)
- 6. Podłącz [kabel baterii](#page-23-0).
- 7. Zainstaluj [pokrywę dolną](#page-20-0).
- 8. Zainstaluj [kartę SD](#page-17-0).
- 9. Wykonaj procedurę przedstawioną w sekcji [Po zakończeniu serwisowania komputera.](#page-8-0)

# **Przycisk zasilania**

### **Wymontowywanie przycisku zasilania**

- 1. Wykonaj procedurę przedstawioną w sekcji [Przed przystąpieniem do serwisowania komputera](#page-6-0).
- 2. Wymontuj [kartę SD.](#page-16-0)
- 3. Wymontuj [pokrywę dolną](#page-18-0).
- 4. Odłącz [kabel baterii](#page-22-0).
- 5. Wymontuj [płytę we/wy](#page-46-0).

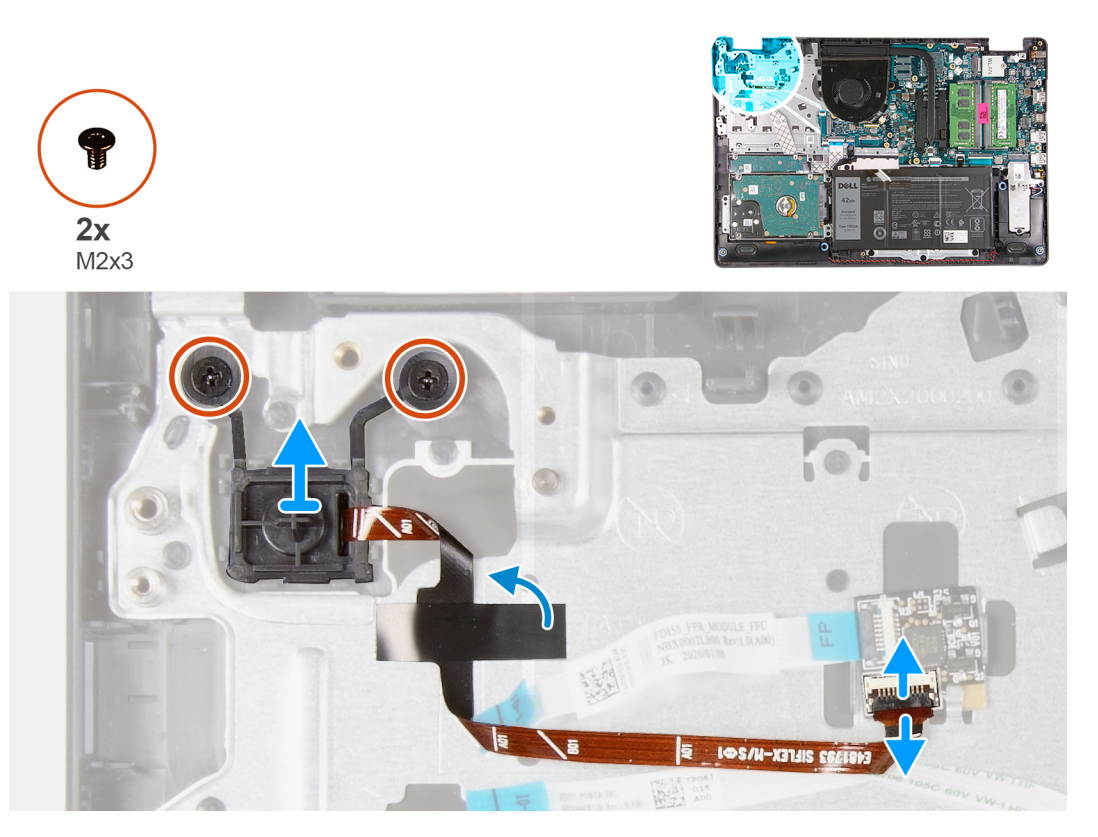

#### **Kroki**

- 1. Wykręć dwie śruby (M2x3) mocujące przycisk zasilania do podpórki na nadgarstek.
- 2. Odłącz kabel przycisku zasilania i wyjmij przycisk zasilania z komputera.

### **Instalowanie przycisku zasilania**

#### **Wymagania**

<span id="page-67-0"></span>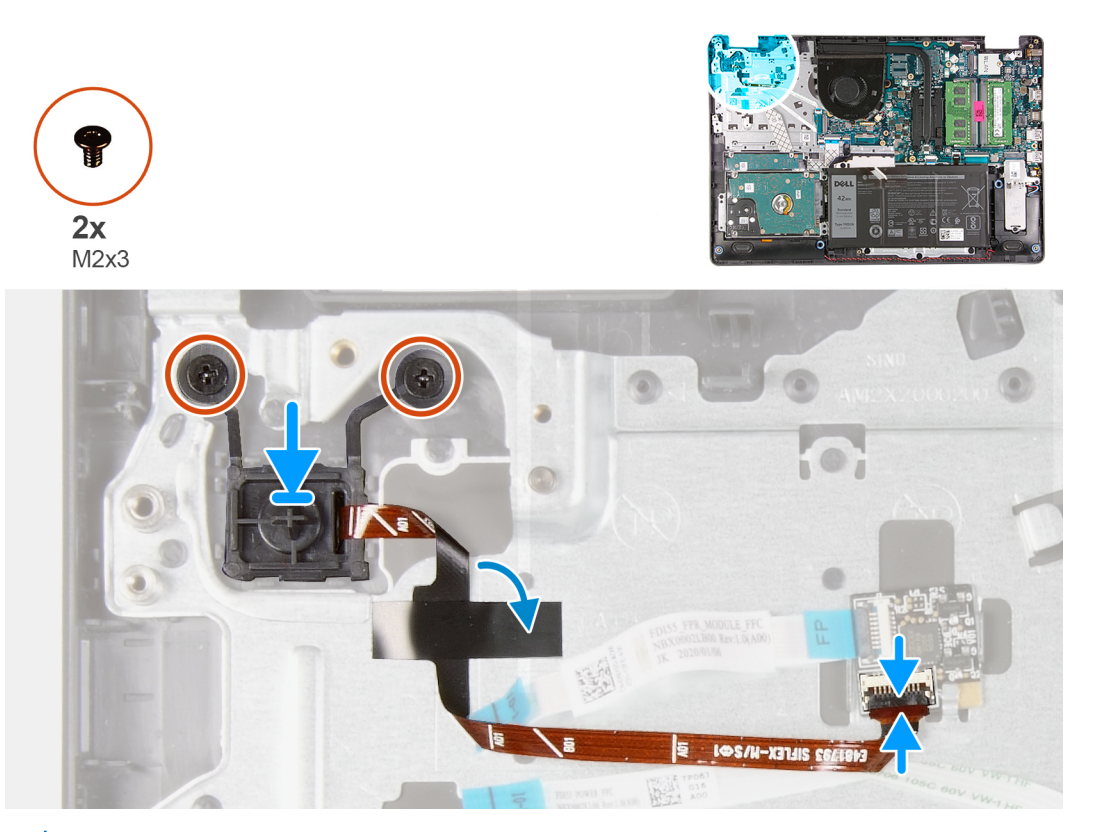

(i) **UWAGA:** Przy wymienianiu/ponownym instalowaniu zestawu przycisku zasilania z czytnikiem linii papilarnych w komputerze Vostro 3501 należy przykleić naklejkę z mylaru do czytnika linii papilarnych, aby upewnić się, że jest prawidłowo uziemiony w podpórce na nadgarstek. Naklejka z mylaru jest w opakowaniu razem z nowym zestawem przycisku zasilania z czytnikiem linii papilarnych

#### **Kroki**

- 1. Umieść płytkę przycisku zasilania w gnieździe w podpórce na nadgarstek.
- 2. Wkręć dwie śruby (M2x3) mocujące przycisk zasilania do podpórki na nadgarstek.
- 3. Podłącz kabel przycisku zasilania do złącza na płycie głównej.

#### **Kolejne kroki**

- 1. Zainstaluj [płytę we/wy.](#page-47-0)
- 2. Podłacz [kabel baterii](#page-23-0).
- 3. Zainstaluj [pokrywę dolną](#page-20-0).
- 4. Zainstaluj [kartę SD](#page-17-0).
- 5. Wykonaj procedurę przedstawioną w sekcji [Po zakończeniu serwisowania komputera.](#page-8-0)

# **Płyta główna**

### **Wymontowywanie płyty głównej**

- 1. Wykonaj procedurę przedstawioną w sekcji [Przed przystąpieniem do serwisowania komputera](#page-6-0).
- 2. Wymontuj [kartę SD.](#page-16-0)
- 3. Wymontuj [pokrywę dolną](#page-18-0).
- 4. Wyjmij [baterię.](#page-24-0)
- 5. Wymontuj kartę sieci [WLAN.](#page-28-0)
- 6. Wyjmij [moduł SSD](#page-31-0).
- 7. Wymontuj [zespół dysku twardego](#page-34-0).
- 8. Wymontuj [moduły pamięci](#page-27-0).
- 9. Wymontuj [wentylator systemowy](#page-38-0).
- 10. Wymontuj [radiator.](#page-40-0)

**UWAGA:** Płytę główną można wyjąć wraz z radiatorem.

11. Wymontuj [zestaw wyświetlacza](#page-50-0).

#### **Informacje na temat zadania**

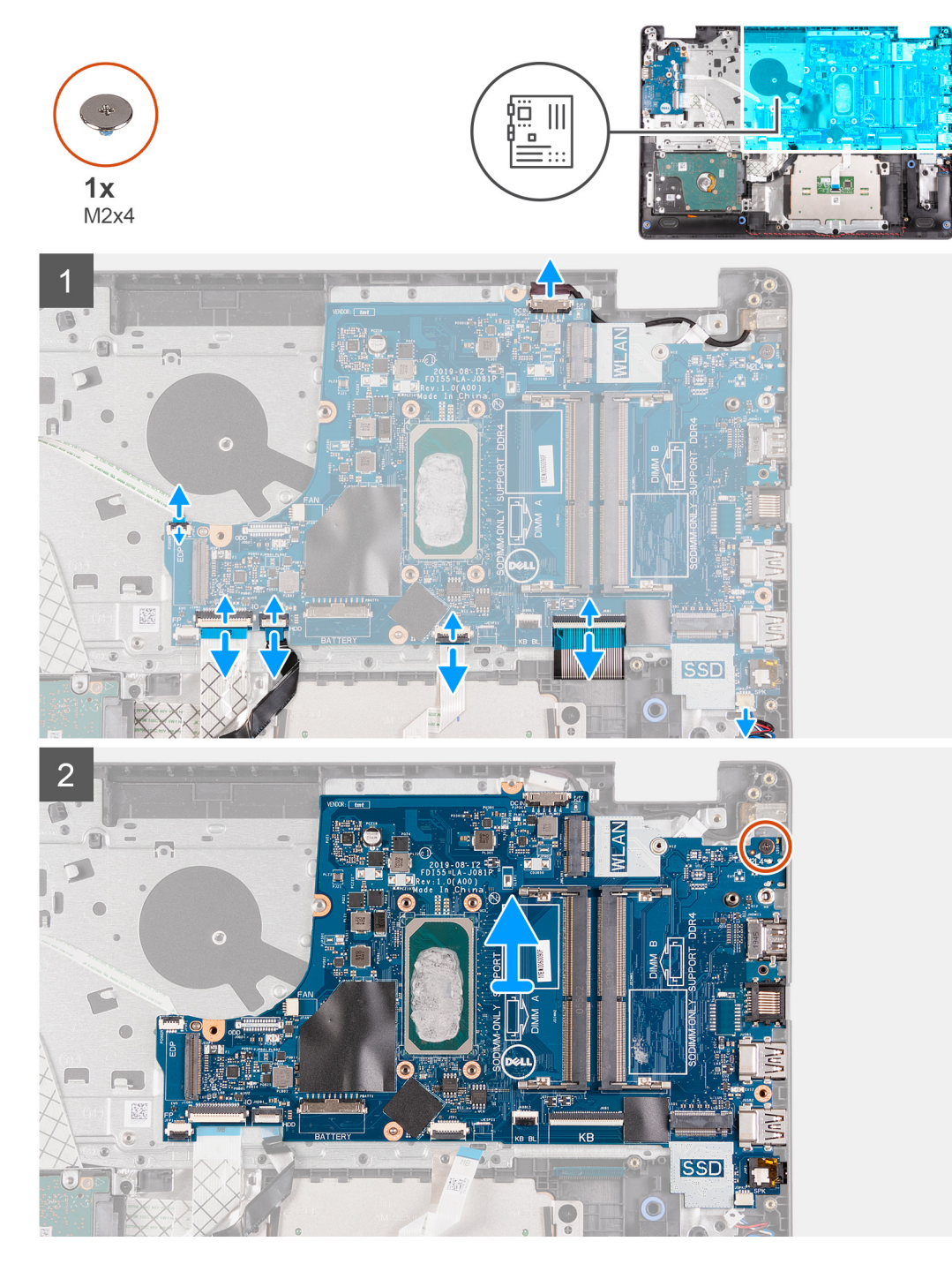

#### **Kroki**

- 1. Odłącz następujące kable od płyty głównej:
	- a. Kabel głośnikowy
	- **b.** Kabel FFC klawiatury
- c. Kabel gniazda zasilacza
- d. Kabel FFC podświetlenia klawiatury
- e. Kabel FFC touchpada
- f. Kabel FFC dysku twardego
- g. Kabel FFC panelu we/wy
- h. Kabel FFC czytnika linii papilarnych
- i. Kabel FFC przycisku zasilania podłączony do płyty głównej
- 2. Wykręć śrubę (M2x4) mocującą płytę główną do podpórki na nadgarstek.
- 3. Delikatnie wyjmij płytę główną z komputera.

### **Instalowanie płyty głównej**

#### **Wymagania**

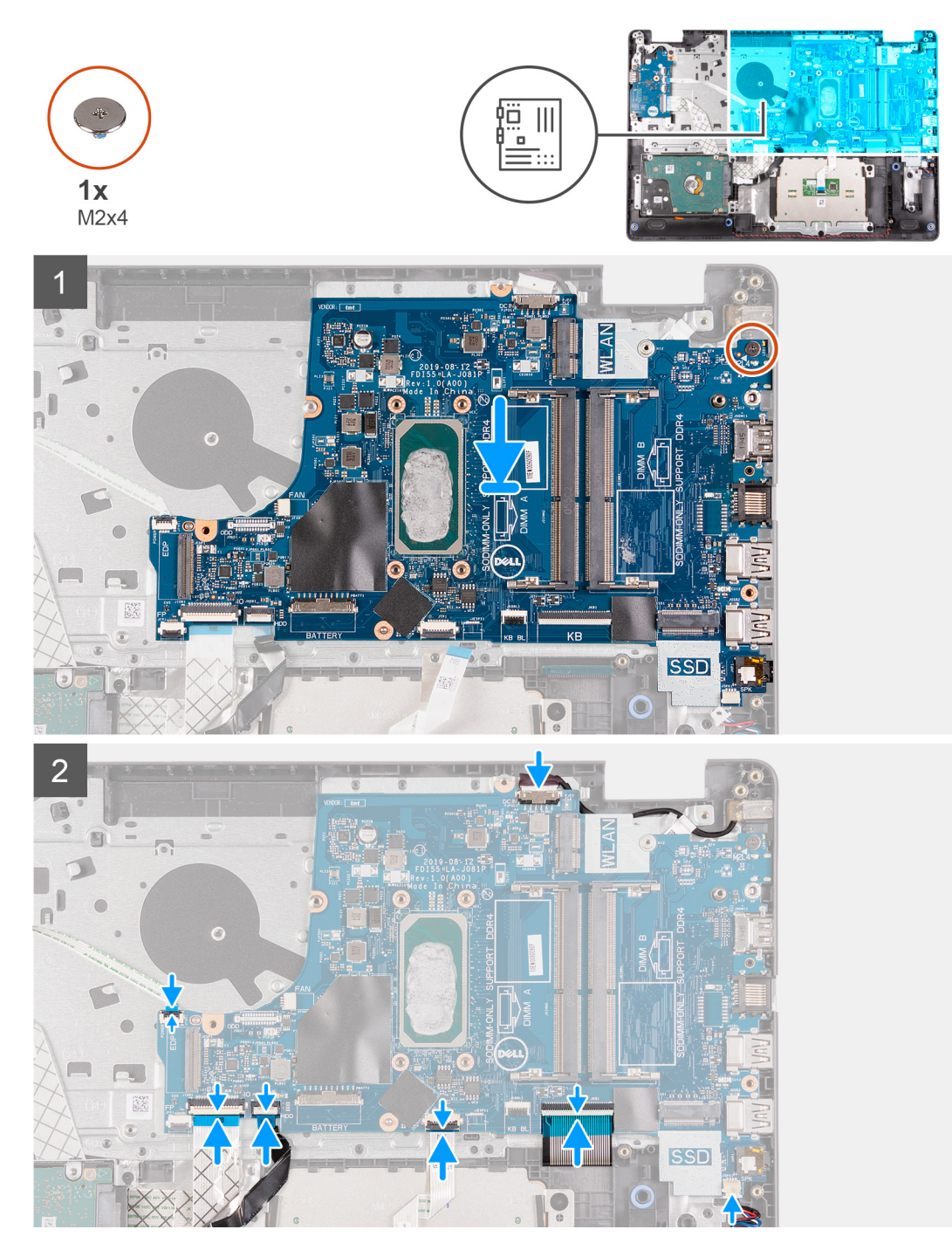

#### **Kroki**

- 1. Dopasuj i umieść płytę główną w podpórce na nadgarstek.
- 2. Wkręć śrubę (M2x4) mocującą płytę główną do podpórki na nadgarstek.
- 3. Podłącz kable następujących urządzeń do płyty głównej:
	- a. Kabel głośnikowy
	- **b.** Kabel FFC klawiatury
	- c. Kabel FFC podświetlenia klawiatury
	- d. Kabel FFC touchpada
	- e. Kabel FFC dysku twardego
	- f. Kabel FFC panelu we/wy
	- g. Kabel gniazda zasilacza
- h. Kabel FFC czytnika linii papilarnych
- i. Kabel FFC przycisku zasilania podłączony do płyty głównej
- 4. Rozłóż prawy zawias i wkręć dwie śruby (M2,5x5), aby zamocować go do podpórki na nadgarstek.

#### **Kolejne kroki**

- 1. Zainstaluj [zestaw wyświetlacza](#page-52-0).
- 2. Zainstaluj [radiator.](#page-41-0)
- 3. Zainstaluj [wentylator systemowy.](#page-39-0)
- 4. Zainstaluj [moduły pamięci](#page-27-0).
- 5. Zainstaluj [dysk SSD](#page-31-0)
- 6. Zainstaluj [kartę sieci WLAN.](#page-29-0)
- 7. Zainstaluj [baterię.](#page-25-0)
- 8. Zainstaluj [pokrywę dolną](#page-20-0).
- 9. Zainstaluj [kartę SD](#page-17-0).
- 10. Wykonaj procedurę przedstawioną w sekcji [Po zakończeniu serwisowania komputera.](#page-8-0)

# **Złącze zasilacza**

### **Wymontowywanie gniazda zasilacza**

#### **Wymagania**

- 1. Wykonaj procedurę przedstawioną w sekcji [Przed przystąpieniem do serwisowania komputera.](#page-6-0)
- 2. Wymontuj [kartę SD.](#page-16-0)
- 3. Wymontuj [pokrywę dolną](#page-18-0).
- 4. Odłącz [kabel baterii](#page-22-0).
- 5. Wymontuj kartę sieci [WLAN.](#page-28-0)
- 6. Wyjmij [moduł SSD](#page-31-0).
- 7. Wymontuj [wentylator systemowy](#page-38-0).
- 8. Wymontuj [zestaw wyświetlacza](#page-50-0).
- 9. Wymontuj [płytę główną](#page-67-0).

**UWAGA:** Płytę główną można wyjąć wraz z radiatorem.
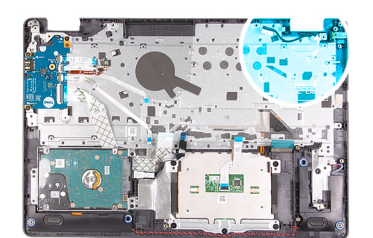

<span id="page-72-0"></span>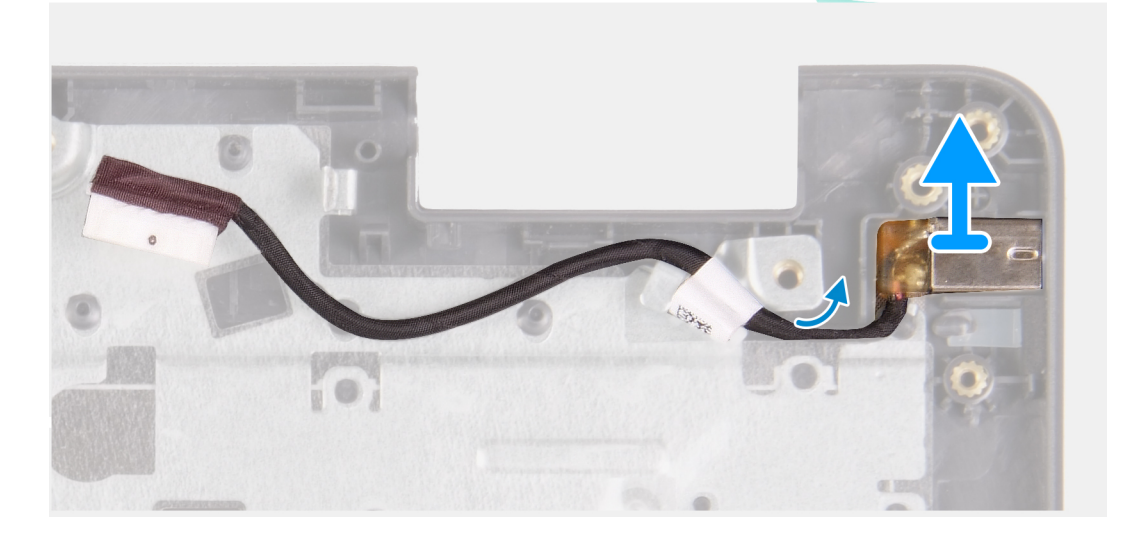

#### **Kroki**

- 1. Odłącz moduł gniazda zasilacza i wyjmij go z płyty głównej.
- 2. Wyjmij moduł gniazda zasilacza z komputera.

### **Instalowanie gniazda zasilacza**

#### **Wymagania**

W przypadku wymiany elementu przed wykonaniem procedury instalacji wymontuj wcześniej zainstalowany element.

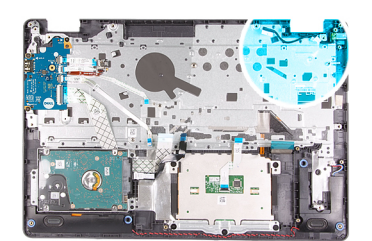

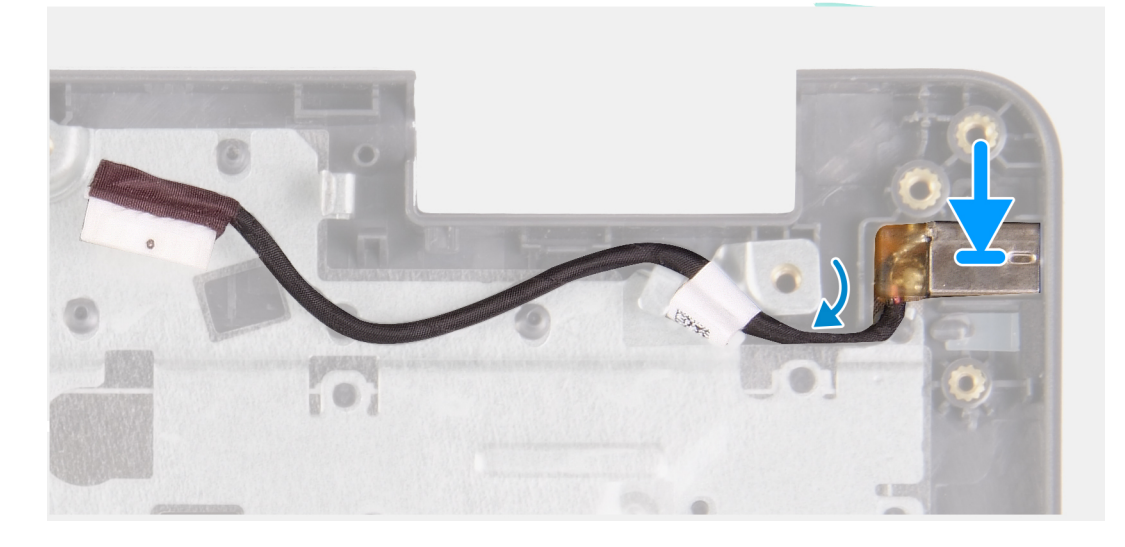

#### **Kroki**

Włóż moduł gniazda zasilacza do otworu w podpórce na nadgarstek.

#### **Kolejne kroki**

- 1. Zainstaluj [płytę główną.](#page-69-0)
- 2. Zainstaluj [zestaw wyświetlacza](#page-52-0).
- 3. Zainstaluj [wentylator systemowy.](#page-39-0)
- 4. Zainstaluj [dysk SSD](#page-31-0)
- 5. Zainstaluj [kartę sieci WLAN.](#page-29-0)
- 6. Podłącz [kabel baterii](#page-23-0).
- 7. Zainstaluj [pokrywę dolną](#page-20-0).
- 8. Zainstaluj [kartę SD](#page-17-0).
- 9. Wykonaj procedurę przedstawioną w sekcji [Po zakończeniu serwisowania komputera.](#page-8-0)

## **Zestaw podparcia dłoni i klawiatury**

### **Wymontowywanie zestawu podpórki na nadgarstek i klawiatury**

#### **Wymagania**

- 1. Wykonaj procedurę przedstawioną w sekcji [Przed przystąpieniem do serwisowania komputera](#page-6-0).
- 2. Wymontuj [kartę SD.](#page-16-0)
- 3. Wymontuj [pokrywę dolną](#page-18-0).
- 4. Wyjmij [baterię.](#page-24-0)
- 5. Wymontuj kartę sieci [WLAN.](#page-28-0)
- 6. Wymontuj [moduły pamięci](#page-27-0).
- 7. Wymontuj [zestaw wyświetlacza](#page-50-0).
- 8. Wyjmij [moduł SSD](#page-31-0).
- 9. Wymontuj [zespół dysku twardego](#page-34-0).
- 10. Wymontuj [głośniki.](#page-44-0)
- 11. Wymontuj [baterię pastylkową](#page-37-0).
- 12. Wymontuj [wentylator systemowy](#page-38-0).
- 13. Wymontuj [radiator.](#page-40-0) **UWAGA:** Płytę główną można wyjąć wraz z radiatorem.
- 14. Wymontuj [płytę we/wy](#page-46-0).
- 15. Wymontuj [touchpad](#page-48-0).
- 16. Wymontuj [gniazdo zasilacza.](#page-71-0)
- 17. Wymontuj [płytę główną](#page-67-0).

**UWAGA:** Płytę główną można wyjąć i zainstalować razem z zamontowanym radiatorem.

Po wykonaniu powyższych czynności pozostanie zestaw podpórki na nadgarstek i klawiatury.

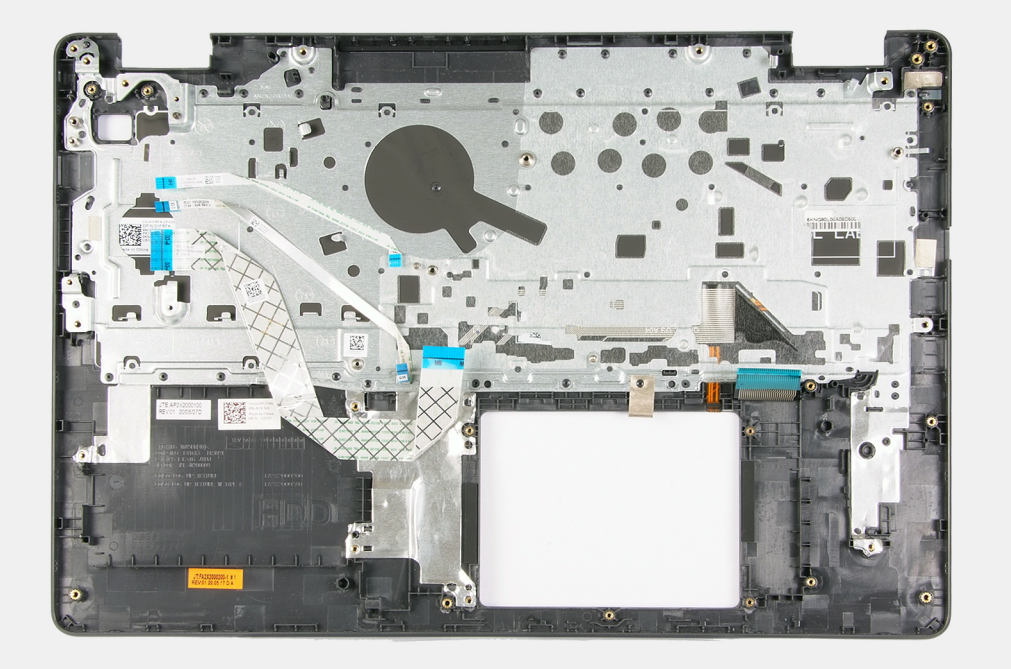

#### **Kolejne kroki**

- 1. Zainstaluj [płytę główną.](#page-69-0)
- 2. Zainstaluj [gniazdo zasilacza.](#page-72-0)
- 3. Zainstaluj [touchpad](#page-49-0).
- 4. Zainstaluj [płytę we/wy.](#page-47-0)
- 5. Zainstaluj [radiator.](#page-41-0)
- 6. Zainstaluj [wentylator systemowy.](#page-39-0)
- 7. Zainstaluj [baterię pastylkową](#page-38-0).
- 8. Zainstalui [głośniki.](#page-45-0)
- 9. Zainstaluj [zestaw dysku twardego](#page-35-0).
- 10. Zainstaluj [dysk SSD](#page-31-0)
- 11. Zainstaluj [zestaw wyświetlacza](#page-52-0).
- 12. Zainstaluj [moduły pamięci](#page-27-0).
- 13. Zainstaluj [kartę sieci WLAN.](#page-29-0)
- 14. Zainstaluj [baterię.](#page-25-0)
- 15. Zainstaluj [pokrywę dolną](#page-20-0).
- 16. Zainstaluj [kartę SD](#page-17-0).
- 17. Wykonaj procedurę przedstawioną w sekcji [Po zakończeniu serwisowania komputera.](#page-8-0)

# **Rozwiązywanie problemów**

#### **Tematy:**

- Program diagnostyczny ePSA (Enhanced Pre-Boot System Assessment)
- [Systemowe lampki diagnostyczne](#page-76-0)
- [Wyłączanie i włączanie karty Wi-Fi](#page-77-0)

## **Program diagnostyczny ePSA (Enhanced Pre-Boot System Assessment)**

#### **Informacje na temat zadania**

Diagnostyka narzędzia SupportAssist (diagnostyka systemowa) obejmuje pełną kontrolę elementów sprzętowych. Funkcje diagnostyczne SupportAssist są wbudowane w systemie BIOS i uruchamiane wewnętrznie przez system BIOS. Wbudowana diagnostyka systemu zawiera szereg opcji dotyczących określonych urządzeń i grup urządzeń, które umożliwiają:

- Uruchamianie testów automatycznie lub w trybie interaktywnym
- Powtarzanie testów
- Wyświetlanie i zapisywanie wyników testów
- Wykonywanie wyczerpujących testów z dodatkowymi opcjami oraz wyświetlanie dodatkowych informacji o wykrytych awariach urządzeń
- Wyświetlanie komunikatów o stanie z informacjami o pomyślnym lub niepomyślnym zakończeniu testów
- Wyświetlanie komunikatów o błędach z informacjami o problemach wykrytych podczas testowania sprzętu
- **UWAGA:** Zostanie wyświetlone okno **SupportAssist** z listą wszystkich urządzeń wykrytych w komputerze. Rozpoczną się testy diagnostyczne wszystkich wykrytych urządzeń.

### **Uruchamianie testu diagnostycznego SupportAssist**

#### **Kroki**

- 1. Włącz komputer.
- 2. Kiedy komputer zacznie się uruchamiać i zostanie wyświetlone logo Dell, naciśnij klawisz F12.
- 3. Na ekranie menu startowego wybierz opcję **Diagnostics (Diagnostyka)**.
- 4. Kliknij strzałkę w lewym dolnym rogu. Zostanie wyświetlona strona główna diagnostyki.
- 5. Naciśnij strzałkę w prawym dolnym rogu, aby przejść na stronę zawierającą listę. Zostaną wyświetlone wykryte elementy.
- 6. Jeśli chcesz wykonać test określonego urządzenia, naciśnij klawisz Esc, a następnie kliknij przycisk **Tak**, aby zatrzymać wykonywany test diagnostyczny.
- 7. Wybierz urządzenie w okienku po lewej stronie i kliknij przycisk **Run Tests (Uruchom testy)**.
- 8. W przypadku wykrycia jakichkolwiek problemów zostaną wyświetlone kody błędów. Zanotuj wyświetlone kody błędów oraz numery weryfikacyjne i skontaktuj się z firmą Dell.

### **Interfejs diagnostyczny narzędzia SupportAssist**

#### **Interfejs diagnostyczny narzędzia SupportAssist**

<span id="page-76-0"></span>Ta część zawiera informacje na temat podstawowego i zaawansowanego ekranu narzędzia SupportAssist.

Po uruchomieniu narzędzia SupportAssist pojawia się ekran podstawowy. Możesz przejść do ekranu zaawansowanego za pomocą ikony strzałki w lewym dolnym rogu ekranu. Na ekranie zaawansowanym wykryte urządzenia są widoczne jako kafelki. Uwzględnianie/ wykluczanie określonych testów jest możliwe tylko w trybie zaawansowanym. Ekran podstawowy ma minimalny zestaw elementów sterujących, który umożliwia łatwą nawigację w celu uruchomienia lub zatrzymania diagnostyki.

## **Systemowe lampki diagnostyczne**

#### **Lampka zasilania i stanu baterii**

Wskazuje stan zasilania i ładowania baterii.

**Ciągłe białe światło** — zasilacz jest podłączony, a poziom naładowania baterii wynosi powyżej 5%.

**Pomarańczowe światło** — komputer jest zasilany z baterii, której poziom naładowania wynosi poniżej 5%.

#### **Nie świeci**

- Komputer jest podłączony do zasilacza, a bateria jest w pełni naładowana.
- Komputer jest zasilany z baterii, a stan naładowania baterii przekracza 5%.
- Komputer jest w stanie uśpienia, hibernacji lub jest wyłączony.

Kontrolka stanu zasilania i stanu baterii miga światłem bursztynowym wraz z uruchomionymi kodami dźwiękowymi, wskazując błędy.

Na przykład kontrolka stanu zasilania i stanu baterii miga dwa razy światłem bursztynowym, a potem następuje pauza, a następnie światłem białym trzy razy, a potem następuje pauza. Sekwencja 2,3 jest wykonywana do chwili wyłączenia komputera. Oznacza ona brak pamięci lub pamięci RAM.

Poniższa tabela przedstawia różne sekwencje lampek stanu zasilania i baterii oraz powiązane problemy.

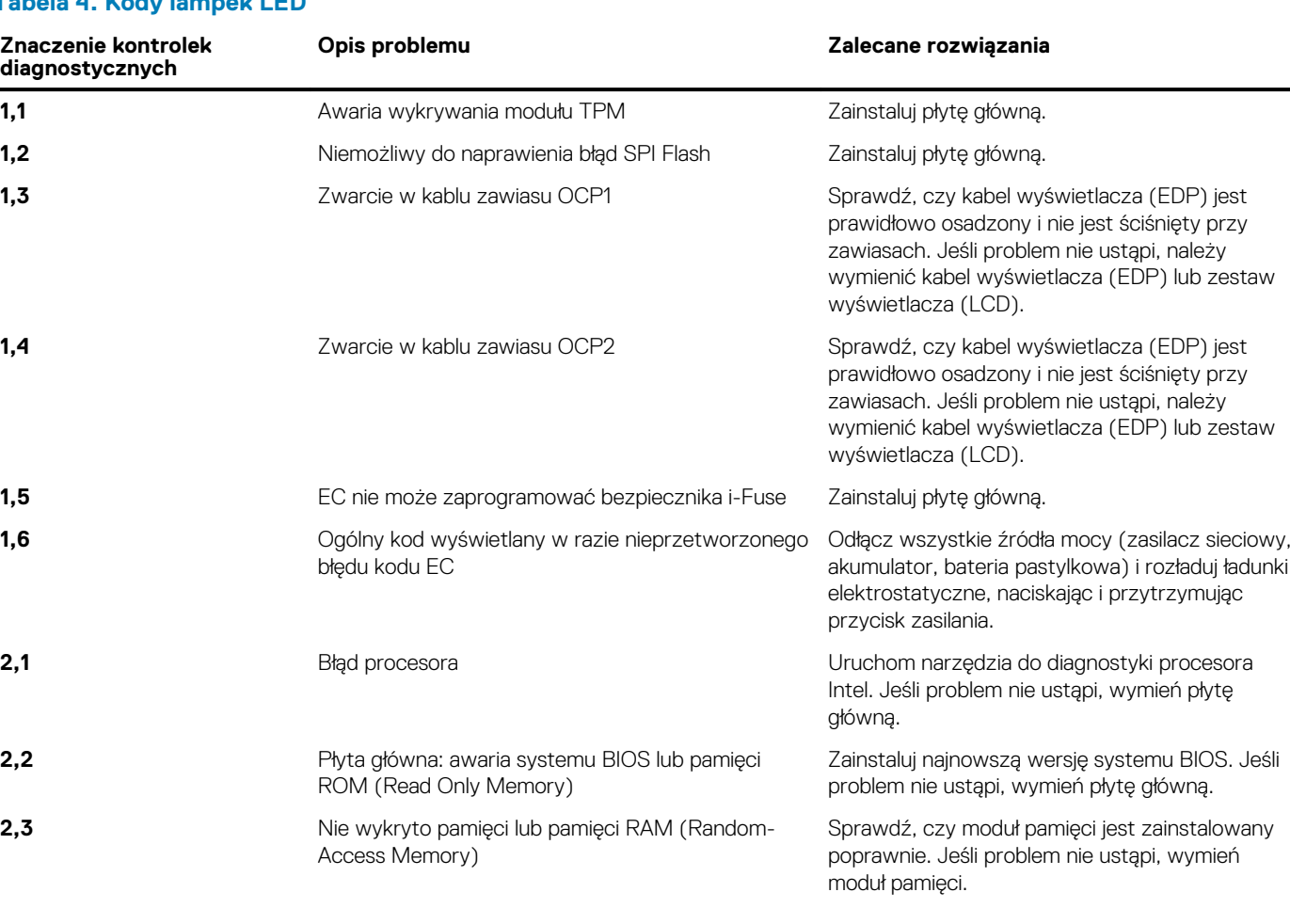

### **Tabela 4. Kody lampek LED**

#### <span id="page-77-0"></span>**Tabela 4. Kody lampek LED (cd.)**

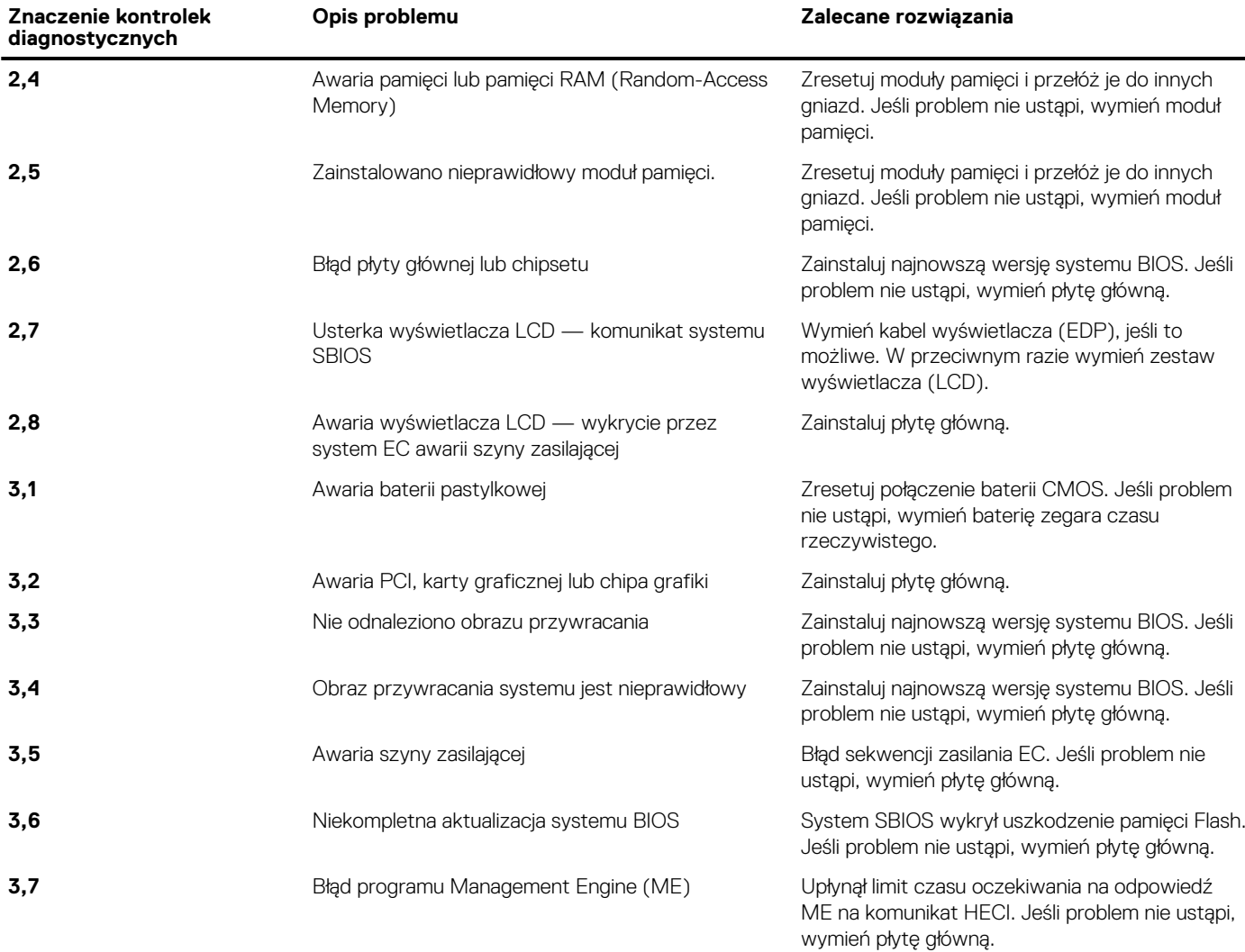

**Lampka stanu kamery:** wskazuje, czy kamera jest używana.

- Ciągłe białe światło kamera jest w użyciu.
- Wyłączona: kamera nie jest w użyciu.

**Kontrolka stanu Caps Lock:** Wskazuje, czy klawisz Caps Lock jest włączony czy wyłączony.

- Ciągłe białe światło klawisz Caps Lock jest włączony.
- Wyłączona: klawisz Caps Lock jest wyłączony.

## **Wyłączanie i włączanie karty Wi-Fi**

#### **Informacje na temat zadania**

Jeśli komputer nie jest w stanie uzyskać dostępu do Internetu ze względu na problemy z łącznością Wi-Fi, można wyłączyć i włączyć kartę Wi-Fi. Poniższa procedura zawiera instrukcje wyłączania i włączania karty Wi-Fi:

 $(i)$ **UWAGA:** Niektórzy dostawcy usług internetowych (ISP) zapewniają urządzenie łączące funkcje routera i modemu.

#### **Kroki**

- 1. Wyłącz komputer.
- 2. Wyłącz modem.
- 3. Wyłącz router bezprzewodowy.
- 4. Odczekaj 30 sekund.
- 5. Włącz router bezprzewodowy.
- 6. Włącz modem.
- 7. Włącz komputer.

# **Uzyskiwanie pomocy**

#### **Tematy:**

• Kontakt z firmą Dell

## **Kontakt z firmą Dell**

#### **Wymagania**

**UWAGA:** Jeśli nie masz aktywnego połączenia z Internetem, informacje kontaktowe możesz znaleźć na fakturze, w dokumencie dostawy, na rachunku lub w katalogu produktów firmy Dell.

#### **Informacje na temat zadania**

Firma Dell oferuje kilka różnych form obsługi technicznej i serwisu, online oraz telefonicznych. Ich dostępność różni się w zależności od produktu i kraju, a niektóre z nich mogą być niedostępne w regionie użytkownika. Aby skontaktować się z działem sprzedaży, pomocy technicznej lub obsługi klienta firmy Dell:

#### **Kroki**

- 1. Przejdź do strony internetowej **Dell.com/support**.
- 2. Wybierz kategorię pomocy technicznej.
- 3. Wybierz swój kraj lub region na liście rozwijanej **Wybór kraju/regionu** u dołu strony.
- 4. Wybierz odpowiednie łącze do działu obsługi lub pomocy technicznej w zależności od potrzeb.